#### **Projector**

## CP-TW2505/CP-TW3005

## User's Manual (detailed) Operating Guide

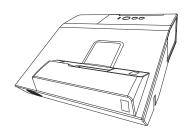

Thank you for purchasing this projector.

**△WARNING** ► Before using this product, please read all manuals for this product. Be sure to read "**Safety Guide**" first. After reading them, store them in a safe place for future reference.

#### About this manual

Various symbols are used in this manual. The meanings of these symbols are described below.

**▲WARNING** This symbol indicates information that, if ignored, could possibly

result in personal injury or even death due to incorrect handling.

▲ CAUTION This symbol indicates information that, if ignored, could possibly

result in personal injury or physical damage due to incorrect

handling.

**NOTICE** This entry notices of fear of causing trouble.

Please refer to the pages written following this symbol.

**NOTE** • The information in this manual is subject to change without notice.

- The illustrations in this manual are for illustrative purposes. They may differ slightly from your projector.
- The manufacturer assumes no responsibility for any errors that may appear in this manual.
- The reproduction, transfer or copy of all or any part of this document is not permitted without express written consent.

| Contents                                       |                                                                   |
|------------------------------------------------|-------------------------------------------------------------------|
|                                                |                                                                   |
| Introduction3                                  | INPUT menu 49                                                     |
| Features                                       | Progressive, Video NR, Color space,                               |
| Checking the contents of package 3             | VIDEO FORMAT, DIGITAL FORMAT,                                     |
| Part names 4                                   | DIGITAL RANGE, COMPUTER IN, FRAME LOCK,                           |
| <b>Setting up </b>                             | RESOLUTION, MHL STANDBY PWR.                                      |
| Arrangement                                    | SETUP menu 54                                                     |
| Connecting with your devices 12                | D-ZOOM, D-SHIFT, PICT.POSIT.H, KEYSTONE,                          |
| Connecting to a power supply 18                | KEYSTONE, PERFECT FIT, SETUP MEMORY,                              |
| Using the security bar and slot 18             | LAMP & FILTER, IMAGE OPTIMIZER, INSTALLATION,                     |
| Using the cable cover 19                       | STANDBY MODE                                                      |
| Remote control 20                              | AUDIO menu 61                                                     |
| Interactive pen 23                             | VOLUME, SPEAKER, AUDIO SOURCE,                                    |
| Power on/off                                   | MIC LEVEL, MIC VOLUME                                             |
| Operating                                      | SCREEN menu63                                                     |
|                                                | Language, Menu position, Blank,                                   |
| Adjusting the volume                           | Auto Blank, Start up, MyScreen,                                   |
| Temporarily muting the screen and audio output | MyScreen Lock, Message, Source Name,                              |
| Selecting an input signal 28                   | Template, C.c.                                                    |
| Selecting an aspect ratio 28                   | OPTION menu 69                                                    |
| Selecting an Interactive Function 29           | Auto search, Direct power on,                                     |
| Calibration                                    | AUTO POWER OFF, MY BUTTON, SCHEDULE,                              |
| Adjusting the projector's elevator 30          | Service                                                           |
| Adjusting the projector's elevator 1. 30       | NETWORK menu 83                                                   |
| Using the automatic adjustment feature 31      | SECURITY menu                                                     |
| Using the TEMPLATE feature 32                  | SECURITY PASSWORD CHANGE,                                         |
| Other buttons                                  | MyScreen PASSWORD, PIN LOCK,                                      |
| Adjusting the position                         | MY TEXT PASSWORD, MY TEXT DISPLAY,                                |
| Correcting the keystone/perfect fit            | My text writing, Cloning lock                                     |
| distortions                                    | Presentation tools89                                              |
| Using the magnify feature 34                   | Interactive function                                              |
| Temporarily freezing the screen 35             | PC-LESS Presentation                                              |
| Using the menu function 36                     | USB Display (Windows® computer) . 126                             |
| <b>EASY MENU</b>                               | USB Display (Mac computer) 131                                    |
| IWB CALIBRATE, ASPECT, D-ZOOM, A KEYSTONE,     |                                                                   |
| Keystone, Perfect fit, Picture Mode,           | Maintenance                                                       |
| Eco mode, Installation, Reset, Filter time,    | Replacing the lamp                                                |
| Language, Advanced menu, Exit                  | Cleaning and replacing the air filter . 137                       |
| IWB menu 41                                    | Caring for the projection window and                              |
| PICTURE menu 42                                | camera lens                                                       |
| BRIGHTNESS, CONTRAST, HDCR,                    | Replacing the internal clock battery 140                          |
| Accentualizer, Gamma, Color temp,              | Other care                                                        |
| Color, Tint, Sharpness, Active Iris, My memory | Troubleshooting                                                   |
| IMAGE menu                                     | Related messages                                                  |
|                                                | Regarding the indicator lamps 144                                 |
| ASPECT, OVER SCAN, V POSITION, H POSITION,     | Resetting all settings 147                                        |
| H phase, H size, Auto adjust execute           | Phenomena that may be easy to be mistaken for machine defects 147 |
|                                                | DE IIIISIANCII IUI IIIAUIIIIE UEIEUIS 147                         |

Specifications . . . .

## Introduction

#### **Features**

The projector provides you with the broad use by the following features.

- ✓ The unique optics system produces a large projected image in a short distance, which provides you with various ways of use.
- ✓ This projector has a variety of I/O ports that supposedly cover for any business scene.
- ✓ The **HDMI/MHL** port can support various image equipment which have digital interface to get clearer pictures on a screen.
- ✓ Has HDCR and ACCENTUALIZER features which are Hitachi's original image stabilizer for a clearer image.
- ✓ Has DICOM® ("Digital Imaging and Communication in Medicine") simulation mode. This mode simulates the DICOM standard, which is a standard applicable to digital communications in medicine.
- ✓ This projector can be controlled and monitored via LAN connection.

  Furthermore, you can use the designated USB wireless adapter (optional) to establish wireless LAN connection.
- ✓ The built-in 16W speaker can deliver sufficient sound volume in a large space like a classroom without external speakers.
- ✓ This projector's network supports the PJLink™ standard.PJLink™ is a unified standard for operating and controlling data projectors.For specifications of PJLink™, see the web site of the PJLink™.
- Equipped with IMAGE OPTIMIZER which is Hitachi's original function to maintain visibility by automatic image correction in accordance with lamp deterioration.
- ✓ The Interactive Pen included with the projector allows you to write or draw directly on the projected image. Also, you can control the connected computer on the screen in the same way as using a mouse.

## Checking the contents of package

Please see the **Contents of package** section in the **User's Manual (concise)** which is a book. Your projector should come with the items shown there. Require of your dealer immediately if any items are missing.

**NOTE** • Keep the original packing materials, for future reshipment. Be sure to use the original packing materials when moving the projector. Use special caution for the lens.

#### Part names

## **Projector**

- (1) Lamp cover (41) 135)
  The lamp unit is inside.
- (2) Control panel ( 5)
- (3) Elevator feet (x 2) (**□** *30*)
- (4) Remote sensor (x 2)(\(\begin{aligned}
  \omega 21\)
- (5) Projection window ( 139)
- (6) Intake vents
- (7) Filter cover ( 137)

  The air filter and intake vent are inside.
- (8) Speaker (41 15, 27, 61)
- (9) Exhaust vent
- (10) **AC** (AC inlet) (418)
- (11) Ports (**□***6*)
- (12) Security bar (119)
- (13) Security slot (**11**)
- (14) Spacer (x 2) (430)
- (15) Battery cover (41) 140)
- (16) Camera lens (41) 139)

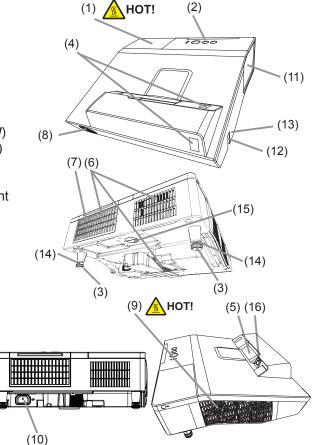

**△WARNING** ► **HOT!** : Do not touch around the lamp cover and the exhaust vents during use or just after use, since it is too hot.

- ▶ Never look into the projection window while the projection lamp lights, since the projection lamp ray may cause a trouble on your eyes.
- ▶ Do not use the security bar and slot to prevent the projector from falling down, since it is not designed for it.

▲ CAUTION ► Maintain normal ventilation to prevent the projector from heating up. Do not cover, block or plug up the vents. Do not place anything that can stick or be sucked to the vents, around the intake vents. Clean the air filter periodically.

#### Part names (continued)

#### Control panel

- (1) **STANDBY/ON** button (**□***24*)
- (2) **INPUT** button (**□***28*)
- (3) **POWER** indicator (**Q** 24, 144)
- (4) **TEMP** indicator (**144**)
- (5) **LAMP** indicator (**□** *144*)

#### Buttons **◄/▶/▲/▼**

(6) **FOCUS** +/- buttons

when no menu is displayed ( $\square 31$ ), or

Cursor **◄/▶** buttons

when a menu is displayed ( $\square 36$ ). FOCUS +/- function is invalid when the **USB TYPE A** port is selected as the input source.

(7) **MENU** buttons

when no menu is displayed ( $\square 36$ ), or

Cursor **▲**/**▼** buttons

when a menu is displayed ( $\square 36$ ).

The  $\blacktriangleleft/\triangleright/\blacktriangle/\blacktriangledown$  buttons on the projector work only as the cursor buttons while the template is displayed ( $\square 67$ ).

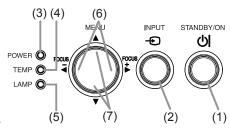

#### Part names (continued)

#### **Ports** (4 12 ~ 17)

- (1) **USB TYPE A** port (x2)
- (2) LAN port
- (3) USB TYPE B port
- (4) **HDMI1/MHL** port
- (5) **HDMI2** port
- (6) MIC port
- (7) **AUDIO IN1** port
- (8) AUDIO IN2(L,R) ports

- (9) AUDIO OUT port
- (10) COMPUTER IN1 port
- (11) COMPUTER IN2 / MONITOR OUT port
- (12) **VIDEO IN** port
- (13) **CONTROL** port
- (14) Option port \*

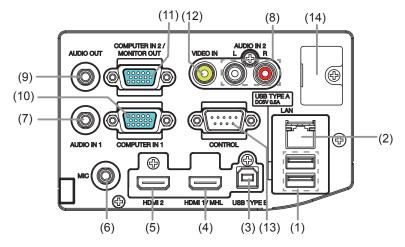

**NOTE** \* Option port is a port used only when using the optional part (FT-01B). A cover is attached for protecting the port. Do not remove the cover. Refer to the manual of the optional part (FT-01B) for detail.

#### Part names (continued)

#### Remote control

- (1) **INPUT** button (**□***28*)
- (2) **IWB** button (**2**)
- (3) **CALIBRATION** button (**Q**29)
- (4) **STANDBY/ON** button ( $\square$  24)
- (5) **ASPECT** button ( $\square$  28)
- (6) **AUTO** button (**4** *31*)
- (7) ACCENTUALIZER button (4)32)
- (8) **HDCR** button (**□** *32*)
- (9) **FOCUS -** button (**□***31*)
- (10) **FOCUS** + button (**□** *31*)
- (11) **D-ZOOM** button (**□** *30*)
- (12) **D-ZOOM** + button (□ 30)
- (13) **PAGE UP** button (**□** *22*)
- (14) **MAGNIFY ON** button (**□** *34*)
- (15) **MY BUTTON 1** button (**□** *71*)
- (16) **VOLUME** + button (**□***27*)
- (17) **PAGE DOWN** button (**□** *22*)
- (18) **MAGNIFY OFF** button (**□** *34*)
- (19) **MY BUTTON 2** button (**11**)
- (20) **VOLUME** button (**□***27*)
- (21) **KEYSTONE/PERFECT FIT** button (4)33)
- (22) **TEMPLATE** button (**□** *32*)
- (23) **FREEZE** button (**□** *35*)
- (24) **AV MUTE** button (**□***27*)
- (25) **ESC** button (**4**36)
- (26) **MENU** button (436, 37)
- (27) **ENTER** button (4136, 37)
- (28) **POSITION** button (433, 37)
- (29) **RESET** button (**□** *36*)
- (30)  $\blacktriangle/\blacktriangledown/\blacktriangleleft/\blacktriangleright$  cursor buttons ( $\coprod$  36)
- (31) Battery cover (**□** 20)

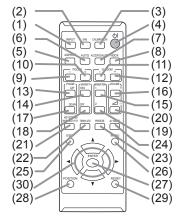

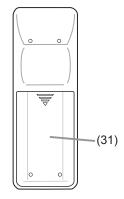

Back of the remote control

#### Introduction

## Part names (continued) Interactive pen

- (1) **Pen tip** (**2**3)
- (2) Battery cover (\$\sum 23\$)

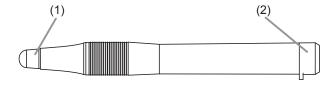

NOTE • Interactive Pen is henceforth denoted as "pen".

## Setting up

Install the projector according to the environment and manner the projector will be used in.

## **Arrangement**

Refer to table **T-1** and figures **F-1** and **F-2** at the end of User's Manual (concise) to determine the screen size and projection distance.

The values shown in the table are calculated for a full size screen.

- (a) Screen size (diagonal) (b), (b) Projection distance (±8%) (c), (c) Screen height (±8%)
- For the case of installation in special conditions such as on the wall or ceiling, the specified mounting accessories and service may be required. Tabletop use must be setup with the designated optional accessories. Before installing the projector, consult your dealer about your installation.
- The screen position may shift after installation if the projector is mounted on locations such as the wall or ceiling, due to the flexibility of the plastic projector body. If readjustment is necessary, consult with your dealer or service personnel.
- The projected image position and/or focus may change during warm-up (approx. 30 minutes after the lamp is turned on) or when the ambient conditions change. Readjust the image position and/or focus as necessary.
- Since the projector features an ultra short throw, be aware that it is required to select a screen carefully to have better performance.
  - A soft screen such as a pull-down screen may cause serious distortion of a projected image. A hard screen such as a board screen is recommended for use with this projector.
  - A high-gain screen such as a bead screen that has narrow viewing angle is not suitable for this projector. A low-gain screen (around 1.0) such as a matte screen that has wide viewing angle is recommended for use with this projector.
  - A screen with a weave pattern may cause moiré on the projected image, which is not a failure of the projector. A screen that has less moiré effects is recommended for use with this projector.
- **△WARNING** ► Place the projector in a stable horizontal position. If the projector falls or is knocked over, it could cause injury and/or damage to the projector. Using a damaged projector could then result in fire and/or electric shock.
- Do not place the projector on an unstable, slanted or vibrational surface such as a wobbly or inclined stand.
- Do not place the projector on its side or front position. To place the projector on its rear position for the table top use, it is required to use the designated optional parts. Consult with your dealer.
- Consult with your dealer before a special installation such as on the wall or ceiling.

#### Arrangement (continued)

**△WARNING** ► Place the projector in a cool place, and ensure that there is sufficient ventilation. The high temperature of the projector could cause fire, burns and/or malfunction of the projector.

- Do not stop-up, block or otherwise cover the projector's vents.
- Keep a space of 30 cm or more between the sides of the projector and other objects such as walls.
- Do not place or attach anything that would block the projection window, camera lens or vent holes.
- Do not place the projector on metallic thing or anything weak in heat.
- Do not place the projector on carpet, cushions or bedding.
- Do not place the projector in direct sunlight or near hot objects such as heaters.
   Do not place the projector where the air from an air conditioner or similar unit will blow on it directly.
- Do not place anything near the projection window or vents, or on top of the projector. It causes high temperature and could result in fire or smoke.
- Do not place anything that may be sucked into or stick to the vents on the bottom of the projector. This projector has some intake vents also on the bottom.
- ▶ Do not place the projector anyplace where it may get wet. Getting the projector wet or inserting liquid into the projector could cause fire, electric shock and/or malfunction of the projector.
- Do not place the projector in a bathroom or the outdoors.
- Do not place anything containing liquid near the projector.
- Do not place the projector where any oils, such as cooking or machine oil, are used.
- ► Use only the mounting accessories the manufacturer specified, and leave installing and removing the projector with the mounting accessories to the service personnel.
- Read and keep the user's manual of the mounting accessories used.

#### Arrangement (continued)

- ⚠ **CAUTION** ► Avoid placing the projector in smoky, humid or dusty place. Placing the projector in such places could cause fire, electric shock and/or malfunction of the projector.
- Do not place the projector near humidifiers, smoking spaces or a kitchen. Also do not use an ultrasonic humidifier near the projector. Otherwise chlorine and minerals contained in tap water are atomized and could be deposited in the projector causing image degradation or other problems.
- ▶ Position the projector to prevent light from directly hitting the projector's remote sensor.
- ▶ Do not place the product in a place where radio interference may be caused.
- ▶ Do not place this product in a magnetic field.
- ▶ If the projector is used at an altitude of about 1600 m or higher, set ALTITUDE of the SERVICE item in the OPTION menu to HIGH (☐75). Otherwise, set it to NORMAL.

If the projector is used with a wrong setting, it may cause damage to the projector itself or the parts inside.

- ▶ Do not touch the camera lens with your fingers.
- **NOTE** The projector may make a rattling sound when tilted, moved or shaken, since a flap to control the air flow inside of the projector has moved. Be aware that this is not a failure or malfunction.
- The incoming light to the screen from the projector has a large angle. While the white image is on the screen, you may see it with colors, but this is because of the type of the screen used or the angles viewed, and it is not a malfunction.
- When the ambient temperature is around 35 to 40°C, the brightness of lamp is reduced automatically.

#### **Connecting with your devices**

Before connecting the projector to a device, consult the manual of the device to confirm that the device is suitable for connecting with this projector and prepare the required accessories, such as a cable in accord with the signal of the device. Consult your dealer when the required accessory did not come with the product or the accessory is damaged.

After making sure that the device and projector are turned off, connect them following the instructions below.

**△WARNING** ► Use only the appropriate accessories. Otherwise it could cause a fire or damage to the device and the projector.

- Use only the accessories specified or recommended by the projector's manufacturer. Consult your dealer when the required accessory did not come with the product or the accessory is damaged. It may be regulated under some standard.
- For a cable with a core at only one end, connect the end with the core to the projector. That may be required by EMI regulations.
- Neither disassemble nor modify the projector and the accessories.
- Do not use the damaged accessory. Be careful not to damage the accessories. Route a cable so that it is neither stepped on nor pinched out.
- **△CAUTION** ► Do not turn on or off the projector while connected to a device in operation, unless that is directed in the manual of the device. Otherwise it may cause malfunction in the device or projector.
- ▶ Be careful not to mistakenly connect a connector to a wrong port. Otherwise it may cause malfunction in the device or projector.
- When connecting a connector to a port, make sure that the shape of the connector fits the port.
- Tighten the screws to connect a connector equipped with screws to a port.
- Use the cables with straight plugs, not L-shaped ones, as the input ports of the projector are recessed.

#### **About Plug-and-Play capability**

- Plug-and-Play is a system composed of a computer, its operating system and peripheral equipment (i.e. display devices). This projector is VESA DDC 2B compatible. Plug-and-Play can be used by connecting this projector to a computer that is VESA DDC (display data channel) compatible.
- Take advantage of this feature by connecting a computer cable to the **COMPUTER IN1** port (DDC 2B compatible). Plug-and-Play may not work properly if any other type of connection is attempted.
- Please use the standard drivers in your computer as this projector is a Plug-and-Play monitor.
- When AUTO is selected for the **COMPUTER IN1** or **COMPUTER IN2** port in COMPUTER IN of the INPUT menu, that port will accept component video signals (\$\subseteq\$51\$).
- When the **USB TYPE B** port and the computer's type A USB port are connected, you can use the **USB TYPE B** port as a picture input port from the computer, use the remote control as a simple mouse and keyboard of the computer, or use the Interactive Function (**Q22**).

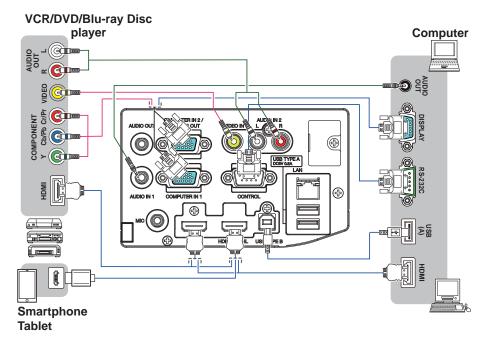

**NOTE** • Before connecting the projector to a computer, consult the computer's manual and check the compatibility of the signal level, the synchronization methods and the display resolution output to the projector.

- Some signal may need an adapter to input this projector.
- Some computers have multiple screen display modes that may include some signals which are not supported by this projector.
- Although the projector can display signals with resolution up to UXGA (1600X1200), the signal will be converted to the projector's panel resolution before being displayed. The best display performance will be achieved if the resolutions of the input signal and the projector panel are identical.
- If you connect this projector and a notebook computer, you need output the display to an external monitor, or output simultaneously to the internal display and an external monitor. Consult the computer's manual for the setting.
- Depending on the input signal, the automatic adjustment function of this projector may take some time and not function correctly.
- Note that a composite sync signal or sync-on-green signal may confuse the automatic adjustment function of this projector (\$\square\$51\$).
- If the automatic adjustment function does not work correctly, you may not see the dialog to set the display resolution. In such a case, use an external display device. You may be able to see the dialog and set an appropriate display resolution.

- If you insert a USB storage device, such as a USB memory, into the USB TYPE
   A port and select the port as the input source, you can view images stored in the device (116).
- You can connect a dynamic microphone to the **MIC** port with a 3.5 mm miniplug. In that case, the built-in speaker outputs the sound from the microphone, even while the sound from the projector is output. You can input line level signal to the **MIC** port from equipment such as wireless microphone. Select HIGH in the MIC LEVEL item of the AUDIO menu when you input line level audio signal to the **MIC** port. In the normal mode, the volume of the microphone can be adjusted separately from the volume of the projector using the menu. (\$\subseteq\$\omega\$2\$)

In the standby mode, the volume of the microphone is adjustable with the **VOLUME +/-** buttons on the remote control, in synchronization with the volume of the projector.  $(\square 27)$ 

Even when the sound of projector is set to mute mode by the AUDIO SOURCE function ( $\square 61$ ), the volume of the microphone is adjustable.

In both modes (standby or normal), the **AV MUTE** button on the remote control works on the sounds of the microphone and the projector. ( $\square 27$ )

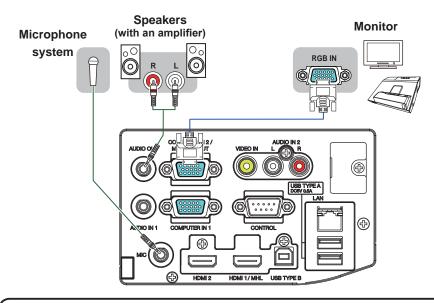

**NOTE** • If a loud feedback noise is produced from the speaker, move the microphone away from the speaker.

• This projector doesn't support plug-in power for the microphone.

To use network functions of the projector, connect the **LAN** port with the computer's LAN port, or with an access point that is connected to the computer with wireless LAN, using a LAN cable. To use NETWORK BRIDGE function, also connect the **CONTROL** port and an RS-232C port of the external device to communicate as a network terminal. See the **User's Manual - Network Guide** for details of the network functions.

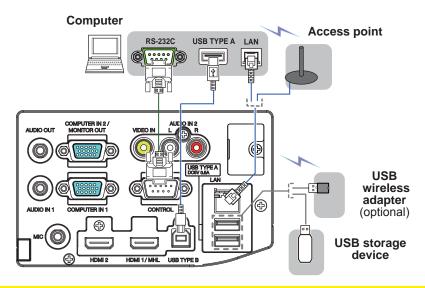

- **△CAUTION** ► Before connecting the projector to a network system be sure to obtain the consent of the administrator of the network.
- ▶ Do not connect the **LAN** port to any network that might have the excessive voltage.
- ► The designated USB wireless adapter that is sold as an option is required to use the wireless network function of this projector.
- ▶ Before removing the USB storage device from the port of the projector, be sure to use the REMOVE USB function on the thumbnail screen to secure your data (☐ 119).
- ▶ Do not use any extension cable or device when connecting the adapter to the projector. Before you insert or pull out the USB wireless adapter from the projector, turn off the power of the projector and pull out the power cord's plug from the outlet. Do not touch the USB wireless adapter while the projector is receiving AC power.
- ▶ To connect both the LAN cable and USB device to the projector, use a LAN cable that is flat on the side where the plug's wire is visible. Otherwise, both of them cannot be connected correctly, or the wire may break (malfunction).

**NOTE** • If an oversized USB storage device blocks the **LAN** port, use a USB extension cable to connect the USB storage device.

- The **HDMI** port of this model is compatible with HDCP (High-bandwidth Digital Content Protection) and therefore capable of displaying a video signal from HDCP compatible DVD players or the like.
- The **HDMI** supports the following signals.

For Video signals, refer to User's Manual (detailed) Operating Guide – Technical.

Audio signal : Format Linear PCM

Sampling frequency 48kHz / 44.1kHz / 32kHz

- This projector can be connected with another equipment that has HDMI<sup>™</sup> connector, but with some equipment the projector may not work properly, something like no video.
- Be sure to use an HDMI<sup>™</sup> cable that has the HDMI<sup>™</sup> logo.
- Use a Category 2-certified HDMI<sup>™</sup> cable to input 1080p@50/60 signal to the projector.
- When the projector is connected with a device having DVI connector, use a DVI to HDMI™ cable to connect with the **HDMI** input.
- The MHL supports the following signals.

For Video signals, refer to User's Manual (detailed) Operating Guide – Technical.

Audio signal : Format Linear PCM

Sampling frequency 48kHz / 44.1kHz / 32kHz

- Be sure to use an MHL cable that has the MHL logo.
- Up to one USB wireless adapter (optional) can be connected to a projector.

## Connecting to a power supply

- Put the connector of the power cord into the AC (AC inlet) of the projector.
- 2. Firmly plug the power cord's plug into the outlet. In a couple of seconds after the power supply connection, the **POWER** indicator will light up in steady orange.

Please remember that when the DIRECT POWER ON function activated ( $\bigcirc 69$ ), the connection of the power supply make the projector turn on.

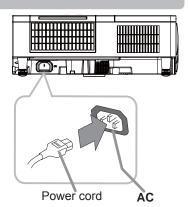

**⚠WARNING** ► Please use extra caution when connecting the power cord, as incorrect or faulty connections may result in fire and/or electrical shock.

- Do not touch the power cord with a wet hand.
- Only use the power cord that came with the projector. If it is damaged, consult your dealer to get a new one. Never modify the power cord.
- Only plug the power cord into an outlet whose voltage is matched to the power cord. The power outlet should be close to the projector and easily accessible. Remove the power cord for complete separation.
- Do not distribute the power supply to multiple devices. Doing so may overload
  the outlet and connectors, loosen the connection, or result in fire, electric shock
  or other accidents.
- Do not press the main body of projector on the power cord.

## Using the security bar and slot

A commercial anti-theft chain or wire up to 10 mm in diameter can be attached to the security bar on the projector.

Also this product has the security slot for the Kensington lock.

For details, see the manual of the security tool.

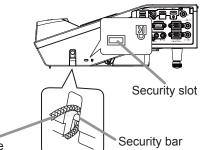

Anti-theft chain or wire

**△WARNING** ► Do not use the security bar and slot to prevent the projector from falling down, since it is not designed for it.

**△CAUTION** ► Do not place anti-theft chain or wire near the exhaust vents. It may become too hot.

**NOTE** • The security bar and slot is not comprehensive theft prevention measures. It is intended to be used as supplemental theft prevention measure.

## Using the cable cover

Utilize the cable cover as the guard and blind for the connecting parts.

- 1 Connect the signal cables and the power cord to the projector first.
- 2. Insert the three knobs on the cable cover into the three holes on the projector as shown in the figure. Pass the cables through the holes on the bottom of the cable cover.

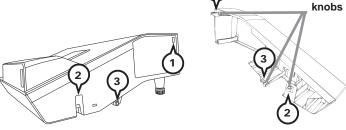

3 Fix the cover's screw.

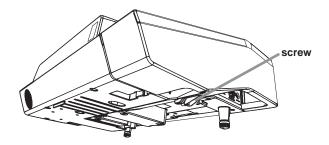

**△CAUTION** ► Be careful not to pinch the cables in the cable cover, to prevent damage to the cables.

▶ Use the cable cover that is supplied with the projector. Do not attempt any modifications to the cable cover.

#### Remote control

#### Installing the batteries

Please insert the batteries into the remote control before using it. If the remote control starts to malfunction, try to replace the batteries. If you will not use the remote control for long period, remove the batteries from the remote control and store them in a safe place.

- 1 Remove the battery cover.
- 2. Align and insert the two AA batteries (Use the appropriate AA carbon-zinc or alkaline batteries (nonrechargeable) in accordance with laws and regulations.) according to their plus and minus terminals as indicated in the remote control.

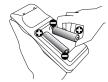

3 Put the battery cover back to the former state.

▲ **WARNING** ► Always handle the batteries with care and use them only as directed. Improper use may result in battery explosion, cracking or leakage, which could result in fire, injury and/or pollution of the surrounding environment.

- Be sure to use only the batteries specified. Do not use batteries of different types at the same time. Do not mix a new battery with used one.
- Make sure the plus and minus terminals are correctly aligned when loading a battery.
- Keep a battery away from children and pets.
- Do not recharge, short circuit, solder or disassemble a battery.
- Do not place a battery in a fire or water. Keep batteries in a dark, cool and dry place.
- If you observe battery leakage, wipe out the leakage and then replace a battery. If the leakage adheres to your body or clothes, rinse well with water immediately.
- Obey the local laws on disposing the battery.

#### About the remote control signal

The remote control works with the projector's remote sensor. This projector has a remote sensor on the front. The sensor senses the signal within the following range when the sensor is active:

60 degrees (30 degrees to the left and right of the sensor) within 3 meters about.

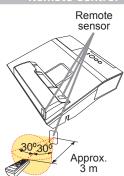

**NOTE** • You can deactivate one of the sensors using the REMOTE RECEIV. item in the SERVICE menu of the OPTION menu ( $\square$  76).

- The remote control signal reflected in the screen or the like may be available. If it is difficult to send the signal to the sensor directly, attempt to make the signal reflect.
- The remote control uses infrared light to send signals to the projector (Class 1 LED), so be sure to use the remote control in an area free from obstacles that could block the remote control's signal to the projector.
- The remote control may not work correctly if strong light (such as direct sun light) or light from an extremely close range (such as from an inverter fluorescent lamp) shines on the remote sensor of the projector. Adjust the position of projector avoiding those lights.

#### Changing the frequency of remote control signal

The accessory remote control has the two choices on signal frequency Mode 1:NORMAL and Mode 2:HIGH. If the remote control does not function properly, attempt to change the signal frequency.

In order to set the Mode, please keep pressing the combination of two buttons listed below simultaneously for about 3 seconds.

- (1) Set to Mode 1:NORMAL... VOLUME and RESET buttons
- (2) Set to Mode 2:HIGH... MAGNIFY OFF and ESC buttons

Please remember that the REMOTE FREQ. in the SERVICE item of the OPTION menu (\$\superscript{\omega}77\$) of the projector to be controlled should be set to the same mode as the remote control.

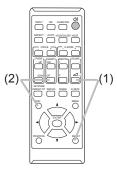

## Using as a simple PC mouse & keyboard

The accessory remote control works as a simple mouse and keyboard of the computer, when the projector's **USB TYPE B** port and the computer's type A USB port are connected.

- (1) PAGE UP key: Press the PAGE UP button.
- (2) PAGE DOWN key: Press the PAGE DOWN button.
- (3) Mouse left button: Press the ENTER button.
- (4) Move pointer: Use the cursor buttons ▲, ▼, ◀ and ▶.
- (5) ESC key: Press the ESC button.
- (6) Mouse right button: Press the RESET button.

⚠ **NOTICE** Improper use of the simple mouse & keyboard function could damage your equipment. While using this function, please connect this product only to a computer. Be sure to check your computer's manuals before connecting this product to the computer.

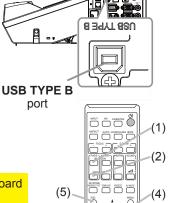

(6)

(3)

**NOTE** When the simple mouse & keyboard function of this product does not work correctly, please check the following.

- When a USB cable connects this projector with a computer having a built-in pointing device (e.g. track ball) like a laptop PC, open BIOS setup menu, then select the external mouse and disable the built-in pointing device, because the built-in pointing device may have priority to this function.
- Windows Vista® or higher is required for this function. And also this function may not work depending on the computer's configurations and mouse drivers. This function can work with the computer which can operate general USB mouse or keyboard.
- You cannot do things like press two buttons at once (for instance, pressing two buttons at the same time to move the mouse pointer diagonally).
- This function is activated only when the projector is working properly. This function is not available in any of the following cases:
- While the lamp is warming up. (The **POWER** indicator blinks in green.)
- When either USB TYPE A or USB TYPE B port is selected.
- While displaying BLANK (\$\mu\$27\$), TEMPLATE (\$\mu\$67\$) or MY IMAGE screen.
- When any menu is displayed on the screen.
- While using the cursor buttons to operate the sound or screen functions such as adjusting the sound volume, correcting the keystone, correcting the picture position and magnifying the screen.

#### Interactive pen

#### Installing the battery

- 1. Turn the battery cover of the pen to the left to open it.
- 2. As illustrated in the diagram, insert the AAA battery into the battery cover with the end facing the front.

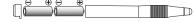

(Use the appropriate AAA alkaline batteries (non-rechargeable) in accordance with laws and regulations.)

- 3. Attach the battery cover by turning it to the right until it is completely closed.
- If you will not use the pen for long period, remove the batteries from the pen and store them in a safe place.
- If the pen do not operate properly, change the batteries to other maker's product.

## Exchanging the tip of the pen

When the tip of the pen is shortened due to wearing, exchange it according to the following procedure.

- 1. Remove the tip of the pen referring to the illustration.
- Fit a new tip into the place and push it so that it clicks.

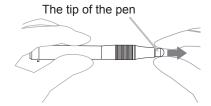

▲ WARNING ► Always handle the batteries with care and use them only as directed. Improper use may result in battery explosion, cracking or leakage, which could result in fire, injury and/or pollution of the surrounding environment.

- Be sure to use only the batteries specified.
- Do not hold a battery with tweezers or the like.
- Make sure the plus and minus terminals are correctly aligned when loading a battery.
- Keep a battery away from children and pets.
- Do not recharge, short circuit, solder or disassemble a battery.
- Do not place a battery in a fire or water. Keep batteries in a dark, cool and dry place.
- If you observe battery leakage, wipe out the leakage and then replace a battery. If the leakage adheres to your body or clothes, rinse well with water immediately.
- Obey the local laws on disposing the battery.
- Keep the tip of the pen away from children and pets. Exercise care to prevent them from swallowing the tip of the pen or the pack of spare accidentally. If swallowed consult a physician immediately for emergency treatment.

**↑** CAUTION ► Do not drop the pen or mishandle it.

 Do not keep the tip of the pen directed to a bottom. It may cause damage, trouble and the consumption of the battery.

#### Power on/off

## Turning on the power

- Make sure that the power cord is firmly and correctly connected to the projector and the outlet
- 2. Make sure that the **POWER** indicator is steady orange (\$\omega\$ 144).
- 3. Press the **STANDBY/ON** button on the projector or the remote control. The projection lamp lights up, and the **POWER** indicator begins to blink green. When the power is completely on, the indicator will stop blinking and light in steady green (1144).

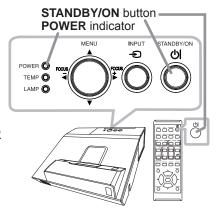

To display the picture, select an input signal according to the section **Selecting an input signal** ( $\square 28$ ).

The INITIAL SETTING Menu will be displayed by factory default upon startup. Once the INITIAL SETTING Menu is set, it will not appear until FACTORY RESET  $(\mbox{$\square$} 82)$  is executed. If you wish to change the settings, refer to the LANGUAGE  $(\mbox{$\square$} 63)$  and ALTITUDE  $(\mbox{$\square$} 75)$  menu.

(1) <u>LANGUAGE</u>: Use the ▲/▼/◀/► buttons to select the desired language and press the **ENTER** button of the remote control or the ⊕ button of the projector to execute.

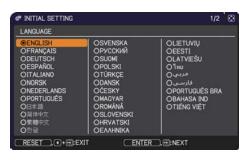

(2) <u>ALTITUDE</u>: Use the ▲/▼ buttons to select NORMAL for altitude below 1600 m (5250 feet), otherwise select HIGH and press the **ENTER** button of the remote control or the -Đ button of the projector to execute.

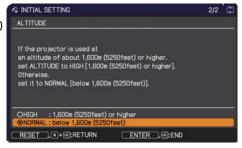

- **△WARNING** ► Never look into the projection window while the projection lamp lights, since the projection lamp ray may cause a trouble on your eyes.
- ▶ Do not place the projector vertically. It could cause malfunction or injury. Tabletop use must be setup with the designated optional accessories.
- ► The projection window of this machine is made of glass. It can be damaged by excessive force or an impact. Read the following important warnings carefully, and follow them for your own safety.
- Do not apply excessive force on or allow impact to the projection window.
- Keep the projector out of the reach of children.
- If the projection window is broken, the projected image will be distorted. Never touch a broken projection window, and contact your dealer.

#### Turning off the power

- 1. Press the **STANDBY/ON** button on the projector or the remote control. The message "Power off?" will appear on the screen for about 5 seconds.
- 2. Press the **STANDBY/ON** button again while the message appears. The projector lamp will go off, and the **POWER** indicator will begin blinking in orange. Then **POWER** indicator will stop blinking and light in steady orange when the lamp cooling is complete (1144).

Do not turn the projector on for about 10 minutes or more after turning it off. Also, do not turn the projector off shortly after turning it on. Such operations might cause the lamp to malfunction or shorten the lifetime of some parts including the lamp.

**△WARNING** ► Do not touch around the lamp cover and the exhaust vents during use or just after use, since it is too hot.

▶ Remove the power cord for complete separation. The power outlet should be close to the projector and easily accessible.

**NOTE** • Turn the power on/off in right order. Please power on the projector prior to the connected devices.

• This projector has the function that can make the projector automatically turn on/off. Please refer to the DIRECT POWER ON ( $\square 69$ ) and AUTO POWER OFF ( $\square 70$ ) items of the OPTION menu.

#### Operating

VOLUME +/- button

#### Adjusting the volume

Use the VOLUME +/VOLUME - buttons to adjust the volume.
 A dialog will appear on the screen to aid you in adjusting the volume. If you do not do anything, the dialog will automatically disappear after about ten seconds.

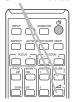

- When 
   ★ is selected for current picture input port, the volume adjustment is disabled. Please see AUDIO SOURCE item of AUDIO menu (□61).
- Even if the projector is in the standby mode, the volume is adjustable when both of the following conditions are true:
  - An option other than  $\times$  is selected for STANDBY in the AUDIO SOURCE item of the AUDIO menu ( $\square 61$ ).
  - NORMAL is selected in the STANDBY MODE item of the SETUP menu (\$\subseteq 60\$).
- In the standby mode, the volume of the microphone is adjustable with the
   VOLUME +/- buttons on the remote control, in synchronization with the volume
   of the projector (415).

## Temporarily muting the screen and audio output

AV MUTE button

Press the AV MUTE button on the remote control.
 The BLANK screen will be displayed instead of the screen of input signals and the sound from the AUDIO OUT port will be muted. Please refer to the BLANK item in SCREEN menu about the BLANK screen (\$\subseteq 63\$).

 To exit from the AV MUTE mode and restore the screen and

audio, press the **AV MUTE** button again.

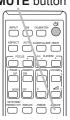

**NOTE** • The projector automatically exits from the AV MUTE mode when some control buttons are pressed.

 The audio is output from the external audio system connected to the AUDIO OUT port.

▲ WARNING ► If you wish to have a blank screen while the projector's lamp is on, use the AV MUTE function above. Taking any other action may cause the damage on the projector.

Blocking the beam by something causes high temperature and could result in fire or smoke.

## Selecting an input signal

Press the - button on the projector. Each time you press the button, the projector switches its input port from the current port as below.

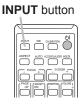

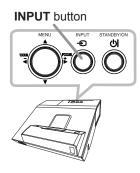

**ASPECT** button

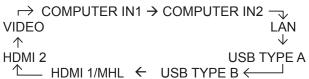

- While ON is selected for AUTO SEARCH item in OPTION menu (□69), the projector will keep checking the ports in above order repeatedly till an input signal is detected.
- It may take several seconds to project the images from the USB TYPE B port.

## Selecting an aspect ratio

- Press **ASPECT** button on the remote control.
  - Each time you press the button, the projector switches the mode for aspect ratio in turn.
  - O For a computer signal

NORMAL  $\rightarrow$  4:3  $\rightarrow$  16:9  $\rightarrow$  16:10  $\rightarrow$  NATIVE

O For HDMI™ and MHL signal

NORMAL  $\rightarrow$  4:3  $\rightarrow$  16:9  $\rightarrow$  16:10  $\rightarrow$  14:9  $\rightarrow$  NATIVE

O For a video signal or component video signal

O For an input signal from the LAN, USB TYPE A or USB TYPE B port, or if there is no signal

16:10 (fixed)

- The **ASPECT** button does not work when no proper signal is inputted.
- NORMAL mode keeps the original aspect ratio setting.
- The on-screen menu might be displayed outside of the image display area depending on the adjustment value of the ASPECT, D-ZOOM, \(\sime\) KEYSTONE, KEYSTONE and PERFECT FIT. Changing the values of ASPECT, D-ZOOM,

## **Selecting an Interactive Function**

Press the **IWB** button on the remote control. Displays the IWB MODE dialog.

Use the  $\blacktriangleleft/\blacktriangleright$  cursor buttons to switch IWB MODE for the currently selected input port.

Use the ▲/▼ cursor buttons to switch ON/OFF of FINGER TOUCH .

See the Interactive Function ( $\square 89$ ).

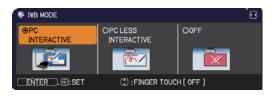

#### **IWB** button

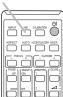

#### Calibration

Press the **CALIBRATION** button on the remote control. Displays the CALIBRATION dialog.

You can execute calibration of the Interactive Function in the CALIBRATION dialog.

See the Interactive Function ( $\square 89$ ).

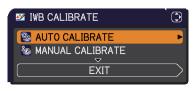

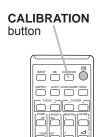

## Adjusting the projector's elevator

The projector has 2pcs Rear foot for horizontals and inclinations. Spacers on the each elevator foot are installed at the time of shipment, and projector is in a condition to be able to just project. If necessary, detach the spacer, and the elevator feet can be manually twisted to make more precise adjustments.

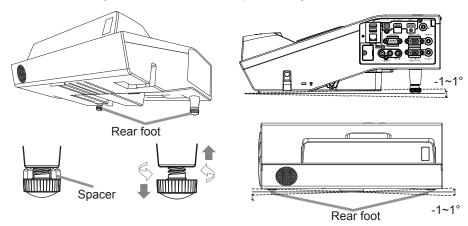

**⚠WARNING** ► Keep the spacers away from children and pets. Be careful not to let them swallow the spacers. If swallowed, consult a physician immediately for emergency treatment.

**NOTE** • The adjustment angle can be adjusted up to plus or minus 1° each of foot.

• After the foot is adjusted, it is possible to return it to the state of the shipment with a spacer. If change the setting place of the projector, it will recommend keep and reuse the spacers.

#### Adjusting the zoom and focus

Press the **D-ZOOM +** or **D-ZOOM -** button on the remote control to display D-ZOOM dialog on screen.

Use the **D-ZOOM** + and **D-ZOOM** - buttons to adjust the picture size.

To finish the operation, do not touch these buttons for about ten seconds until the dialog is disappeared.

• If you want to expand a part of the image, use the magnify function ( $\square 34$ ).

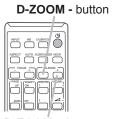

D-ZOOM + button

Press the **FOCUS** + or **FOCUS** - button on the remote control, or **FOCUS** + or **FOCUS** - button on the projector (\$\subseteq\$5\$) while no menu is on screen, to display the FOCUS box on screen. Use the **FOCUS** + and **FOCUS** - buttons to adjust the screen focus. After the focus adjustment, wait for a while until the FOCUS box is disappeared, if you want to display any other menu on screen by pushing the **MENU** button on the projector.

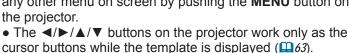

• The **FOCUS** +/- button on the projector is invalid when the **USB TYPE A** port is selected as the input source.

#### FOCUS - button

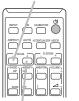

FOCUS + button

#### Using the automatic adjustment feature

- 1 Press the **AUTO** button on the remote control.
- Pressing this button performs the following.

#### O For a computer signal

The vertical position, the horizontal position and the horizontal phase will be automatically adjusted.

Make sure that the application window is set to its maximum size prior to attempting to use this feature. A dark picture may still be incorrectly adjusted. Use a bright picture when adjusting.

# AUTO button

#### O For a video signal

The video format best suited for the respective input signal will be selected automatically. This function is available only when the AUTO is selected for the VIDEO FORMAT item in the INPUT menu ( $\square 48$ ). The vertical position and horizontal position will be automatically set to the default.

#### O For a component video signal

The vertical position and horizontal position will be automatically set to the default. The horizontal phase will be automatically adjusted.

- The automatic adjustment operation requires approx. 10 seconds. Also please note that it may not function correctly with some input.
- When this function is performed for a video signal, a certain extra such as a line may appear outside a picture.
- When this function is performed for a computer signal, a black frame may be displayed on the edge of the screen, depending on the PC model.
- The items adjusted by this function may vary when the FINE or DISABLE is selected for the AUTO ADJUST item of the SERVICE item in the OPTION menu ( 171).

#### **Using the TEMPLATE feature**

1 Press the **TEMPLATE** button on the remote control.

Each time you press the button, the projector switches the mode for TEMPLATE in turn.

TEST PATTERN → DOT-LINE1 → DOT-LINE2 → DOT-LINE3

↑

HAS-WM05

DOT-LINE4

↑

HAS-WM03 ← MAP2 ← MAP1 ← CIRCLE2 ← CIRCLE1

TEMPLATE button

• The **TEMPLATE** button does not work when no proper signal is inputted.

#### Other buttons

**HDCR**: Displays the HDCR menu (□42).

**ACCENTUALIZER**: Displays the ACCENTUALIZER menu (42).

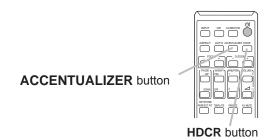

#### Adjusting the position

- 1 Press the **POSITION** button on the remote control while no menu is on screen, to display the D-SHIFT (\$\omega\$54\$) dialog on screen.
- 2. Use the ▲, ▼, ◀ and ▶ buttons to adjust the picture position. Press the **POSITION** button again to finish this operation.

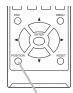

**POSITION** button

- This is a function to shift the position of the shrunken picture by the D-ZOOM (□54) function.
- When an OSD (On Screen Display) menu is displayed, this operation moves the position of the OSD menu, but not the position of the picture (\$\subseteq\$37\$).
- The D-SHIFT adjustment values are not valid when the D-ZOOM is set to 320 (full screen).

## Correcting the keystone/perfect fit distortions

1 Press the **KEYSTONE/PERFECT FIT** button on the remote control. A dialog will appear on the screen to aid you in correcting the distortion.

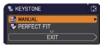

KEYSTONE/ PERFECT FIT button

- 2. Use the ▲/▼ cursor buttons to select MANUAL or PERFECT FIT operation, and press the ▶ button to perform the following.
  - (1) MANUAL displays a dialog for keystone correction. Use the ▲/▼ buttons to select ☑ KEYSTONE / ☑ KEYSTONE, then use the ◄/▶ buttons for adjustment.
  - (2) PERFECT FIT displays a dialog for adjusting the shape of the projected image in each of the corners and sides. To close the dialog and complete this operation, press the **KEYSTONE/PERFECT FIT** button again. Even if you do not do anything, the dialog will automatically disappear after about ten seconds.

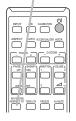

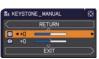

• The adjustable range of this function will vary among inputs. For some input, this function may not work well.

## Using the magnify feature

1 • Press the **MAGNIFY ON** button on the remote control.

The picture will be magnified, and the MAGNIFY dialog will appear on the screen. When the **MAGNIFY ON** button is pressed for the first time after the projector is turned on, the picture will be zoomed by 1.5 times. On the dialog, triangle marks to show each direction will be displayed.

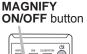

- 2. The display magnification of the projector switches in order with every press of the **MAGNIFY ON** button.
  - O For computer signals, HDMI™ (RGB) signals, input signals from the LAN, USB TYPE A or USB TYPE B port

```
1.5 times \rightarrow 2 times \rightarrow 3 times \rightarrow 4 times \rightarrow 1 time
```

O For video signals, component video signals, HDMI<sup>™</sup> (Component) signals or MHL signals

```
1.5 times → 2 times → 1 time
```

- 3. While the triangles are displayed on the dialog, use the ▲/▼/◄/► cursor buttons to shift the magnifying area.
- 4 Press the **MAGNIFY OFF** button on the remote control to exit magnification.
  - The MAGNIFY dialog will automatically disappear in several seconds with no operation. The dialog will appear again if the MAGNIFY ON button is pressed when the dialog has automatically disappeared.
  - The magnification is automatically disabled when the displaying signal or its display condition is changed.
  - While the magnification is active, the keystone distortion condition may vary. It will be restored when the magnification is disabled.
  - Some horizontal stripes might be visible on the image while magnification is active.
  - This function is not available in the following cases:
    - A sync signal in the range not supported is input.
    - There is no input signal.

#### Temporarily freezing the screen

- 1 Press the **FREEZE** button on the remote control.
- The "FREEZE" indication will appear on the screen (however, the indication will not appear when the OFF is selected for the MESSAGE item in the SCREEN menu (□65)), and the projector will go into the FREEZE mode, which the picture is frozen.

To exit the FREEZE mode and restore the screen to normal, press the **FREEZE** button again.

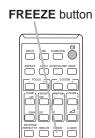

- The projector automatically exits from the FREEZE mode when some control buttons are pressed.
- If the projector continues projecting a still image for a long time, the LCD panel might possibly be burned in. Do not leave the projector in the FREEZE mode for too long.
- Images might appear degraded when this function is operated, but it is not a malfunction.

#### Using the menu function

This projector has the following menus:

IWB, PICTURE, IMAGE, INPUT, SETUP, AUDIO, SCREEN, OPTION, NETWORK, SECURITY and EASY MENU.

EASY MENU consists of functions often used, and the other menus are classified into each purpose and brought together as the ADVANCED MENU.

Each of these menus is operated using the same methods. While the projector is displaying any menu, the **MENU** button on the projector works as the cursor buttons. The basic operations of these menus are as follows.

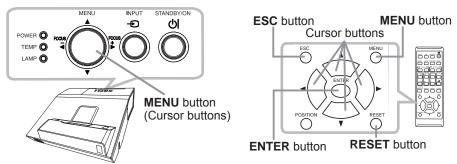

 To start the MENU, press the MENU button. The MENU you last used (EASY or ADVANCED) will appear. EASY MENU has priority to appear just after powered on.

# 2. In the EASY MENU

- (1) Use the ▲/▼ cursor buttons to select an item to operate. If you want to change it to the ADVANCED MENU, select the ADVANCED MENU.
- (2) Use the **◄/▶** cursor buttons to operate the item.

#### In the ADVANCED MENU

(1) Use the ▲/▼ cursor buttons to select a menu. If you want to change it to the EASY MENU, select the EASY MENU.

The items in the menu appear on the right side.

- (2) Press the ► cursor button or **ENTER** button to move the cursor to the right side. Then use the
  - **△**/▼ cursor buttons to select an item to operate and press the ► cursor button or **ENTER** button to progress. The operation menu or dialog of the selected item will appear.
- (3) Use the buttons as instructed in the OSD to operate the item.

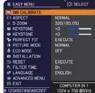

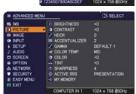

#### Using the menu function (continued)

- 3. To close the MENU, press the MENU button again or select EXIT and press the 

  dialog will automatically disappear after about 30 seconds.
- If you want to move the menu position, use the cursor buttons after pressing the POSITION button.
- Some functions cannot be performed when a certain input port is selected, or when a certain input signal is displayed.
- When you want to reset the operation, press the RESET button on the remote control during the operation. Note that some items (ex. LANGUAGE, VOLUME) cannot be reset.

#### Indication in OSD (On Screen Display)

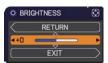

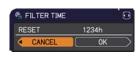

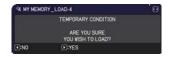

The meanings of the general words on the OSD are as follows.

| Indication   | Meaning                                                                                         |
|--------------|-------------------------------------------------------------------------------------------------|
| EXIT         | Selecting this word finishes the OSD menu. It's the same as pressing the <b>MENU</b> button.    |
| RETURN       | Selecting this word returns the menu to the previous menu.                                      |
| CANCEL or NO | Selecting this word cancels the operation in the present menu and returns to the previous menu. |
| OK or YES    | Selecting this word executes the prepared function or shifts the menu to the next menu.         |

# EASY MENU

From the EASY MENU, items shown in the table below can be performed.

Select an item using the  $\triangle/\nabla$  cursor buttons. Then perform it according to the following table.

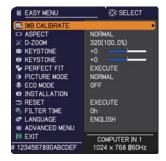

| Item            | Description                                                                                                    |
|-----------------|----------------------------------------------------------------------------------------------------|
| IWB CALIBRATE   | Pressing the ▶ button displays the IWB CALIBRATE dialog. See the Interactive Function (♠89).                                                                                                    |
| ASPECT          | Using the ◀/▶ buttons switches the mode for aspect ratio. See the ASPECT item in IMAGE menu (□46).                                                                                                    |
| D-ZOOM          | Using the ◀/▶ cursor buttons adjusts the magnification ratio.  Small ⇔ Large  See the D-ZOOM item in the SETUP menu (♣54).  • The on-screen menu might be displayed outside of the image display area depending on the adjustment value of the ASPECT, D-ZOOM, ☒ KEYSTONE and ☒ KEYSTONE. Changing the values of ASPECT, D-ZOOM, ☒ KEYSTONE and ☒ KEYSTONE may fix the symptom. |
|                 | Using the ◀/▶ buttons corrects the vertical keystone distortion. See the △ KEYSTONE item in SETUP menu (♣55).                                                                                                    |
| <b>KEYSTONE</b> | Using the ◀/▶ buttons corrects the horizontal keystone distortion. See the ☑ KEYSTONE item in SETUP Menu (☐ 55).                                                                                                    |
| PERFECT FIT     | Pressing the ▶ button displays the dialog for adjusting the shape of the projected image in each of the corners and sides. See the PERFECT FIT item in SETUP menu (□56).                                                                                                    |

| Item         | Description                                                                                                    |
|--------------|----------------------------------------------------------------------------------------------------|
| PICTURE MODE | Using the ◀/▶ buttons switches the picture mode. The picture modes are combinations of GAMMA and COLOR TEMP settings. Choose a suitable mode according to the projected source.  NORMAL ⇔ CINEMA ⇔ DYNAMIC ⇔ BOARD(BLACK)   DICOM SIM.  PHOTO ⇔ DAYTIME ⇔ WHITEBOARD ⇔ BOARD(GREEN)  • When the combination of GAMMA and COLOR TEMP differs from pre-assigned modes above, the display on the menu for the PICTURE MODE is "CUSTOM". Please refer to the GAMMA and COLOR TEMP (□ 43, 44) items in PICTURE menu.  • Lines or other noise might appear on the screen when this function is operated, but it is not a malfunction.  • DICOM SIM. is the projector's DICOM® ("Digital Imaging and Communication in Medicine") simulation mode. This mode simulates the DICOM standard, which is a standard applicable to digital communications in medicine, and can be useful for displaying medical images, such as X-rays photos. This projector is not a medical device and is not compliant to the DICOM standard, and neither the projector nor the DICOM SIM. mode should be used for medical diagnosis. |
| ECO MODE     | Using the ◀/▶ buttons changes the eco mode setting. See the ECO MODE item of the LAMP & FILTER item in SETUP menu (□58).  • When the ambient temperature is around 35 to 40°C, the brightness of lamp is reduced automatically.                                                                                                    |
| INSTALLATION | Pressing the ▶ button displays the INSTALLATION dialog. See the INSTALLATION item in SETUP menu (□60).                                                                                                    |
| RESET        | Performing this item resets all of the EASY MENU items except the FILTER TIME and LANGUAGE. A dialog is displayed for confirmation. Selecting the OK using the ▶ button performs resetting.                                                                                                    |
| FILTER TIME  | The usage time of the air filter is shown in the menu.  Performing this item resets the filter time which counts usage time of the air filter.  A dialog is displayed for confirmation. Selecting the OK using the ▶ button performs resetting.  See the FILTER TIME item of the LAMP & FILTER item in SETUP menu (□59).                                                                                                    |

#### EASY MENU

| Item          | Description                                                                                                    |
|---------------|----------------------------------------------------------------------------------------------------|
| LANGUAGE      | Using the ◀/▶ buttons changes the display language.<br>See the LANGUAGE item in SCREEN menu (□63).                              |
| ADVANCED MENU | Press the ▶ or <b>ENTER</b> button to use the menu of PICTURE, IMAGE, INPUT, SETUP, AUDIO, SCREEN, OPTION, NETWORK or SECURITY. |
| EXIT          | Press the ◀ or <b>ENTER</b> button to finish the OSD menu.                                                                      |

# IWB MENU

Select an item using the ▲/▼ cursor buttons, and press the ▶ cursor button or **ENTER** button to execute the item.

See the Interactive Function (489).

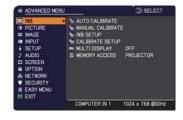

### PICTURE menu

From the PICTURE menu, items shown in the table below can be performed.

Select an item using the ▲/▼ cursor buttons, and press the ▶ cursor button or **ENTER** button to execute the item. Then perform it according to the following table.

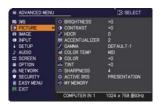

| Item          | Description                                                                                                    |
|---------------|----------------------------------------------------------------------------------------------------|
| BRIGHTNESS    | Using the ◀/▶ buttons adjusts the brightness.  Dark ⇔ Light                                                                                                    |
| CONTRAST      | Using the <b>◄/▶</b> buttons adjusts the contrast.  Weak ⇔ Strong                                                                                                    |
| HDCR          | A function to show a clear picture in a bright room.  Using the ◀/▶ buttons adjusts the contrast.  • This function may not work properly when IMAGE OPTIMIZER is enabled.                                                                                                    |
| ACCENTUALIZER | ACCENTUALIZER is a function to improve the legibility. Using the ◀/▶ buttons adjusts the sharpness. Weak ⇔ Strong • There may be some noise and/or the screen may flicker for a moment when an adjustment is made. This is not a malfunction. • This function may not work properly when IMAGE OPTIMIZER is enabled. |

| Item  | Description                                                                                                    |
|-------|----------------------------------------------------------------------------------------------------|
|       | Using the ▲/▼ buttons switches the gamma mode.                                                                                                    |
|       | To adjust CUSTOM                                                                                                    |
|       | Selecting a mode whose name includes CUSTOM and then pressing the ▶ button or the ENTER button displays a dialog to aid you in adjusting the mode. This function is useful when you want to change the brightness of particular tones.                                                                                                    |
|       | Choose an item using the <b>◄/▶</b> buttons, and adjust the level using the <b>▲/▼</b> buttons.                                                                                                    |
| GAMMA | You can display a test pattern for checking the effect of your adjustment by pressing the ENTER button.  Each time you press the ENTER button, the pattern changes as below.                                                                                                    |
|       | No pattern ⇒ Gray scale of 9 steps —  Ramp ⇔ Gray scale of 15 steps                                                                                                    |
|       | The eight equalizing bars correspond to eight tone levels of the test pattern (Gray scale of 9 steps) except the darkest in the left end. If you want to adjust the 2nd tone from left end on the test pattern, use the equalizing adjustment bar "1". The darkest tone at the left end of the test pattern cannot be controlled with any of equalizing adjustment bar.  • Lines or other noise might appear on the screen when this function is operated, but it is not a malfunction. |

| Item       | Description                                                                                                    |
|------------|----------------------------------------------------------------------------------------------------|
|            | Using the ▲/▼ buttons switches the color temperature mode.  To adjust CUSTOM                                                                                                    |
|            | Selecting a mode whose name includes CUSTOM and then pressing the ▶ button or the ENTER button displays a dialog to aid you in adjusting the OFFSET and GAIN of the selected mode.                                               |
|            | OFFSET adjustments change the color intensity on the whole tones of the test pattern.                                                                                                    |
| COLOR TEMP | GAIN adjustments mainly affect color intensity on the brighter tones of the test pattern.                                                                                                    |
|            | Choose an item using the <b>◄/▶</b> buttons, and adjust the level using the <b>▲/▼</b> buttons.                                                                                                    |
|            | You can display a test pattern for checking the effect of your adjustment by pressing the <b>ENTER</b> button.  Each time you press the <b>ENTER</b> button, the pattern changes as below.                                       |
|            | No pattern ⇒ Gray scale of 9 steps 🦳                                                                                                    |
|            | î—— Ramp ⇔ Gray scale of 15 steps                                                                                                    |
|            | • Lines or other noise might appear on the screen when this function is operated, but it is not a malfunction.                                                                                                    |
|            | Using the <b>◄</b> / <b>▶</b> buttons adjusts the strength of whole color.  Weak ⇔ Strong                                                                                                    |
| COLOR      | <ul> <li>This item can be selected only for a video and component video signal.</li> <li>For HDMI<sup>™</sup> and MHL signal, this item can also be selected if either (1) or (2)</li> </ul>                                     |
|            | <ul> <li>applies.</li> <li>(1) DIGITAL FORMAT item in the INPUT menu is set to VIDEO.</li> <li>(2) DIGITAL FORMAT item in the INPUT menu is set to AUTO, and the projector recognizes that it receives video signals.</li> </ul> |
|            | Using the <b>◄/▶</b> buttons adjusts the tint.                                                                                                    |
|            | Reddish ⇔ Greenish                                                                                                    |
| TINT       | <ul> <li>This item can be selected only for a video and component video<br/>signal.</li> </ul>                                                                                                    |
|            | • For HDMI <sup>™</sup> and MHL signal, this item can also be selected if either (1) or (2)                                                                                                    |
|            | <ul><li>applies.</li><li>(1) DIGITAL FORMAT item in the INPUT menu is set to VIDEO.</li><li>(2) DIGITAL FORMAT item in the INPUT menu is set to AUTO, and the projector recognizes that it receives video signals.</li></ul>     |

| Item        | Description                                                                                                    |
|-------------|----------------------------------------------------------------------------------------------------|
| SHARPNESS   | Using the ◀/▶ buttons adjusts the sharpness.  Weak ⇔ Strong • There may be some noise and/or the screen may flicker for a moment when an adjustment is made. This is not a malfunction.                                                                                                    |
| ACTIVE IRIS | Using the ▲/▼ cursor buttons changes the active iris control mode.  PRESENTATION ⇔ THEATER ⇔ OFF  PRESENTATION: The active iris displays the best presentation image for both bright and dark scenes.  THEATER: The active iris displays the best theater image for both bright and dark scenes.  OFF: The active iris is always open.  The screen may flicker when the PRESENTATION or THEATER modes are selected. If this occurs select OFF.                                                                                                    |
| MY MEMORY   | This projector has 4 memories for adjustment data (for all the items of the PICTURE menu).  Selecting a function using the ▲/▼ buttons and pressing the ▶ or ENTER button performs each function.  LOAD-1 ⇔ LOAD-2 ⇔ LOAD-3 ⇔ LOAD-4 ⇔ SAVE-4 ⇔ SAVE-3 ⇔ SAVE-2 ⇔ SAVE-1 ⇔ LOAD-1, LOAD-2, LOAD-3, LOAD-4  Performing a LOAD function loads the data from the memory linked in the number included in the function's name, and adjusts the picture automatically depending on the data.  The LOAD functions whose linked memory has no data are skipped.  Remember that the current adjusted condition will be lost by loading data. If you want to keep the current adjustment, please save it before performing a LOAD function.  There may be some noise and the screen may flicker for a moment when loading data. This is not malfunction.  You can perform the LOAD function using the MY BUTTON. Please see MY BUTTON item in OPTION menu (♣ 71).  SAVE-1, SAVE-2, SAVE-3, SAVE-4  Performing a SAVE function saves the current adjustment data into the memory linked in the number included in the function's name.  Remember that the current data being stored of a memory will be lost by saving new data into the memory. |

# IMAGE menu

From the IMAGE menu, items shown in the table below can be performed.

Select an item using the ▲/▼ cursor buttons, and press the ▶ cursor button or **ENTER** button to execute the item. Then perform it according to the following table.

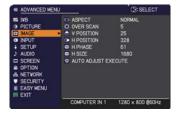

| Item      | Description                                                                                                    |
|-----------|----------------------------------------------------------------------------------------------------|
|           | Using the ▲/▼ buttons switches the mode for aspect ratio.                                                                                                    |
|           | For a computer signal                                                                                                    |
|           | NORMAL ⇔ 4:3 ⇔ 16:9 ⇔ 16:10 ⇔ NATIVE                                                                                                    |
|           | For HDMI™ and MHL signal                                                                                                    |
| ASPECT    | NORMAL ⇔ 4:3 ⇔ 16:9 ⇔ 16:10 ⇔ 14:9 ⇔ NATIVE<br>↑                                                                                                    |
|           | For a video signal or component video signal  4:3 ⇔ 16:9 ⇔ 16:10 ⇔ 14:9 ⇔ NATIVE  ↑  For an input signal from the LAN, USB TYPE A or USB TYPE B                                                                                                    |
|           | port, or if there is no signal  16:10 (fixed)  • The NORMAL mode keeps the original aspect ratio of the signal.                                                                                                    |
| OVER SCAN | Using the ◀/▶ buttons adjusts the over-scan ratio.  Small (It magnifies picture) ⇔ Large (It reduces picture)  • This item can be selected only for a video and component video signal.                                                                                                    |
|           | <ul> <li>For HDMI<sup>™</sup> and MHL signal, this item can also be selected if either (1) or (2) applies.</li> <li>(1) DIGITAL FORMAT item in the INPUT menu is set to VIDEO.</li> <li>(2) DIGITAL FORMAT item in the INPUT menu is set to AUTO, and the projector recognizes that it receives video signals.</li> </ul> |

| Item       | Description                                                                                                    |
|------------|----------------------------------------------------------------------------------------------------|
| V POSITION | Using the ◀/▶ buttons adjusts the vertical position.  Down ⇔ Up  • Over-adjusting the vertical position may cause noise to appear on the screen. If this occurs, please reset the vertical position to the default setting. Pressing the RESET button when the V POSITION is selected will reset the V POSITION to the default setting.  • When this function is performed on a video signal, the range of this adjustment depends on OVER SCAN (□ 46) setting. It is not possible to adjust when OVER SCAN is set to 10.  • This function is unavailable for a signal from the LAN, USB TYPE A, USB TYPE B, HDMI 1/MHL or HDMI 2 port.     |
| H POSITION | Using the ◀/▶ buttons adjusts the horizontal position. Right ⇔ Left • Over-adjusting the horizontal position may cause noise to appear on the screen. If this occurs, please reset the horizontal position to the default setting. Pressing the RESET button when the H POSITION is selected will reset the H POSITION to the default setting. • When this function is performed on a video signal, the range of this adjustment depends on OVER SCAN (□46) setting. It is not possible to adjust when OVER SCAN is set to 10. • This function is unavailable for a signal from the LAN, USB TYPE A, USB TYPE B, HDMI 1/MHL or HDMI 2 port. |

| Item                   | Description                                                                                                    |
|------------------------|----------------------------------------------------------------------------------------------------|
| H PHASE                | Using the ◀/▶ buttons adjusts the horizontal phase to eliminate flicker. Right ⇔ Left • This item can be selected only for a computer signal or a component video signal. This function is unavailable for a signal from the LAN, USB TYPE A, USB TYPE B, HDMI 1/MHL or HDMI 2 port.                                                                                                    |
| H SIZE                 | Using the ◀/▶ buttons adjusts the horizontal size.  Small ⇔ Large  • This item can be selected only for a computer signal. This function is unavailable for a signal from the LAN, USB TYPE A, USB TYPE B, HDMI 1/MHL or HDMI 2 port.  • When this adjustment is excessive, the picture may not be displayed correctly. In such a case, please reset the adjustment by pressing the RESET button on the remote control during this operation.  • Images might appear degraded when this function is operated, but it is not a malfunction.                                                                                                    |
| AUTO ADJUST<br>EXECUTE | Selecting this item performs the automatic adjustment feature.  For a computer signal  The vertical position, the horizontal position and the horizontal phase will be automatically adjusted.  Make sure that the application window is set to its maximum size prior to attempting to use this feature. A dark picture may still be incorrectly adjusted. Use a bright picture when adjusting.  For a video signal  The video format best suited for the respective input signal will be selected automatically. This function is available only when the AUTO is selected for the VIDEO FORMAT item in the INPUT menu (\$\Pma\$50). The vertical position and horizontal position will be automatically set to the default.  For a component video signal  The vertical position and horizontal position will be automatically set to the default. The horizontal phase will be automatically adjusted.  • The automatic adjustment operation requires approx. 10 seconds. Also please note that it may not function correctly with some input.  • When this function is performed for a video signal, a certain extra such as a line may appear outside a picture.  • When this function is performed for a computer signal, a black frame may be displayed on the edge of the screen, depending on the PC model.  • The items adjusted by this function may vary when the FINE or DISABLE is selected for the AUTO ADJUST item of the SERVICE item in the OPTION menu (\$\Pi75\$). |

# INPUT menu

From the INPUT menu, items shown in the table below can be performed.

Select an item using the  $\triangle/\nabla$  cursor buttons, and press the  $\triangleright$  cursor button or **ENTER** button to execute the item. Then perform it according to the following table.

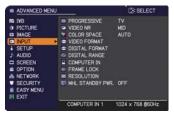

| Item        | Description                                                                                                    |
|-------------|----------------------------------------------------------------------------------------------------|
|             | Using the ▲/▼ buttons switches the progress mode.  TV ⇔ FILM ⇔ OFF  ——————————————————————————————————                                                                                                    |
| PROGRESSIVE | This function works only for a video signal, component video signal (of 480i@60 or 576i@50 or 1080i@50/60), HDMI™ signal (of 480i@60 or 576i@50 or 1080i@50/60) and an MHL signal (of 480i@60 or 576i@50 or 1080i@50/60).      When TV or FILM is selected, the screen image will be sharp. FILM adapts to the 2-3 Pull-Down conversion system. But these may cause a certain defect (for example, jagged line) of the picture for a quick moving object. In such a case, please select OFF, even though the screen image may lose sharpness. |
| VIDEO NR    | Using the ▲/▼ buttons switches the noise reduction mode.  HIGH ⇔ MID ⇔ LOW  • This function works only for a video signal, component video signal (of 480i@60 or 576i@50 or 1080i@50/60), HDMI <sup>™</sup> signal (of 480i@60 or 576i@50 or 1080i@50/60) and an MHL signal (of 480i@60 or 576i@50 or 1080i@50/60).                                                                                                    |
| COLOR SPACE | Using the ▲/▼ buttons switches the mode for color space.  AUTO ⇔ RGB ⇔ SMPTE240 ⇔ REC709 ⇔ REC601  ↑ This item can be selected only for a computer signal, component video signal(except for signals from the LAN, USB TYPE A and USB TYPE B ports) or an HDMI™ signal.  • The AUTO mode automatically selects the optimum mode.  • The AUTO operation may not work well at some signals. In such a case, it might be good to select a suitable mode except AUTO.                                                                             |

| Item           | Description                                                                                                    |
|----------------|----------------------------------------------------------------------------------------------------|
| VIDEO FORMAT   | The video format for <b>VIDEO IN</b> port can be set.  Using the ◀/▶ buttons switches the mode for video format.  AUTO ⇔ NTSC ⇔ PAL ⇔ SECAM  N-PAL ⇔ M-PAL ⇔ NTSC4.43 ♣  • This item is performed only for a video signal from the <b>VIDEO IN</b> port.  • The AUTO mode automatically selects the optimum mode.  • The AUTO operation may not work well for some signals. If the picture becomes unstable (e.g. an irregular picture, lack of color), please select the mode according to the input signal.                                            |
| DIGITAL FORMAT | The video format of HDMI <sup>TM</sup> /MHL input signals from the <b>HDMI 1/</b> MHL and <b>HDMI 2</b> ports can be set.  (1) Use the ▲/▼ buttons to select the port to be set.  (2) Use the ◀/▶ buttons to select the video format.  AUTO ⇔ VIDEO ⇔ COMPUTER  AUTO: automatically sets the optimum mode.  VIDEO: sets the suitable mode for DVD signals.  COMPUTER: sets the suitable mode for computer signals.  • When the COMPUTER is selected, the functions COLOR (PICTURE menu), TINT (PICTURE menu) and OVER SCAN (IMAGE menu) are unavailable. |
| DIGITAL RANGE  | The digital range of HDMI™/MHL input signals from the <b>HDMI 1/</b> MHL and HDMI 2 ports can be set.  (1) Use the ▲/▼ buttons to select the port to be set.  (2) Use the ◀/▶ buttons to select the digital range.  AUTO ⇔ NORMAL ⇔ ENHANCED  AUTO: automatically sets the optimum mode.  NORMAL: sets the suitable mode for DVD signals. (16-235)  ENHANCED: sets the suitable mode for computer signals. (0-255)  If the contrast of the screen image is too strong or too weak, try finding a more suitable mode.                                     |

| Item        | Description                                                                                                    |
|-------------|----------------------------------------------------------------------------------------------------|
| COMPUTER IN | The computer input signal type for COMPUTER IN1 and IN2 ports can be set.  (1) Use the ▲/▼ buttons to select the COMPUTER IN port to be set.  (2) Use the ◀/▶ buttons to select the computer input signal type.  (COMPUTER IN1)  AUTO ⇔ SYNC ON G OFF  (COMPUTER IN2)  AUTO ⇔ SYNC ON G OFF ⇔ MONITOR OUT  • Selecting the AUTO mode allows you to input a sync on G signal or component video signal from the port (□ 14).  • In the AUTO mode, the picture may be distorted with certain input signals. In such a case, remove the signal connector so that no signal is received and select the SYNC ON G OFF, and then reconnect the signal. |
| FRAME LOCK  | Set the frame lock function on/off for each port.  (1) Use the ▲/▼ buttons to select the input ports.  (2) Use the ◀/▶ buttons to turn the frame lock function on/off.  ON ⇔ OFF  • This item can be performed only on a signal with a vertical frequency of 49 to 51Hz, 59 to 61 Hz.  • When ON is selected, moving pictures are displayed more smoothly.  • This function is unavailable for a signal from the HDMI 1/MHL and HDMI 2 (of 480i@60 or 576i@50 or 1080i@50/60) port.                                                                                                    |

| Item       | Description                                                                                                    |
|------------|----------------------------------------------------------------------------------------------------|
| RESOLUTION | The resolution for the COMPUTER IN1 and COMPUTER IN2 input signals can be set on this projector.  (1) In the INPUT menu select the RESOLUTION using the ▲/▼ buttons and press the ▶ button. The RESOLUTION menu will be displayed.  (2) In the RESOLUTION menu select the resolution you wish to display using the ▲/▼ buttons. Selecting AUTO will set a resolution appropriate to the input signal.  (3) Pressing the ▶ or ENTER button when selecting a STANDARD resolution will automatically adjust the horizontal and vertical positions, clock phase and horizontal size. The INPUT_INFORMATION dialog will be displayed.  (4) To set a custom resolution use the ▲/▼ buttons to select the CUSTOM and the RESOLUTION_CUSTOM box will be displayed.  (5) Move the cursor to OK on screen and press the ▶ or ENTER button. The message "ARE YOU SURE YOU WISH TO CHANGE RESOLUTION?" appears. To save the setting, press the ▶ button.  The horizontal and vertical positions, clock phase and horizontal size will be automatically adjusted. The INPUT_INFORMATION dialog will be displayed.  (6) To revert back to the previous resolution without saving changes, move the cursor to CANCEL on screen and press the ▼ or ENTER button. The screen will then return to the RESOLUTION menu displaying the previous resolution.  For some pictures, this function may not work well. |

| Item                | Description                                                                                                    |
|---------------------|----------------------------------------------------------------------------------------------------|
| MHL STANDBY<br>PWR. | Using the ▲/▼ buttons switches the MHL STANDBY PWR. ON/OFF. ON ⇔ OFF  • When the STANDBY MODE is set to SAVING, the MHL STANDBY PWR. menu can not be operated and MHL power feeding is unavailable with standby mode. • When the MHL STANDBY PWR. is set to ON, there may be some noise with standby mode. This is not malfunction. |

#### SETUP menu

From the SETUP menu, items shown in the table below can be performed.

Select an item using the  $\triangle/\nabla$  cursor buttons, and press the  $\triangleright$  cursor button or **ENTER** button to execute the item. Then perform it according to the following table.

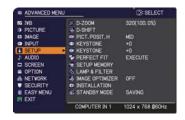

| Item    | Description                                                                                                    |
|---------|----------------------------------------------------------------------------------------------------|
| D-ZOOM  | Using the ◀/▶ cursor buttons adjusts the magnification ratio.  Small ⇔ Large • The on-screen menu might be displayed outside of the image display area depending on the adjustment value of the ASPECT, D-ZOOM, ☒ KEYSTONE and ☒ KEYSTONE. Changing the values of ASPECT, D-ZOOM, ☒ KEYSTONE and ☒ KEYSTONE may fix the symptom. |
| D-SHIFT | Using the ◀/▶/▲/▼ cursor buttons adjusts the picture position. • The D-SHIFT adjustment values are not valid when the D-ZOOM is set to 320 (full screen).                                                                                                    |

| Item           | Description                                                                                                    |
|----------------|----------------------------------------------------------------------------------------------------|
| PICT. POSIT. H | Using the ▲/▼ cursor buttons selects the horizontal picture position.  LEFT ⇔ MID ⇔ RIGHT  The PICT. POSIT. H is not changed if any of the following cases apply.  • The ASPECT is set to 16:9 or 16:10.  • The input signal has an aspect ratio of 16:9, 16:10 or verticallly smaller than 16:10, while ASPECT is set to NORMAL.  • Horizontal size of the displayed image is full on the effective display area, while the ASPECT is set to NATIVE.  • One of the following messages is displayed on the screen:  "NO INPUT IS DETECTED"  "SYNC IS OUT OF RANGE"  "INVALID SCAN FREQ."  • The BLANK or TEMPLATE function is selected. |
|                | Using the ◀/▶ buttons corrects the vertical keystone distortion.  Shrink the bottom of the image ⇔ Shrink the top of the image  • The adjustable range of this function will vary among inputs. For some input, this function may not work well.  • This function will be unavailable when the PERFECT FIT (□ 56) is adjusted.                                                                                                    |
| ⟨∑ KEYSTONE    | Using the ◀/▶ buttons corrects the horizontal keystone distortion.  Shrink the right of the image ⇔ Shrink the left of the image  • The adjustable range of this function will vary among inputs. For some input, this function may not work well.  • This function will be unavailable when the PERFECT FIT (□56) is adjusted.                                                                                                    |

| Item        | Description                                                                                                    |
|-------------|----------------------------------------------------------------------------------------------------|
| PERFECT FIT | This item allows you to adjust the shape of the projected image in each of the corners and sides.  (1) Choose a corner or side to adjust using the ▲/▼/◄/▶ buttons and press the ENTER or ♣ button.  (2) Adjust the distortion as below. Use the ▲/▼/ ♦/▶ buttons to adjust the position of the corner. Use the ▲/▼ buttons to adjust the distortion of the top or bottom side, after defining the adjusting position with the ◄/▶ buttons.  Use the ◄/▶ buttons to adjust the distortion of the left or right side, after defining the adjusting position with the ▲/▼ buttons.  (3) To adjust another corner or side, follow the same procedure from (1) above. To reset the adjustment of all the corners and sides, select RESET with the ▲/▼/◄/▶ buttons and press the ENTER or ♣ button.  • While the distortion is adjusted with the PERFECT FIT function, keystone adjustment feature is unavailable. To correct the keystone distortion, reset the adjustment of all the corners and sides.  • The adjustable range of this correction will vary among inputs. For some input, this function may not work well.  • One adjustment position common to the top and bottom sides can be set. Also, another adjustment position common to the left and right sides can be set.  • The distortion of the top and bottom sides can be adjusted only in the same direction, pincushion or barrel. The adjustment for the left and right sides is carried out in the same manner. |

| Item         | Description                                                                                                    |
|--------------|----------------------------------------------------------------------------------------------------|
| SETUP MEMORY | This projector has 3 memories for adjustment data (below).  SETUP menu  D-ZOOM  D-SHIFT  PICT. POSIT. H  KEYSTONE  PERFECT FIT  IWB Calibration Data Selecting a function using the ▲/▼ buttons and pressing the ▶ or ENTER button performs each function.  LOAD-1 ⇔ LOAD-2 ⇔ LOAD-3  Performing a LOAD function loads the data from the memory linked in the number included in the function's name, and changes the setting mentioned above at the once.  The LOAD functions whose linked memory has no data are skipped.  Remember that the current adjusted condition will be lost by loading data. If you want to keep the current adjustment, please save it before performing a LOAD function.  There may be some noise and the screen may flicker for a moment when loading data. This is not malfunction.  You can display SETUP MEMORY menu directly, using the MY BUTTON. Please see MY BUTTON item in OPTION menu ( 171). SAVE-1. SAVE-2. SAVE-3  Performing a SAVE function saves the current adjustment data into the memory linked in the number included in the function's name.  Remember that the current data being stored of a memory will be lost by saving new data into the memory. |

| Ite           | em                  | Description                                                                                                    |
|---------------|---------------------|----------------------------------------------------------------------------------------------------|
|               | AUTO<br>ECO<br>MODE | Using the ▲/▼ buttons turns on/off the AUTO ECO MODE.  ON ⇔ OFF  • When ON is selected, the projector will always be set to ECO-2 at start-up regardless of the ECO MODE (□58) setting. An OSD message "AUTO ECO MODE" will be displayed for tens of seconds when the projector starts with this function activated.                                                                                                    |
| LAMP & FILTER | ECO<br>MODE         | Using the ▲/▼ buttons switches the ECO MODE.  OFF ⇔ ECO-1 ⇔ ECO-2 ⇔ INTELLIGENT ECO ⇔ SAVER   • When the ECO-1/2 is selected, acoustic noise and screen brightness are reduced.  • When INTELLIGENT ECO is selected, the brightness of the lamp changes according to the level of the input signal. The lamp becomes brighter when the input signal level is high and darker when the level is low. If dark images are projected continuously, the brightness of the lamp may increase to maintain its performance.  • When SAVER is selected, you can select the time within 1 to 30 min. for SAVER MODE using the ▶ button. If the image signal level doesn't change more than the period set, the lamp brightness is reduced and electric power consumption decreased. If the image signal level changes or any buttons are operated, the lamp will brighten again. If dark images are projected continuously, the brightness of the lamp may increase to maintain its performance.  • When AUTO ECO MODE (□ above) is set to ON, the projector will always be set to ECO-2 at start-up regardless this setting.  • When the ambient temperature is around 35 to 40°C, the brightness of lamp is reduced automatically. |

| Item                      |                   | Description                                                                                                    |
|---------------------------|-------------------|----------------------------------------------------------------------------------------------------|
| LAMP & FILTER (Continued) | LAMP<br>TIME      | The lamp time is the usage time of the lamp, counted after the last resetting.  Pressing the <b>RESET</b> button on the remote control or the ▶ button of the projector displays a dialog.  To reset the lamp time, select the OK using the ▶ button.  CANCEL ⇒ OK                                                                                                    |
|                           |                   | <ul> <li>Please reset the lamp time only when you have replaced the lamp, for a suitable indication about the lamp.</li> <li>For the lamp replacement, see the section "Replacing the lamp" ( 135).</li> <li>The IMAGE OPTIMIZER function does not work properly unless LAMP TIME is initialized when replacing a lamp.</li> </ul>                                                                                                    |
|                           | FILTER<br>TIME    | The filter time is the usage time of the air filter, counted after the last resetting.  Pressing the <b>RESET</b> button on the remote control or the ▶ button of the projector displays a dialog.  To reset the filter time, select the OK using the ▶ button.  CANCEL ⇒ OK                                                                                                    |
|                           |                   | <ul> <li>Please reset the filter time only when you have cleaned or replaced the air filter, for a suitable indication about the air filter.</li> <li>For the air filter cleaning, see the section "Cleaning and replacing the air filter" (\$\text{\overline{\text{\overline{\text{\</li></ul> |
|                           | FILTER<br>MESSAGE | Use the ▲/▼ button to set the timer for notifying by the message when to replace the filter unit  100h ⇔ • • • ⇔ 5000h ⇔ OFF  After choosing an item except OFF, the message "REMINDER ***  HRS PASSED" will appear after the timer reaches the interval time set by this feature (□ 143).  When the OFF is chosen, the message will not appear. Utilize this feature to keep the air filter clean, setting the suitable time according to your environment of this projector.  • Please take care of the filter unit periodically, even if there is no message. If the air filter becomes to be blocked by dust or other matter, the internal temperature will rise, which could cause malfunction, or reduce the lifetime of the projector.  • Please be careful with the operating environment of the projector and the condition of the filter unit.                                                                                                    |
| IMAGE<br>OPTIMIZER        |                   | When this function is enabled, automatic image correction is performed to maintain visibility in accordance with lamp deterioration.  • This function may not work properly when HDCR/ACCENTUALIZER is set to other than 0.  • This function does not work properly unless LAMP TIME is initialized when replacing a lamp.                                                                                                    |

| Item         | Description                                                                                                    |
|--------------|----------------------------------------------------------------------------------------------------|
|              | Pressing the ▶button displays the dialog for changing the INSTALLATION setting.                                                                                                    |
|              | INSTALLATION (C)                                                                                                    |
| INSTALLATION | REAR / DESKTOP                                                                                                    |
|              | FRONT / CEILING                                                                                                    |
|              | . (i):EXIT                                                                                                    |
|              | Use the ▲/▼ buttons to select the desired setting on the INSTALLATION dialog.                                                                                                    |
|              | Using the ▲/▼ buttons switches the standby mode setting between NORMAL and SAVING.                                                                                                    |
|              | NORMAL ⇔ SAVING When SAVING is selected, the power consumption in the standby                                                                                                    |
|              | mode is lowered with some functional restriction as below:                                                                                                    |
|              | When SAVING is selected, the RS-232C communication control except to turn the projector on and the network function are disabled while the projector is in the standby mode. If the COMMUNICATION TYPE in the COMMUNICATION menu is set to NETWORK    |
|              | BRIDGE, all of the RS-232C commands are disabled (\$\subseteq 178\$).  • When SAVING is selected, STANDBY setting of AUDIO SOURCE (\$\subseteq 61\$) is invalid, no signal is output from <b>AUDIO OUT</b> port and no sound from a built-in speaker. |
| STANDBY MODE | • When SAVING is selected, STANDBY setting of MONITOR OUT is invalid, and no signal is output from <b>MONITOR OUT</b> port in the                                                                                                    |
|              | standby mode.  • The USB connection is disabled while the projector is in standby mode if the STANDBY MODE item in the SETUP menu of the                                                                                                    |
|              | projector is set to SAVING.  • When SAVING is selected, CLONING load function is invalid while in STANDBY MODE.                                                                                                    |
|              | This function will be unavailable when NETWORK BRIDGE is selected for COMMUNICATION TYPE. (QOPTION menu > SERVICE > COMMUNICATION)                                                                                                    |
|              | When SAVING is selected, the MHL STANDBY PWR. menu can not be operated and MHL power feeding is unavailable with standby mode.                                                                                                    |

### AUDIO menu

From the AUDIO menu, items shown in the table below can be performed. Select an item using the ▲/▼ cursor buttons, and press the ▶ cursor button or the ENTER button to execute the item. Then perform it according to the following table.

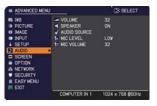

| Item         | Description                                                                                                    |
|--------------|----------------------------------------------------------------------------------------------------|
| VOLUME       | Using the <b>◄/▶</b> buttons adjusts the volume.<br>Low ⇔ High                                                                                                    |
| SPEAKER      | Using the ▲/▼ buttons turns on/off the built-in speaker.  ON ⇔ OFF  When OFF is selected, the built-in speaker does not work.                                                                                                    |
| AUDIO SOURCE | While the image signal from the input port chosen in step (1) is projected, the audio signal from the input port selected in step (2) is output to both the AUDIO OUT port and built-in speaker of this projector. However, the built-in speaker does not work when SPEAKER is set to OFF.  (1) Choose a picture input port using the ▲/▼ buttons.  Choose STANDBY to select the sound output in the standby mode.  (2) Select an audio input port or the mute icon using the ◀/▶ buttons.  The icons indicate the following;  No.1: AUDIO IN1 port No.2: AUDIO IN2 port No.3: LAN port No.4: USB TYPE A port No.5: USB TYPE B port No.6: HDMI 1/MHL port No.7: HDMI 2 port ※ : mutes the sound  • Audio input from port No. 4 to 7 can only be selected by each of the picture input ports.  • Even if the projector is in the standby mode, cooling fans may work and make noises when the built-in speaker is in operation.  • C.C. (Closed Caption) is automatically activated when ※ is selected and an input signal containing C.C. is received. This function is available only when the signal is NTSC for VIDEO or 480i@60 for COMPUTER IN1 or COMPUTER IN2, and when AUTO is selected for DISPLAY in the C.C. menu under the SCREEN menu (□68). |

#### AUDIO menu

| Item       | Description                                                                                                    |  |  |
|------------|----------------------------------------------------------------------------------------------------|--|--|
| MIC LEVEL  | Using the ▲/▼ buttons switches the input level to match that of the microphone connected to the MIC port.  HIGH ⇔ LOW  HIGH: for a microphone with an amplifier.  LOW: for a microphone without an amplifier. |  |  |
| MIC VOLUME | Using the <b>◄/▶</b> buttons adjusts the volume of the microphone connected to the <b>MIC</b> port.  Low ⇔ High                                                                                               |  |  |

# SCREEN menu

From the SCREEN menu, items shown in the table below can be performed.

Select an item using the  $\triangle/\nabla$  cursor buttons, and press the  $\triangleright$  cursor button or **ENTER** button to execute the item. Then perform it according to the following table.

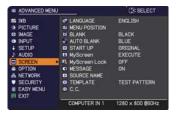

| Item          | Description                                                                                                    |  |  |  |
|---------------|----------------------------------------------------------------------------------------------------|--|--|--|
| LANGUAGE      | Using the ▲/▼/◄/▶ buttons switches the OSD (On Screen Display) language.  ENGLISH ⇔ FRANÇAIS ⇔ DEUTSCH ⇔ ESPAÑOL  ———————————————————————————————————                                                                                                    |  |  |  |
| MENU POSITION | Using the ▲/▼/◀/▶ buttons adjusts the menu position. To quit the operation, press the <b>MENU</b> button on the remote control or keep no operation for about 10 seconds.                                                                                                    |  |  |  |
| BLANK         | Using the ▲/▼ buttons switches the mode for the blank screen.  The blank screen is a screen for the temporarily blanking feature (□27). It is displayed by pressing the <b>AV MUTE</b> button on the remote control.  MyScreen ⇔ ORIGINAL ⇔ BLUE ⇔ WHITE ⇔ BLACK  MyScreen: Screen can be registered by the MyScreen item (□64).  ORIGINAL: Screen preset as the standard screen.  BLUE, WHITE, BLACK: Plain screens in each color.  To avoid remaining as an afterimage, the MyScreen or ORIGINAL screen will change to the plain black screen after several minutes. |  |  |  |
| AUTO BLANK    | Using the ▲/▼ buttons switches the mode for the AUTO BLANK screen.  BLUE ⇔ WHITE ⇔ BLACK  • To avoid remaining as an afterimage, displayed image will change to the designated blank color screen by AUTO BLANK after several minutes at the following conditions.  • When MyScreen or ORIGINAL is displayed as BLANK screen.  • When start-up screen is displayed.                                                                                                    |  |  |  |

| Item     | Description                                                                                                    |  |  |
|----------|----------------------------------------------------------------------------------------------------|--|--|
| START UP | Using the ▲/▼ buttons switches the mode for the start-up screen. The start-up screen is a screen displayed when no signal or an unsuitable signal is detected.  MyScreen ⇔ ORIGINAL ⇔ OFF                                                                                                    |  |  |
|          | MyScreen: Screen can be registered by the MyScreen item (\$\subseteq\$64\$).  ORIGINAL: Screen preset as the standard screen.  OFF: Plain black screen.                                                                                                    |  |  |
|          | <ul> <li>To avoid remaining as an afterimage, the MyScreen or ORIGINAL screen will change to the BLANK screen (\$\subseteq\$ 63\$) after several minutes. If also the BLANK screen is the MyScreen or ORIGINAL, the plain black screen is instead used.</li> <li>When the ON is selected to the MyScreen PASSWORD item in the SECURITY menu (\$\subseteq\$ 85\$), the START UP is fixed to MyScreen.</li> </ul>                                                                                                    |  |  |
| MyScreen | This item allows you to capture an image for use as a MyScreen image which can be used as the BLANK screen and START UP screen. Display the image you want to capture before executing the following procedure.  Selecting this item displays a dialog titled "MyScreen". It will ask you if you start capturing an image from the current screen.  Please wait for the target image to be displayed, and press the ENTER or Dutton to start registration.  To restore the screen and return to the previous dialog, press the RESET button on the remote control. Registration may take several minutes.  When the registration is completed, the registered screen and the following message is displayed for several seconds:  "MyScreen registration is finished."  If the registration failed, the following message is displayed:  "A capturing error has occurred. Please try again."  This function cannot be selected when the ON is selected to the MyScreen Lock item (165).  This function cannot be selected when the ON is selected to the MyScreen PASSWORD item in SECURITY menu (185).  This function is unavailable for a signal from the LAN, USB TYPE A, USB TYPE B, HDMI 1/MHL or HDMI 2 port. |  |  |

| Item          | Description                                                                                                    |  |  |
|---------------|----------------------------------------------------------------------------------------------------|--|--|
| MyScreen Lock | Using the ▲/▼ buttons turns on/off the MyScreen lock function.  ON ⇔ OFF  When the ON is selected, the item MyScreen is locked. Use this function for protecting the current MyScreen.  • This function cannot be selected when the ON is selected to the MyScreen PASSWORD item in SECURITY menu (♀85).                                                                                                    |  |  |
| MESSAGE       | Using the ▲/▼ buttons turns on/off the message function.  ON ⇔ OFF  When the ON is selected, the following message function works.  "AUTO IN PROGRESS" while automatically adjusting "NO INPUT IS DETECTED"  "SYNC IS OUT OF RANGE"  "INVALID SCAN FREQ."  "NOT AVAILABLE"  "Searching" while searching for the input "Detecting" while an input signal is detected "AUTO ECO MODE" while starting up with AUTO ECO MODE The indication of the input signal displayed by changing The indication of the ACTIVE MODE displayed by changing The indication of the ACTIVE IRIS displayed by changing The indication of the MY MEMORY displayed by changing The indication of "FREEZE" and "II" while freezing the screen by pressing the FREEZE button. The indication of the TEMPLATE displayed by changing. The indication of the ECO MODE displayed by changing. The indication of "+++ FOCUS +++" displayed by changing The D-ZOOM dialog displayed by changing • When the OFF is selected, please remember if the picture is frozen. Do not mistake freezing for a malfunction ( 125). |  |  |

| Item        | Description                                                                                                    |  |  |
|-------------|----------------------------------------------------------------------------------------------------|--|--|
|             | Each input port for this projector can have a name applied to it.  (1) Use the ▲/▼ buttons on the SCREEN menu to select SOURCE NAME and press the ▶ or ENTER button.  The SOURCE NAME menu will be displayed.  (2) Use the ▲/▼ buttons on the SOURCE NAME menu to select the port to be named and press the ▶ button. The SOURCE NAME dialog will be displayed.  Right side of the menu is blank until a name is specified. |  |  |
| SOURCE NAME | (3) Select an icon you would like to assign to the port in the SOURCE NAME dialog.  The name assigned to the port will also be automatically switched according to your icon selection. Press the ENTER or -D button to determine your icon selection.                                                                                                    |  |  |
|             | (4) Select a number you would like to assign to the port along with the icon. You can select the number either from blank (no number assigned), 1, 2, 3, or 4. Then press the ENTER or - button.                                                                                                    |  |  |
|             | (5) If you would like to modify the name assigned to the port, select CUSTOM NAME and press the ENTER or -€ button.                                                                                                    |  |  |

| Item                       | Description                                                                                                    |  |  |
|----------------------------|----------------------------------------------------------------------------------------------------|--|--|
| SOURCE NAME<br>(Continued) | (6) The current name will be displayed on the first line. Use the ▲/▼/◄/▶ buttons and the ENTER or ♣ button to select and enter characters. To erase 1 character at one time, press the RESET button or press the ◄ and ♣ button at the same time. Also if you move the cursor to DELETE or ALL CLEAR on screen and press the ENTER or ♣ button, 1 character or all characters will be erased. The name can be a maximum of 16 characters.  (7) To change an already inserted character, press the ▲ button to move the cursor to the first line, and use the ◄/▶ buttons to move the cursor on the character to be changed.  After pressing the ENTER or ♠ button, the character is selected. Then, follow the same procedure as described at the item (6) above.  (8) To finish entering text, move the cursor to the OK on screen and press the ▶, ENTER or ♠ button. To revert to the previous name without saving changes, move the cursor to the CANCEL on screen and press the ◄, ENTER or ♠ button. |  |  |
| TEMPLATE                   | Using the ▲/▼ cursor buttons switches the mode for the template screen.  Press the ▶ cursor (or the ENTER) button to display the selected template, and press the ◀ cursor button to close the displayed screen.  TEST PATTERN ⇔ DOT-LINE1 ⇔ DOT-LINE2 ⇔ DOT-LINE3                                                                                                    |  |  |

| Item                     | Description                                                                                                    |  |  |
|--------------------------|----------------------------------------------------------------------------------------------------|--|--|
|                          | The C.C. is the function that displays a transcript or dialog of the audio portion of a video, files or other presentation or other relevant sounds. It is required to have NTSC format video or 480i@60 format component video source supporting C.C. feature to utilize this function.  It may not work properly, depending on equipment or signal source. In this case, please turn off the Closed Caption.  This function will be unavailable when the PC-LESS Presentation (116) is operating.                                                                                                    |  |  |
| C.C.<br>(Closed Caption) | Select Closed Caption DISPLAY setting from following options using the ▲/▼ buttons.  AUTO ⇔ ON ⇔ OFF  AUTO: Closed Caption automatically appears when the input signal (C.C. compatible) from the port with the mute icon set at AUDIO SOURCE is selected.  ON: Closed Caption is on.  OFF: Closed Caption is off.  The caption is not displayed when the OSD menu is active.  The Closed Caption is the function to display the dialogue, narration, and / or sound effects of a television program or other video sources. The Closed Caption availability is depending upon broadcaster and/or content. |  |  |
|                          | MODE  Select Closed Caption MODE setting from following options using the ▲/▼ buttons.  CAPTIONS ⇔ TEXT  CAPTIONS: Display Closed Caption.  TEXT: Display Text data, which is for additional information such as news reports or a TV program guide. The information covers the entire screen. Not all of the C.C. program has Text information.                                                                                                    |  |  |
|                          | CHANNEL  Select Closed Caption CHANNEL from following options using the  ▲/▼ buttons.  1 ⇔ 2 ⇔ 3 ⇔ 4  1: Channel 1, primary channel / language 2: Channel 2 3: Channel 3 4: Channel 4  The channel data may vary, depending on the content. Some channel might be used for secondary language or empty.                                                                                                    |  |  |

# OPTION menu

From the OPTION menu, items shown in the table below can be performed.

Select an item using the ▲/▼ cursor buttons, and press the ▶ cursor button or **ENTER** button to execute the item. Then perform it according to the following table.

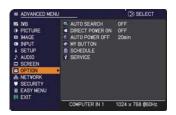

| Item               | Description                                                                                                    |  |  |
|--------------------|----------------------------------------------------------------------------------------------------|--|--|
| AUTO SEARCH        | Using the ▲/▼ buttons turns on/off the automatic signal search function.  ON ⇔ OFF                                                                                                    |  |  |
|                    | When the ON is selected, detecting no signal automatically cycles through input ports in the following order. The search is started from the current port. Then when an input is found, the projector will stop searching and display the image.                                                                                                    |  |  |
|                    | COMPUTER IN1   COMPUTER IN2   LAN   USB TYPE A  VIDEO   HDMI 2   HDMI 1/MHL   USB TYPE B                                                                                                    |  |  |
|                    | It may take several seconds to project the images from the USB TYPE B port.                                                                                                    |  |  |
|                    | Using the ▲/▼ buttons turns on/off the DIRECT POWER ON function.  ON ⇔ OFF                                                                                                    |  |  |
| DIRECT POWER<br>ON | When set to the ON, the lamp in projector will be automatically turned on without the usual procedure (□24), only when the projector is supplied with the power after the power was cut while the lamp was on.  • This function does not work as long as the power has been supplied to the projector while the lamp is off.  • After turning the lamp on by the DIRECT POWER ON function, if neither input nor operation is detected for about 30 minutes, the projector is turned off, even though the AUTO POWER OFF function (□70) is disabled. |  |  |

### OPTION menu

| Item              | Description                                                                                                    |  |
|-------------------|----------------------------------------------------------------------------------------------------|--|
|                   | Using the ▲/▼ buttons adjusts the time to count down to automatically turn the projector off.                                                                                                    |  |
|                   | Long (max. 99 minutes) ⇔ Short (min. 0 minute = DISABLE)                                                                                                    |  |
|                   | © AUTO POWER OFF S  ENABLE  DISABLE  ORETURN ,©:EXIT  ORETURN ,©:EXIT                                                                                                    |  |
| AUTO POWER<br>OFF | When the time is set to 0, the projector is not turned off automatically. When the time is set to 1 to 99, and when the passed time with nosignal or an unsuitable signal reaches at the set time, the projector lamp will be turned off.  If one of the projector's buttons or the remote control buttons is pressed or one of the commands (except get commands) is transmitted to the <b>CONTROL</b> port during the corresponding time, projector will not be turned off.  Please refer to the section "Turning off the power" (\$\subseteq 26\$). |  |

| Item      | Description                                                                                        |  |
|-----------|----------------------------------------------------------------------------------------------------|--|
| MY BUTTON | This item is to assign one of the following functions to the MY BUTTON 1/2 on the remote control ( |  |

| Item                     |                                                                                                    | Description                                                                                                    |
|--------------------------|----------------------------------------------------------------------------------------------------|----------------------------------------------------------------------------------------------------|
| MY BUTTON<br>(Continued) | • ACTIVE IRIS: Changes the active iris mode. • PICTURE MODE: Changes the PICTURE MODE (□39). • FILTER RESET: Displays the filter time reset confirmation dialogue (□59). • RESOLUTION: Turns on/off the RESOLUTION dialog (□52). • MIC VOLUME: Turns on/off the MIC VOLUME dialog (□62). • ECO MODE: Changes the ECO MODE (□58). • SAVER MODE: Turns on/off the SAVER MODE (□58). • SETUP MEMORY: Displays the SETUP MEMORY menu (□57). • FINGER TOUCH: Turns on/off the FINGER TOUCH dialog (□94).                                                                                                    |                                                                                                    |
|                          | ■ How to setup the item                                                                                                    |                                                                                                    |
|                          | <ol> <li>Use the ▲/▼/◄/</li> <li>Select OK to finis</li> </ol>                                                                                                    | / cursor buttons to select or adjust. h the settings.                                                                                   |
|                          | NOTE • Please appropriate operati                                                                                                    | refer to the actual on-screen display(OSD) for ion.                                                                                     |
|                          | Item                                                                                                    | Description                                                                                                    |
|                          | DATE AND TIME                                                                                                    | Set the DATE(Year/Month/Date) and Time(24-hour scale).                                                                                  |
|                          | SPECIFIC DATE                                                                                                    | Set specific date from 1 to 10.                                                                                                    |
|                          | PROGRAM EDIT                                                                                                    | The TIME and EVENT for Program 1 to 16 can be editted.                                                                                  |
| SCHEDULE                 | ■ How to activate(DATE AND TIME / SPECIFIC DATE) Place a check mark in the box.                                                                                                    |                                                                                                    |
| SCHEDOLL                 | Check mark in the box                                                                                                    | Date and first setup info could be seen with the check mark.                                                                            |
|                          | SC EDULE  TATE AND TIME PROGRAM EDIT  SUNDAY VIONDAY VIESDAY VIESDAY V | PROGRAM-01 PROGRAM-02 PROGRAM-02 PROGRAM-02 PROGRAM-02 PROGRAM-04 PROGRAM-04 PROGRAM-06  ATE(Year/Month/Date) and Time(24-hour scale).) |

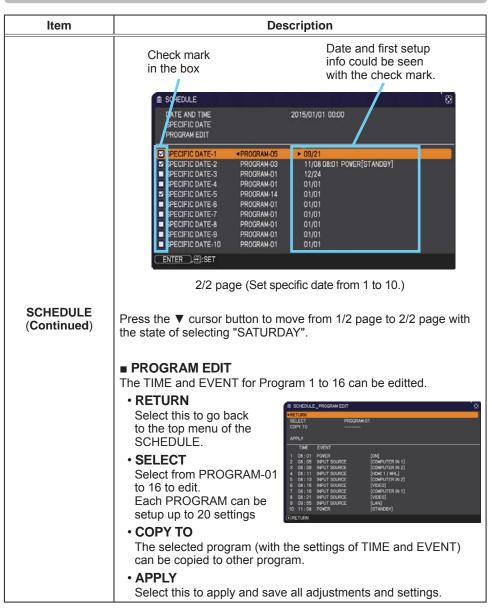

| Item                    | Description                                                                                                    |
|-------------------------|----------------------------------------------------------------------------------------------------|
| SCHEDULE<br>(Continued) | Description  ■ How to edit the selected PROGRAM  1. Select from 1 to 20 events.    Use the ▲/▼ cursor buttons to select.    Press the ▶ cursor button to set the TIME and EVENT.    Select from 1 to 20 events.   Use the ▲/▼ cursor button to set the TIME and EVENT.    Select from 1 to 20 events.   Press the ▶ cursor button to set the TIME and EVENT.    Select from 1 to 20 events.   Press the ▶ cursor button to set the TIME and EVENT.    Select from 1 to 20 events.   Select from 1 to 20 events.   Select from 1 to |
|                         | <b>NOTE</b> • Please refer to the actual on-screen display(OSD) for appropriate operation.                                                                                                    |

| Item    | Description                                                                                                    |  |  |
|---------|----------------------------------------------------------------------------------------------------|--|--|
|         | Selecting this item displays the SERVICE menu.  Select an item using the ▲/▼ buttons, and press the ▶ button or the ENTER button on the remote control to execute the item.                                                                                             |  |  |
| SERVICE | ALTITUDE  Using the ▲/▼ buttons switches the rotation speed of the cooling fans. If the projector is used at an altitude of about 1600 m or higher, select HIGH. Otherwise, select NORMAL. Note that the projector is noisier when the HIGH is selected.  HIGH ⇔ NORMAL |  |  |
|         | AUTO ADJUST  Using the ▲/▼ buttons to select one of the mode. When the DISABLE is selected, the automatic adjustment feature is disabled. FINE ⇔ FAST ⇔ DISABLE  FINE: Finer tuning including H.SIZE adjustment.                                                        |  |  |
|         | FAST: Faster tuning, setting H.SIZE to prearranged data for the input signal.  • Depending on conditions, such as input image, signal cable to the projector, environment around the projector, etc., the automatic                                                     |  |  |
|         | adjustment may not work correctly. In such a case, please choose DISABLE to disable the automatic adjustment, and make adjustment manually.                                                                                                    |  |  |
|         | GHOST                                                                                                    |  |  |
|         | Adjust the settings using the ▲/▼ buttons to eliminate ghosting.                                                                                                    |  |  |

## OPTION menu

| Item                   | Description                                                                                                    |
|------------------------|----------------------------------------------------------------------------------------------------|
| SERVICE<br>(continued) | <ul> <li>KEY LOCK</li> <li>(1) Use the ▲/▼ buttons to select CONTROL PANEL or REMOTE CONTROL.</li> <li>(2) Use the ◀/▶ buttons to turn the key lock function on/off.</li> <li>When ON is selected, all buttons on the projector or remote control except the STANDBY/ON button are locked.</li> <li>Please use this function to prevent tampering or accidental operation.</li> <li>It is not possible to set both CONTROL PANEL and REMOTE CONTROL to ON.</li> </ul> |
|                        | REMOTE RECEIV.  (1) Select a remote sensor using the ▲/▼ button. FRONT ⇔ TOP  (2) Switch it using the ◀/▶ button. ON ⇔ OFF  • When one sensor is turned off, the other cannot be turned off too.                                                                                                    |

| Item                   | Description                                                                                                    |                                                                                                    |  |
|------------------------|----------------------------------------------------------------------------------------------------|----------------------------------------------------------------------------------------------------|--|
|                        | REMOTE FREQ.  (1) Use the ▲/▼ button to change the projector's remote sensor frequency setting (□21).  1:NORMAL ⇔ 2:HIGH  (2) Use the ◄/► button to change the projector's remote sensor on or off.  ON ⇔ OFF  If the remote control does not function correctly, disable either of them. It's not possible to disable both options at the same time. |                                                                                                    |  |
| SERVICE<br>(continued) | COMMUNICATION                                                                                                    | Selecting this item displays COMMUNICATION menu.  In this menu, you can configure the serial communication settings of the projector using the CONTROL port.  SERVICE_COMMUNICATION TYPE SERVICE_COMMUNICATION TYPE SERVICE_COMMUNICATION TYPE SERVICE_COMMUNICATION SERVICE_COMMUNICATION  SERVICE_COMMUNICATION  SERVICE_COMMUNICATION  ALPOURLEX OFF  SERVICE_COMMUNICATION  HALPOURLEX OFF  TRANSMISSION NETHOD HALPOURLEX OFF  SERVICE_COMMUNICATION  HALPOURLEX OFF  SERVICE_COMMUNICATION  HALPOURLEX OFF  THOM TO SERVICE SERVICE_COMMUNICATION TYPE  SERVICE_COMMUNICATION TYPE  SERVICE_COMMUNICATION TYPE  SERVICE_COMMUNICATION TYPE  SERVICE_COMMUNICATION TYPE  SERVICE_COMMUNICATION TYPE  SERVICE_COMMUNICATION TYPE  SERVICE_COMMUNICATION TYPE  SERVICE_COMMUNICATION TYPE  SERVICE_COMMUNICATION TYPE  SERVICE_COMMUNICATION  THOM TO SERVICE  SERVICE_COMMUNICATION  **OFF  SERVICE_COMMUNICATION  **OFF  SERVICE_COMMUNICATION  TYPE  SERVICE_COMMUNICATION  TYPE  SERVICE_COMMUNICATIO |  |

| Item                   |                           | Description                                                                                                    |
|------------------------|---------------------------|----------------------------------------------------------------------------------------------------|
|                        |                           | COMMUNICATION TYPE  Select the communication type for transmission via the CONTROL port.  NETWORK BRIDGE: Select this type, if it is required to control an external device as a network terminal, via this projector from the computer.  The CONTROL port doesn't accept RS-232C commands (Network Bridge Function in the User's Manual - Network Guide)  OFF: Select this mode to receive RS-232C commands using the CONTROL port.  OFF is selected as the default setting.  When you select the NETWORK BRIDGE, check the item, TRANSMISSTION METHOD (Delow).                  |
| SERVICE<br>(continued) | COMMUNICATION (continued) | SERIAL SETTINGS  Select the serial communication condition for the CONTROL port.  BAUD RATE  4800bps \$\Display 9600bps \$\Display 19200bps \$\Display 38400bps \$\Display PARITY  NONE \$\Display ODD \$\Display EVEN \$\Display 19200bps and PARITY is fixed NONE when the COMMUNICATION TYPE is set to OFF (\$\Display above\$).                                                                                                    |
|                        |                           | TRANSMISSION METHOD  Select the transmission method for communication by the NETWORK BRIDGE from the CONTROL port.  HALF-DUPLEX ⇔ FULL-DUPLEX  HALF-DUPLEX: This method lets the projector make two way communication, but only one direction, either transmitting or receiving data, is allowed at a time.  FULL-DUPLEX: This method lets the projector make two way communication, transmitting and receiving data at the same time.  • HALF-DUPLEX is selected as the default setting. • If you select HALF-DUPLEX, check the setting of the item RESPONSE LIMIT TIME (  179). |

| Item                   | Description                  |                                                                                                    |
|------------------------|------------------------------|----------------------------------------------------------------------------------------------------|
| SERVICE<br>(continued) | COMMUNICATION<br>(continued) | RESPONSE LIMIT TIME  Select the time period to wait for receiving response data from other device communicating by the NETWORK BRIDGE and the HALF-DUPLEX through the CONTROL port.  OFF \$\Rightarrow\$ 1s \$\Rightarrow\$ 2s \$\Rightarrow\$ 3s  OFF: Select this mode if it is not required to check the responses from the device that the projector sends data to. In this mode, the projector can send out data from the computer continuously.  1s /2s /3s: Select the time period to keep the projector waiting for response from the device that the projector sends data to. While waiting the response, the projector does not send out any data from the CONTROL port.  This menu is available only when the NETWORK BRIDGE is selected for the COMMUNICATION TYPE and the HALF-DUPLEX is selected for the |
|                        |                              | TRANSMISSION METHOD (\$\tilde{\mathbb{\pi}} 78\). • OFF is selected as the default setting.                                                                                                    |
|                        | CLONING                      | The setttings of the projector can be coppied via USB memory.  SAVE:Saves each settings of the projector to USB memory.  LOAD:Loads each settings of the projector from USB memory. Message will be displayed after loading, and power will turn off after five min. or by pressing the ▶ button. (A message is displayed for a few seconds if loading fails.)  After saving / loading, you can remove the USB storage device.                                                                                                    |

| Item                   |                        | Description                                                                                                    |
|------------------------|------------------------|----------------------------------------------------------------------------------------------------|
| SERVICE<br>(continued) | CLONING<br>(continued) | The following items are exempted.  IWB: CALIBRATE SETUP  SETUP: SETUP MEMORY, LAMP TIME, FILTER TIME  OPTION: SCHEDULE_DATE AND TIME, SERVICE(GHOST)  NETWORK: WIRELESS SETUP (SIMPLE ACCESS POINT), WIRELESS SETUP (INFRASTRUCTURE) AND WIRED SETUP (IP ADDRESS, SUBNET MASK, DEFAULT GATEWAY), MY IMAGE, PRESENTATION, AMX D.D.  SECURITY: MY TEXT DISPLAY  Operation is not available if SECURITY_ CLONNING LOCK is turned ON.  The Screen_MyScreen can only be loaded.  CLONING load function on STANDBY MODE  While the projector is in STANDBY MODE, push the ←D button of control panel together with the button, and then press the ▲ button to start operating the CLONING load function.  During loading process, the three indicators of control panel (POWER (orange), TEMP, LAMP) will remain on.  After the loading process, the three indicators (POWER (orange), TEMP, LAMP) will turn off. Then, you can remove the USB storage device.  If the loading fails, the three indicators (POWER (orange), TEMP, LAMP) will blink at the same time.  CLONING is invalid with the following conditions.  CLONING LOCK is turned ON. With this condition, the three indicators (POWER (orange), TEMP, LAMP) will blink at approximately three seconds intervals.  If the STANDBY MODE is set to SAVING.  If there is no USB memory inserted into USB TYPE A port.  If PIN LOCK is not being released. |

| Item                   |                        | Description                                                                                                    |
|------------------------|------------------------|----------------------------------------------------------------------------------------------------|
| SERVICE<br>(continued) | CLONING<br>(continued) | Please operate one of the following after loading.  Press the → button and ◆ button of the control panel at the same time.  Wait at least five min. after loading.  Restart the projector after re-plugging the AC cable.  Load MyScreen data  Please save the image data as "pj_logo.bmp" or "pj_logo.gif" into USB memory.  Please note that the only compatible formats are as follows.  File format  Windows BMP bit/pixel: 4/8/16/24/32bit  Compression format:  Without compression/RLE  GIF  Image size: more than 36x36, less than 1280x800  If two kinds of file format are saved, "pj_logo.bmp" will be registered into MyScreen data.  If MyScreen LOCK or MyScreen PASSWORD is turned ON, the data of MyScreen cannot be loaded.  Setting the data  Operating the SAVE function under CLONING will name the file as "pj_data.bin" into the USB memory. Please do not attempt to change the file name or the folder structure.  If a file with the same name already exists, it will be overwritten by operating the SAVE function.  Loading function |
|                        |                        | Loading function                                                                                                    |
|                        |                        | Please note that saved data from other model cannot be loaded. Please note that, if any of the following functions: MyScreen PASSWORD, PIN LOCK, MY TEXT PASSWORD under SECURITY menu or MyScreen Lock under SCREEN menu is ON, the respective saved data cannot be loaded.                                                                                                    |

| Item                   |                                                                                                    | Description                                                                                                    |  |  |
|------------------------|----------------------------------------------------------------------------------------------------|----------------------------------------------------------------------------------------------------|--|--|
|                        | CLONING<br>(continued)                                                                                                    | Loading function (continued)  • Please note that the saved data of START UP and MyScreen Lock under SCREEN menu cannot be loaded if MyScreen PASSWORD under SECURITY menu is ON.  • Please note that the saved data of MY TEXT WRITING cannot be loaded if MY TEXT PASSWORD under SECURITY menu is ON. |  |  |
| SERVICE<br>(continued) | INFORMATION  Selecting this item displays a dialog titled "INPUT_INFORMATION It shows the information about the current input.  PROFESSION OF THE STANDARD OF THE STANDARD OF |                                                                                                    |  |  |
|                        | FACTORY RESET  Selecting OK using the ▶ button performs this function. By this function, all the items in all of menus will collectively return to the initial setting. Note that the items STANDBY MODE, AUTO BLANK, LAMP TIME, FILTER TIME, LANGUAGE, FILTER MESSAGE, NETWORK and SECURITY settings are not reset.  CANCEL ⇒ OK  Be sure to set ALTITUDE after resetting all the settings (♣75).                                                                                                    |                                                                                                    |  |  |

## NETWORK menu

See the Network Guide for details of NETWORK operation.

Remember that incorrect network settings on this projector may cause trouble on the network. Be sure to consult with your network administrator before connecting to an existing access point on your network.

### SECURITY menu

This projector is equipped with security functions. From the SECURITY menu, items shown in the table below can be performed.

To use SECURITY menu: User registration is required before using the security functions.

#### Enter to the SECURITY menu

- 1. Press the ▶ button. The ENTER PASSWORD box will be displayed.
- Use the ▲/▼/◄/► buttons to enter the registered password. The factory default password is as follows.

CP-TW2505, CP-TW3005: 9535

This password can be changed (☐ below). Move the cursor to the right side of the ENTER PASSWORD box and press the ▶ button to display the SECURITY menu.

- It is strongly recommended the factory default password to be changed as soon as possible.
- If an incorrect password is input, the ENTER PASSWORD box will be displayed again. If incorrect password is input 3 times, the projector will turn off. Afterwards the projector will turn off every time an incorrect password is input.
- 3. Items shown in the table below can be performed.

#### If you have forgotten your password

- (1). While the ENTER PASSWORD box is displayed, press and hold the RESET button on the remote control for about 3 seconds or press and hold the ← button for 3 seconds while pressing the button on the projector.
- (2). The 10 digit Inquiring Code will be displayed. Contact your dealer with the 10 digit Inquiring Code. Your password will be sent after your user registration information is confirmed.
- If there is no key input for about 55 seconds while the Inquiring Code is displayed, the menu will close. If necessary, repeat the process from (1).

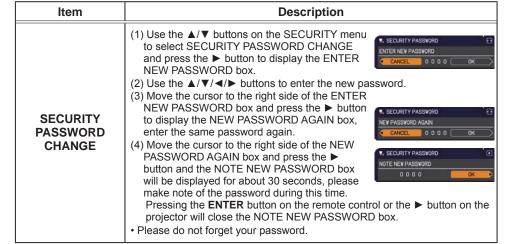

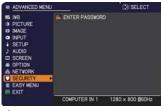

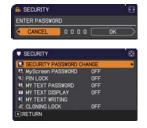

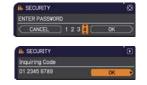

| Item                 | Description                                                                                                    |  |  |
|----------------------|----------------------------------------------------------------------------------------------------|--|--|
|                      | The MyScreen PASSWORD function can be used to prohibit access to the MyScreen function and prevent the currently registered MyScreen image from being overwritten.                                                                                                    |  |  |
|                      | 1-1 Use the ▲/▼ buttons on the SECURITY menu to select MyScreen PASSWORD and press the ▶ button to display the MyScreen PASSWORD on/ off menu.  1-2 Use the ▲/▼ buttons on the MyScreen PASSWORD on/ off menu.  1-2 Use the ▲/▼ buttons on the MyScreen PASSWORD on/ off menu to select ON. The ENTER NEW PASSWORD box (small) will be displayed.  1-3 Use the ▲/▼/◄/▶ buttons to enter the password. Move the cursor to the right side of the ENTER NEW PASSWORD box (small) and press the ▶ button to display the NEW PASSWORD AGAIN box, enter the same PASSWORD AGAIN box, enter the same PASSWORD AGAIN box and press |  |  |
| MyScreen<br>PASSWORD | the ▶ button to display the NOTE NEW PASSWORD box for about 30 seconds, please make note of the password during this time.  Pressing the ENTER button on the remote control or the ▶ button on the projector will return to MyScreen PASSWORD on/off menu.  When a password is set for MyScreen:  • The MyScreen registration function (and menu) will be unavailable.  • The MyScreen Lock menu will be unavailable.  • The START UP setting will be locked on MyScreen (and the menu will be unavailable).  Turning the MyScreen PASSWORD off will allow normal operation of these functions.                            |  |  |
|                      | Please do not forget your MyScreen PASSWORD.  Turning off the MyScreen PASSWORD  1-1 Follow the procedure in 1-1 to display the MyScreen PASSWORD on/off menu.  2-2 Select OFF to display the ENTER PASSWORD box (large). Enter the registered password and the screen will return to the MyScreen PASSWORD on/off menu.  If an incorrect PASSWORD is input, the menu will close. If necessary, repeat the process from 2-1.                                                                                                    |  |  |
|                      | 3 If you have forgotten your password 3-1 Follow the procedure in 1-1 to display the MyScreen PASSWORD on/off menu. 3-2 Select OFF to display the ENTER PASSWORD box (large). The 10 digit Inquiring Code will be displayed inside the box. 3-3 Contact your dealer with the 10 digit Inquiring Code. Your password will be sent after your user registration information is confirmed.                                                                                                    |  |  |

| Item     | Description                                                                                                    |  |  |
|----------|----------------------------------------------------------------------------------------------------|--|--|
|          | PIN LOCK is a function which prevents the projector from being used unless a registered Code is input.                                                                                                    |  |  |
| PIN LOCK | a registered Code is input.  1 Turning on the PIN LOCK 1-1 Use the ▲/▼ buttons on the SECURITY menu to select PIN LOCK and press the ▶ button or the ENTER button to display the PIN LOCK on/off menu.  1-2 Use the ▲/▼ buttons on the PIN LOCK on/ off menu to select ON and the Enter PIN Code box will be displayed.  1-3 Input a 4 part PIN code using the ▲/▼/√/▶, INPUT or ←D button.  The PIN Code again box will appear. Reenter the same PIN code. This will complete the PIN code registration.  • If there is no key input for about 55 seconds while the Enter PIN Code box or the PIN Code again box is displayed, the menu will close. If necessary, repeat the process from 1-1.  Afterwards, anytime the projector is restarted after AC power is turned off the Enter PIN Code box will be displayed. Enter the registered PIN code. The projector can be used after entering the registered PIN code. If an incorrect PIN code is input, the Enter PIN code box will be displayed again. If an incorrect PIN code is input, the Enter PIN code box will be displayed again. If an incorrect PIN code box is displayed.  This function will also turn off if there is no key input for about 5 minutes while the Enter PIN code box is displayed.  This function will activate only when the projector is started after AC power is turned off.  • Please do not forget your PIN code.  2 Turning off the PIN LOCK  2-1 Follow the procedure in 1-1 to display the PIN LOCK on/off menu.  2-2 Use the ▲/▼ buttons to select OFF and the Enter PIN Code box will be displayed.  Enter the registered PIN code to turn the PIN LOCK function off.  If an incorrect PIN code is input 3 times, the projector will turn off.  3 If you have forgotten your PIN code  3-1 While the Enter PIN code box is displayed, press and hold the RESET button for 3 seconds or press and hold the ←D button for 3 seconds while |  |  |
|          | pressing the ▶ button on the projector.  The 10 digit Inquiring Code will be displayed.  • If there is no key input for about 5 minutes while the Inquiring Code is displayed, the projector will turn off.  3-2 Contact your dealer with the 10 digit Inquiring Code. Your PIN code will be sent after your user registration information is confirmed.                                                                                                    |  |  |

| Item                | Description                                                                                                    |  |  |
|---------------------|----------------------------------------------------------------------------------------------------|--|--|
|                     | The MY TEXT PASSWORD function can prevent the MY TEXT from being overwritten. When the password is set for the MY TEXT;  The MY TEXT DISPLAY menu will be unavailable, which can prohibit changing the DISPLAY setting.  The MY TEXT WRITING menu will be unavailable, which can prevent the MY TEXT from being overwritten.                                                           |  |  |
|                     | 1 Turning on the MY TEXT PASSWORD  1-1 Use the ▲/▼ buttons on the SECURITY menu to select the MY TEXT PASSWORD and press the button to display the MY TEXT PASSWORD on/off menu.  1-2 Use the ▲/▼ buttons on the MY TEXT PASSWORD on/off menu to select ON. The                                                                                                    |  |  |
|                     | ENTER NEW PASSWORD box (small) will be displayed.  1-3 Use the ▲/▼/◄/▶ buttons to enter the password. Move the cursor to the right side of the ENTER NEW PASSWORD box (small) and press the ▶ button to display the NEW PASSWORD AGAIN box, and then enter the                                                                                                    |  |  |
| MY TEXT<br>PASSWORD | same password again.  1-4 Move the cursor to the right side of the NEW PASSWORD AGAIN box and press the ▶ button to display the NOTE NEW PASSWORD box for about 30 seconds, then please make note of the password during this time.                                                                                                    |  |  |
|                     | Pressing the <b>ENTER</b> button on the remote control or the ▶ button on the projector will return to the MY TEXT PASSWORD on/off menu.                                                                                                    |  |  |
|                     | 2 Turning off the MY TEXT PASSWORD 2-1 Follow the procedure in 1-1 to display the MY TEXT PASSWORD on/off menu. 2-2 Select OFF to display the ENTER PASSWORD box (large). Enter the registered password and the screen will return to the MY TEXT PASSWORD on/off menu.  If an incorrect password is input, the menu will close.  If necessary, repeat the process from 2-1            |  |  |
|                     | 3 If you have forgotten your password 3-1 Follow the procedure in 1-1 to display the MY TEXT PASSWORD on/off menu. 3-2 Select OFF to display the ENTER PASSWORD box (large). The 10 digit inquiring code will be displayed inside the box. 3-3 Contact your dealer with the 10 digit inquiring code. Your password will be sent after your user registration information is confirmed. |  |  |

| Item               | Description                                                                                                    |
|--------------------|----------------------------------------------------------------------------------------------------|
| MY TEXT<br>DISPLAY | (1) Use the ▲/▼ buttons on the SECURITY menu to select the MY TEXT DISPLAY and press the ▶ or ENTER button to display the MY TEXT DISPLAY on/off menu.  (2) Use the ▲/▼ buttons on the MY TEXT DISPLAY on/off menu to select on or off.  ON ⇔ OFF  When it is set ON, the MY TEXT will be displayed on the START UP screen and the INPUT_INFORMATION when the INFORMATION on the SERVICE menu is chosen.  • This function is available only when the MY TEXT PASSWORD function is set to the OFF.                                                                                                    |
| MY TEXT<br>WRITING | (1) Use the ▲/▼ buttons on the SECURITY menu to select the MY TEXT WRITING and press the ▶ button. The MY TEXT WRITING dialog will be displayed.  (2) The current MY TEXT will be displayed on the first 3 lines. If not yet written, the lines will be blank.  Use the ▲/▼/◄/▶ buttons and the ENTER or ♣ button to select and enter characters. To erase 1 character at one time, press the RESET button or press the ♣ and ♣ button at the same time.  Also if you move the cursor to DELETE or ALL CLEAR on screen and press the ENTER or ♣ button, 1 character or all characters will be erased. The MY TEXT can be input up to 24 characters on each line.  (3) To change an already inserted character, press the ▲/▼ button to move the cursor to one of the first 3 lines, and use the ◄/▶ buttons to move the cursor on the character to be changed.  After pressing the ENTER or ♣ button, the character is selected. Then, follow the same procedure as described at the item (2) above.  (4) To finish entering text, move the cursor to the OK on screen and press the ▶, ENTER or ♣ button. To revert to the previous MY TEXT without saving changes, move the cursor to the CANCEL on screen and press the ◄, ENTER or ♣ button.  • The MY TEXT WRITING function is available only when the MY TEXT PASSWORD function is set to OFF. |
| CLONING LOCK       | The CLONING operation under OPTION_SERVICE menu is not available if ON is selected.                                                                                                    |

## Presentation tools

The projector has the following convenient tools that enable on-screen presentations easily and quickly:

- Interactive Function ( below)
- PC-LESS Presentation (\$\sum 116\$)
- USB Display (126, 131)

#### **Interactive Function**

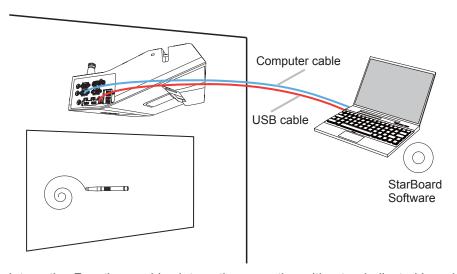

The Interactive Function enables interactive operation without a dedicated board such as the operation on the connected computer or writing on the display with the sensor equipped in the projector and bundled Interactive pen.

## **Connection during use**

Follow the procedure below to connect the computer to the projector.

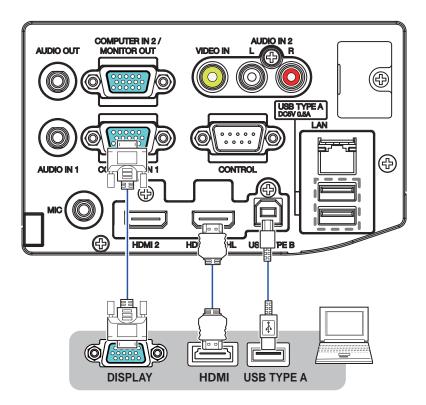

- (1) Connect the computer cable to the **COMPUTER IN** or **HDMI** port of the projector, and fasten using the screw.
- (2) Connect the opposite end of the computer cable in (1) to the DISPLAY port of the computer, and fasten using the screw.
- (3) Connect the USB TYPE B port of the projector to the USB type A port of the computer with a USB cable.
- \* When an operation of the computer is not necessary, you don't need to connect a **USB TYPE B**.
- (4) Connect the power supply of the projector and computer.

**NOTE** • When the Interactive Function is in use, it is recommended that you make use of input signals from the **COMPUTER IN1**, **COMPUTER IN2**, **HDMI1/MHL** and **HDMI2** ports.

- Noise through the USB cable may trigger a malfunction depending on the computer and projector you are using. When this occurs, check to ensure that the power cables of the computer and projector are grounded. Malfunction may occur if the cables are not grounded.
- The pen sensor may be blocked if the projector is placed directly on the floor. It is recommended the projector be mounted on the wall or ceiling. The Interactive Function does not work during rear projection.
- Set the resolution to 1280 x 800 when connecting to a laptop computer. Otherwise, the Interactive Function may not operate properly.
- Holding out the hand in front of the camera lens causes malfunction.
- Don't make anything with magnetic force of a magnet approach in the camera unit. It'll be sometimes obstruction of the operation with the normal interactive function.

**△CAUTION** ► Be careful of the wired cables. Tripping over the cables may result in injury or damage the projector or computer.

#### **USER SETTING**

The Interactive Function can be set in IWB CALIBRATE of the EASY MENU or IWB of the ADVANCED MENU.

| Item              | Description                                                                                                    |
|-------------------|----------------------------------------------------------------------------------------------------|
| AUTO<br>CALIBRATE | Performs the initial setting of the Interactive Function automatically.  • The following pattern image is displayed while executing AUTO CALIBRATE. The pattern image disappears when AUTO CALIBRATE is completed.  • Try adjusting by MANUAL CALIBRATE if the position of pen does not coincide with the drawn line after executing AUTO CALIBRATE. |

**NOTE** • Accuracy of AUTO CALIBRATE might decrease if you execute AUTO CALIBRATE just after turning on the projector. Wait more than 2 minutes after turning on the projector to execute AUTO CALIBRATE.

- Stay away from the projector until AUTO CALIBRATE is completed.
- AUTO CALIBRATE may fail when interfering light falls on the image of the projector. Be sure not to let the light fall directly on the screen.
- AUTO CALIBRATE may fail depending on the installation environment. In this case, try adjusting by MANUAL CALIBRATE.
- AUTO CALIBRATE may fail with the board or screen of dark color.

| Item                | Description                                                                                                    |
|---------------------|----------------------------------------------------------------------------------------------------|
| MANUAL<br>CALIBRATE | Using bundled pen performs the initial setting of the Interactive Function. Click on the center of the marker displayed in the image from the projector with a bundled pen. Every time you click with a bundled pen, the position of the marker changes. MANUAL CALIBRATE is completed when clicking 16 markers in total. |

**NOTE** • CALIBRATE is required again when installation situation of the projector is changed or display region of the image is changed by the functions such as D-ZOOM/D-SHIFT etc.

| Item      | Description                                                                                                    |
|-----------|----------------------------------------------------------------------------------------------------|
|           | Select this item and press the ▶ cursor button or <b>ENTER</b> button to display IWB SETUP menu. Select an item.                                                           |
|           | IWB MODE  Press the ► cursor button or ENTER button to set IWB MODE.  (1) Select the input port to change setting.  (2) Select IWB MODE.                                   |
|           | PC INTERACTIVE ⇔ PC LESS INTERACTIVE ⇔ OFF                                                                                                    |
| IWB SETUP | PC INTERACTIVE : PJ internal Painter mode, PJ operation mode, and PC operation mode of Interactive tool (\$\to\$100\$) are available.                                      |
|           | PC LESS INTERACTIVE : PJ operation mode and PJ internal Painter mode of Interactive tool are available.                                                                    |
|           | OFF : Interactive tool is unavailable.                                                                                                    |
|           | FINGER TOUCH Select ON/OFF of FINGER TOUCH function.                                                                                                    |
|           | ON ⇔ OFF                                                                                                    |
|           | <ul> <li>Select ON if you use FINGER TOUCH UNIT(Optional parts: FT-01B) for interactive operation by finger.</li> <li>Select OFF if you operate by bundled pen.</li> </ul> |

| Item                     | Description                                                                                                    |
|--------------------------|----------------------------------------------------------------------------------------------------|
| IWB SETUP<br>(Continued) | CAMERA VIEW  Press the ► cursor button or ENTER button to display OSD menu of CAMERA VIEW. Camera image is displayed on the menu.  • This function is for the adjustment of FINGER TOUCH UNIT(Optional parts: FT-01B).  For more information, refer to the manual of FINGER TOUCH UNIT.                                                             |
|                          | MOUSE TYPE Select MOUSE TYPE.  MULTI ⇔ SINGLE                                                                                                    |
|                          | <ul> <li>When selecting MULTI, whether multi touch is supported or not by connected computer is judged automatically.</li> <li>When using PC operation mode of Interactive tool (☐ 100), you can use multi touch if your computer supports multi touch.</li> <li>When selecting SINGLE, you cannot use multi touch of PC operation mode.</li> </ul> |
|                          | NOTE • Select SINGLE if mouse operating of PC operation mode does not work well with selecting MULTI.                                                                                                    |

| Item               | Description                                                                                                    |
|--------------------|----------------------------------------------------------------------------------------------------|
| CALIBRATE<br>SETUP | Select this item and press the ▶ cursor button or <b>ENTER</b> button to display CALIBRATE SETUP menu. Select an item.                                                                                                    |
|                    | SCREEN TYPE Select SCREEN TYPE. 16:10 ⇔ 4:3                                                                                                    |
|                    | <ul> <li>The area of screen is set according to the selected SCREEN TYPE(ratio of height and width).</li> <li>The guide of setting area of screen is displayed.</li> </ul>                                                                                                    |
|                    | NOTE  • When changing SCREEN TYPE, execute AUTO CALIBRATE (□92) or MANUAL CALIBRATE (□93).  • After executing calibration, display calibration pattern and adjust according to SCREEN TYPE.  • The position of pen is followed automatically if setting of resolution or aspect (□46) of input signal is changed. So you don't have to execute calibration again.  • When a part of image is displayed going beyond the set area, the function does not work even if touching the point in the area by pen. |

| Item                              | Description                                                                                                    |
|-----------------------------------|----------------------------------------------------------------------------------------------------|
|                                   | IWB AREA SETUP  Press the ▶ cursor button or ENTER button to set IWB AREA SETUP.  Select AUTO or MANUAL.                                                                                                    |
|                                   | AUTO ⇔ MANUAL                                                                                                    |
| CALIBRATE<br>SETUP<br>(Continued) | <ul> <li>When selecting AUTO, the area of mouse cursor with PC operation mode of Interactive tool (\$\sum_{101}\$) is adjusted automatically .</li> <li>When selecting MANUAL, Adjust the area of mouse cursor with PC operation mode by manual operation.</li> </ul>                                                                                                    |
|                                   | Adjusting the area of mouse cursor by manual operation  • Select MANUAL and press the ▶ cursor button or ENTER button to move mouse cursor on the screen.  • Click the position of mouse cursor by the pen at the upper left and then click at the lower right similarly.                                                                                                    |
|                                   | cursor                                                                                                    |
|                                   | NOTE Adjusting by manual operation is unavailable if there is no signal. Try again if adjusting by manual operation is failed. When selecting AUTO, if following trouble happens depending on computer, select MANUAL. Though the position of pen coincides with the drawn line with PJ internal Painter mode of Interactive tool, the position of pen does not coincide with the cursor of mouse operating with PC operation mode. |

| Item             | Description                                                                                                    |
|------------------|----------------------------------------------------------------------------------------------------|
| MULTI<br>DISPLAY | Select ON/OFF of MULTI DISPLAY. ON ⇔ OFF                                                                                                    |
|                  | Select ON if using MULTI DISPLAY function.     Select OFF if not using MULTI DISPLAY function.                                                                                                    |
|                  | <ul> <li>NOTE</li> <li>When selecting ON, IWB MODE (□94) is not able to be set.</li> <li>When selecting ON, Interactive tool (□100) is unavailable.</li> </ul>                                                                                                 |
| MEMORY<br>ACCESS | Select MEMORY ACCESS setting.                                                                                                    |
|                  | PROJECTOR ⇔ COMPUTER                                                                                                    |
|                  | <ul> <li>Select PROJECTOR to display template data which stored inside memory of projector on thumbnail of USB TYPE A.</li> <li>Select COMPUTER to operate internal memory of projector as USB memory by the computer connected to USB TYPE B port.</li> </ul> |
|                  | NOTE  • Select PROJECTOR to use USB Display (☐ 126).                                                                                                    |

When selecting PC INTERACTIVE mode or PC LESS INTERACTIVE mode of the IWB MODE, you can use internal paint tool of the projector.

#### **Main Functions**

It offers effective features for making classroom and business presentations more fun and easier to understand.

#### Drawing on projected images

You can draw pictures or text on images projected by our projectors.

**NOTE** • The authorization by the copyright owner(s) is required pursuant to applicable laws for the use of works including visual images, if such works are copyrighted works.

Drawing with the Interactive Function is not possible with some image signals.

#### Saving and displaying drawn images

You can save images with pictures or text drawn on them to a USB memory device and then call out the saved images and display them again later.

**NOTE** • A USB memory device is necessary to utilize this function.

Copyright protected images cannot be saved.

#### Using as a simple mouse

The product can be used in place of the mouse of a computer connected to a projector.

 $\ensuremath{\mathbf{NOTE}}$  • To use this function, a USB cable is required to connect the computer and the projector.

#### Using Interactive tool.

Touch the projected image using the bundled pen to display initial operation tool bar and use Interactive Function.

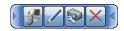

PC operation mode:

Shifts to PC operation mode.

PJ internal Painter mode:
Shifts to PJ internal Painter mode.

PJ operation mode:
Shifts to PJ operation mode.

Deletes tool bar and exits Interactive Function.

Minimizes tool bar display.

Touch minimized icon to return the tool bar display.

**NOTE** •When selecting ON of MULTI DISPLAY (\$\omega 98\$), this tool is unavailable.

- Tool bar disappears automatically if there is no operation for several seconds.
- Multi touch with PC operation mode and PJ internal Painter mode supports to 6 pens.

#### PC operation mode

With PC operation mode, you can perform mouse click and drag operation by touching the projected image using the bundled pen.

PC operation tool bar like the figure below is displayed on the projector screen.

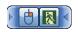

- Performs the right click operation of mouse.
- Finishes PC operation mode and displays initial operation tool bar.
- Minimizes tool bar display.

  Touch minimized icon to return the tool bar display.

#### **NOTE** • Select PC INTERACTIVE of IWB MODE (494).

- Connect USB TYPE B port of the projector and USB port (TYPE A) of computer by USB cable.
- Performs the right click operation of the mouse by push and hold any point on the screen for a few seconds with a pen.
- Tool bar is minimized automatically if there is no operation for several seconds. Tool bar disappears if it is already minimized.

#### PJ internal Painter mode

With PJ internal Painter mode, you can use projector internal Painter function.

PC LESS painter tool bar like the figure below is displayed on the projector screen. You can use following functions by touching the icon of the tool bar using the bundled pen. Touch the position except the icon with the pen and drag it to move tool bar.

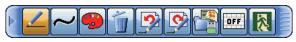

**NOTE** • Images may be copyrighted, in which case, permission from the copyright holder is necessary for use, in accordance with the copyright act and other applicable laws.

#### **1. Pen** Selects the pen function.

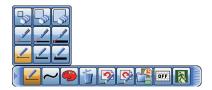

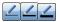

#### Pen:

Dragging it draws a line of the specified pen color.

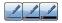

#### 🚄 Laser Pen :

Dragging it draws a line of the specified pen color.

The previous drawing with a Laser Pen is deleted when you resume drawing after 3 or more seconds have passed.

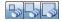

#### Seraser :

Drags it to erase previously drawn lines.

**2. Graphic drawing** Selecting graphics to be drawn with a pen / Laser Pen.

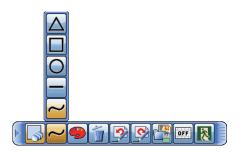

- reehand :
  - You can draw by freehand with a pen / Laser Pen.
- Straight line drawing:

  Draws a straight line from where starting dragging to where finishing dragging with a pen / Laser Pen.
- Circle drawing:

  Draws a circle from where starting dragging as the center to where finishing dragging as radius with a pen / Laser Pen.
- Square drawing:

  Draws a square from where starting dragging to where finishing dragging with a pen / Laser Pen.
- Triangle drawing:

  Draws a triangle from where starting dragging to where finishing dragging with a pen / Laser Pen.

**3. Pen color** Selects the Color of the line drawn by the Pen.

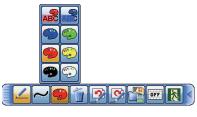

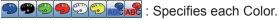

- 4. Editing operation You can Undo/Redo/Erase the drawing.
  - Undo: Restores the drawing.
  - Redo: Redoes the restored drawing.
  - Erase: Erases all the lines drawn with the pen.
- **5. File Operation** Clicking the icon on the thumbnail menu with an Interactive pen enables the operation of the thumbnail while internal paint tool of the projector is displayed.

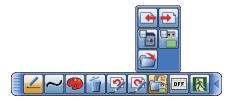

- Saves the image on the projector screen, along with any text or pictures drawn, onto a USB memory device connected to the projector or projector internal memory.
- Saves in the USB memory connected to projector.
- Saves in the projector internal memory.

#### 5. File Operation (continued)

- Files are saved with the file name "Pxxx.jpg" (where xxx is a consecutive number) into a folder named "PJ\_Capture". If it does not already exist, a "PJ Capture" folder is created automatically.
- Before removing a USB memory device with files saved to it from the projector, be sure to run the projector's "REMOVE USB" function. The time stamp of saved files are as per the date and time settings of the projector.
   If you do not run the "REMOVE USB" function and remove the USB memory device, the time stamp may not be recorded correctly.
- The tool bar is not saved.
- Copyright protected images cannot be saved.
- Nothing drawn using this function is saved to the projector's "MyScreen".

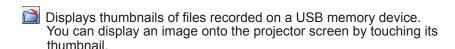

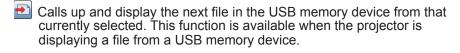

Calls up and display the previous file in the USB memory device from that currently selected. This function is available when the projector is displaying a file from a USB memory device.

**NOTE** • Select PROJECTOR for MEMORY ACCESS (\$\superscript{\text{\text{\text{\text{\text{\text{\text{\text{MEMORY}}}}}}}\$)}\$ to perform the file operation of projector internal memory.

**6.Background** Selects background display.

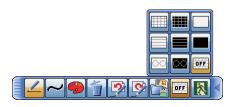

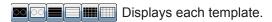

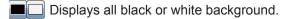

- Turns off background display and displays projected image. If there is no signal, displays start up screen.
- 7. Return Finishes PJ internal Painter mode and displays initial operation tool bar.
  - When exiting the drawing mode, all unsaved drawings are lost.
- 8. Minimize Minimizes the tool bar.
  - Touching the minimized tool bar icon displays the tool bar again.
- 9.Move Moves the tool bar.
  - Touch with the pen and drag it to move the tool bar.

#### PJ operation mode

With PJ operation mode, PJ operation tool bar like the figure below is displayed on the projector screen. Perform operation of projector by touching the icon of the tool bar using the bundled pen.

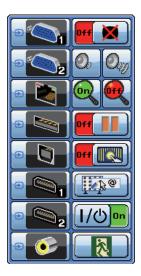

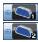

•

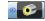

Switches to the selected input port directly.

- Temporarily blanks out the display.
  - Touching anywhere in the screen recovers the display, and displays initial operation tool bar.
  - It can be used in the same way as the **AV MUTE** button on the projector's remote control.
- Use the icon to adjust the volume.

### PJ operation mode (continued)

- Switches ON/OFF of MAGNIFY.
- Touch screen after selecting the icon to magnify the touched point.
- Select the icon to turn off the magnified display.
- The projector will go into the FREEZE mode, which the picture is frozen.
- Switches ON/OFF of FINGER TOUCH function.
- Performs AUTO CALIBRATE.
- Turns off the projector. Touch the icon for three seconds or so.
  - If you turn the projector off while using the drawing function, any unsaved drawings will be lost.
- Finishes PJ operation mode and displays initial operation tool bar.

#### **Preliminary preparation**

To use the Interactive Function, a special pen is needed ( $\square 8$ ).

Insert battery into the pen before using ( $\square 23$ ).

The optional part Finger Touch Unit (FT-01B) enables Interactive operation by fingers.

#### Using the pen

To write or draw using the pen, press the tip of the pen against the screen surface and move the pen accordingly. Writing ends once the tip of the pen is moved away from the screen surface.

Pay attention to the two points below when using the pen.

- (1) When drawing using the pen, hold it perpendicularly to the screen as much as possible, and draw objects by pressing the tip of the pen against the screen to apply writing pressure.
- (2) If the characters or objects that you have written or drawn on the screen cannot be loaded correctly on the computer, check whether the problem can be resolved by changing the way you hold the pen.

#### **△CAUTION** ► Do not drop the pen or mishandle it.

- Do not expose the pen to water or other fluids. If the pen is wet accidentally, wipe it dry immediately.
- If you do not intend to use the pen for a long time, remove the battery.

**NOTE** • The projector detects the pen coordinates by reading infrared emitted by the pen. Therefore, input may fail if transmission between the pen and the projector is blocked. Make sure that signal transmission is not obstructed.

#### Basic pen operation

You can perform the following mouse operations using the button at the tip of the pen.

- Click
  - Press the tip of the pen against the screen surface with moderate force, and lift it quickly.
- Double-click
  - Perform the "click" operation twice quickly by pressing the tip of the pen against the screen surface with moderate force and lifting it.
  - Long press of Pen operates the same as clicking the right mouse button.
- Drag
  - Press the tip of the pen against the screen surface with moderate force, and move the pen without lifting it.

#### **Using "StarBoard Software"**

If you are using the "StarBoard Software" for the first time, install it by following the instructions in the manual located inside the bundled DVD-ROM.

For details on how to use the "StarBoard Software" and its functions, refer to the bundled "StarBoard Software" DVD-ROM manual. The installation method is in the menu of DVD which runs automatically when inserted to your computer's drive as follows: Browse Documents—Software, may lead you to a folder named in different languages. Select your desired language and refer to the manual inside. Before using this product, please read all manuals for this product.

We will not be liable for any matters related to the applications and manuals.

▲ CAUTION ► Only use the DVD-ROM in a computer DVD drive. The DVDROM is designed for computer use only. NEVER INSERT THE DVD-ROM INTO A NON-COMPUTER DVD PLAYER! Inserting the DVD-ROM into an incompatible DVD drive may produce a loud noise, which in turn MAY RESULT IN EAR AND SPEAKER DAMAGE!

 After using DVD-ROM, please put it into DVD case and keep it. Please keep the DVD neither in direct sunlight nor in a high temperature and high humidity environment.

**NOTE** • The information in the DVD-ROM is subject to change without notice.

- No responsibility is taken for any obstacle and defect to hardware and software of your computer as a result of the use of the DVD-ROM.
- The pen is referred to as "Electronic pen" in the "StarBoard Software".
- Notations in the "StarBoard Software" manual may differ from those in this manual.
- Please regards the word "StarBoard" found in StarBoard Software manual, online help, software message or any other related materials as the interactive whiteboard system using the Hitachi Interactive Projector, or the projector. ("StarboardSoftware" is not changed).
- The set of functions that are available for the combination of Hitachi Interactive Projector and Starboard Software is in conformity with the Starboard FX Portable Series.

### **System requirements: StarBoard Software**

# The following specification is required to use Interactive Function. (Windows® computer)

Computer: Install the dedicated application "StarBoard Software". The following is the minimum hardware and operating system requirements to install "StarBoard Software".

- ✓ CPU: Pentium 4 (1.8 GHz or higher) (Intel Core2 Duo 2.0 GHz or higher recommended.)
- √ HDD: 600 MB free space
- ✓ Memory: 1 GB or more
- ✓ **Display**: 32 Bit
- ✓ **OS**: One of the following. Windows® 7 (32/64 bit) Windows® 8.1 (32/64 bit)
  - The operation of StarBoard Software has been verified with the latest service pack at the time of release.
  - StarBoard Software does not support Windows® Tablet PC Edition and Server Edition.

### ✓ Application:

Internet Explorer® 8 / 9 / 10 / 11 Microsoft Word® 2007 / 2010 / 2013 Microsoft Excel® 2007 / 2010 / 2013 Microsoft PowerPoint® 2007 / 2010 / 2013 Adobe® Reader X/XI

Adobe® Flash® Player 10

### ✓ DVD-ROM drive

√ Video cards supporting hardware overlay. (when using the video function)

(When using the Webcam function)

- DV (digital video devices, DV camera, D-VHS etc.)
- Capture Devices that supports DirectShow with WDM driver

(When hosting a remote conference)

CPU: Intel Core2 Duo 2.0 GHz or higher

**HDD**: 2 GB or more **Memory**: 2 GB or more

Others: TPC/IP Network of 54Mbps or greater

(When i-learn: maths toolbox is used)

Display: 1024 x 768 or more
Application: Adobe® Reader

· Others: 32bit color 3D video card

The installation requirements are subject to change without notice due to software upgrades or the like. Please refer to the StarBoard Software manual in the bundled DVD-ROM for the latest installation requirements.

### The following specification is required to use Interactive Function.

(Mac computer)

Computer: Install the dedicated application "StarBoard Software".

The following is the minimum hardware and operating system requirements to install "StarBoard Software".

- ✓ CPU: Intel CPU
- ✓ HDD: 600 MB free space
- ✓ Memory: 1 GB or more
- ✓ Display: High Color (16 bit) or more
- ✓ **OS**: Mac OSX 10.8 / 10.9 / 10.10
- ✓ Application:

Microsft PowerPoint® 2004/2008/2011 for Mac

Apple QuickTime® 7.1 or later Adobe® Flash® Player 10

√ DVD-ROM drive

(When hosting a remote conference)

CPU: Intel Core2 Duo 2.0 GHz or higher

**HDD**: 2 GB or more **Memory**: 2 GB or more

Others: TPC/IP Network of 54Mbps or greater

(When i-learn: maths toolbox is used)

Display: 1024 x 768 or more
 Application: Adobe® Reader

· Others: 32bit color 3D video card

The following specification is recommended to ensure your comfortable use of Interactive Function.

CPU: Intel Core2 Duo 2.0 GHz or higher

Memory: 2 GB or more

The installation requirements are subject to change without notice due to software upgrades or the like. Please refer to the StarBoard Software manual in the bundled DVD-ROM for the latest installation requirements.

- **NOTE** Do not place the projector near equipment that may emit electromagnetic waves or radio waves, such as a radio transmitter, TV, copier, or air-conditioner.
- Avoid excessively dusty places, or places that are subject to extremely high or low temperature or humidity.
- The pen makes use of infrared light to detect positions. Avoid using it at a place where the screen surface is directly exposed to sunlight. Also, note that the pen may not function properly if it is used near an equipment that emits infrared wavelengths (plasma display, motion sensor, or automatic lighting sensor, etc.).
- The pen movement may be disrupted if the projector is used near an inverter fluorescent light, or when the light of an inverter fluorescent light falls directly on the screen.
- The PEN sensor (Camera) may not work correctly if strong light (such as direct sunlight) or light from an extremely close range (such as from an inverter fluorescent lamp) falls on the PEN sensor (Camera) of the projector. Adjust the position of projector avoiding those lights.
- Install and use at a position where the screen size is between 60"-100" when digital zoom is at the maximum (100%) and the KEYSTONE and PERFECT FIT functions are not used. If the KEYSTONE or PERFECT FIT function is used, the position of the pen may not be reflected correctly on the screen, or pen operation may not yield any response even on the 60"-100" sized screen.
- StarBoard Software may not activate, if DirectX® function of the computer is turned off. In that case, turn on DirectX® function. Please inquire your computer or OS support hotline on how to confirm the settings of DirectX® function On/Off.

### **System requirements: i-Pro**

### The following specification is required. (Windows® computer)

- ✓ **CPU**: Intel Dual Core (1.5GHz or higher)
- ✓ Memory: 1 GB or more
  ✓ HDD: 100 MB free space
- ✓ Graphic Card: 256 MB or more
- ✓ **OS**: One of the following. Windows® 7 (32/64 bit) Windows® 8/8.1 (32/64 bit)
- √ Others

Microphone, Speaker

### The following specification is required. (Mac computer)

- ✓ CPU: Intel CPU
- ✓ Memory: 1GB or more
- ✓ HDD: 100 MB free space
- ✓ Graphic Card: 256MB or more
- ✓ **OS**: Mac OSX 10.6 / 10.7 / 10.8 / 10.9

#### **PC-LESS Presentation**

The PC-LESS Presentation reads image and audio data from the storage media inserted into the **USB TYPE A** port and displays the image in the following modes. The PC-LESS Presentation can be started by selecting the **USB TYPE A** port as the input source.

This feature allows you to make your presentations without using your computer.

- Thumbnail mode ( 117)
- Full Screen mode (QQ 121)
- Slideshow mode ( 123)

#### [Supported storage media]

- USB memory (USB memory type, USB hard disk and USB card reader type)
- INTERNAL MEMORY ( \$\overline{\mathbb{L}}\$ 120)

**NOTE** • USB readers (adapters) that have more than one USB slot may not work (if the adapter is acknowledged as multiple devices connected).

- USB devices with security software may not work.
- Be careful when inserting or removing a USB device. (416, 119)

### [Supported format]

• FAT12, FAT16 and FAT32

**NOTE** • NTFS is not supported.

#### [Supported file format and its extension]

- Bitmap (.bmp)
- \* Progressive is not supported. JPEG (.jpeg, .jpg)
- PNG (.png)
- GIF (.gif) Movie (.avi, .mov)
- \* 16bit mode and compressed bitmap is not supported.
- \* Interlace PNG is not supported.
- \* Supported video format: Motion-JPEG Supported audio format: WAV (Linear PCM, Stereo 16bit), IMA-ADPCM

**NOTE** • Files with a resolution larger than the following are not supported. 1280 x 800 (Still), 768 x 576 (Movie)

(\* Some computers may not support 1280 x 800.)

- Files with a resolution smaller than 36 x 36 are not supported.
- Files with a resolution smaller than 100 x 100 may not be displayed.
- Movie images with a frame rate higher than 15 fps cannot be displayed.
- Movie images with a bit rate higher than 20 Mbps cannot be displayed.
- Some supported files may not be displayed.
- Only a frame appears when the content of image data cannot be displayed in the Thumbnail mode.
- Even with the file format and audio format combinations described above, playback of some files may fail.

#### Thumbnail mode

The Thumbnail mode displays the images stored in a USB storage device on the Thumbnail screen. Maximum 20 images are displayed in a screen.

If you wish, you can jump into the Full Screen mode or Slideshow mode, after you select some images in the Thumbnail mode.

The Thumbnail mode will be started as the primary function of the PC-LESS Presentation after selecting the **USB TYPE A** port as the input source.

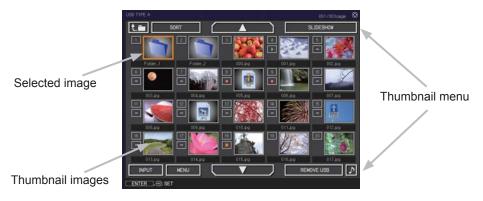

### Operating by buttons or keys

You can control the images on the Thumbnail screen with the remote control, control panel, Web Remote Control or pen. The following functions can be supported while the Thumbnail is displayed.

| Button operation     |                 |                          |                                                                                                    |
|----------------------|-----------------|--------------------------|----------------------------------------------------------------------------------------------------|
| The remote control   | Control panel   | Web Remote<br>Control    | Functions                                                                                                    |
| <b>▲/▼/⋖/</b> ▶      | <b>▲/▼/∢/</b> ► | [▲]/[▼]/[◀]/[▶]          | Move cursor                                                                                                    |
| PAGE UP<br>PAGE DOWN | -               | [PAGE UP]<br>[PAGE DOWN] | Switches pages                                                                                                    |
| ENTER                | INPUT           | [ENTER]                  | <ul> <li>Displays the selected image on the Full Screen mode when a cursor is on a thumbnail image.</li> <li>Displays the setup menu (µ below) for the selected image when a cursor is on a thumbnail image number.</li> </ul> |

### The setup menu for the selected image

Use the **◄**/▶ cursor buttons to switch each setting or use the ▶ cursor button to execute the functions as follows.

| Item   | Functions                                                                                                    |
|--------|----------------------------------------------------------------------------------------------------|
| RETURN | Press the ► cursor button or <b>ENTER</b> to return to the Thumbnail screen.                                                                                                    |
| START  | Switch to ON to set the selected image as the first image in the Slideshow. This setting information will be saved in the "playlist.txt" file (4 125).                                                                                                    |
| STOP   | Switch to ON to set the selected image as the last image in the Slideshow. This setting information will be saved in the "playlist.txt" file ( 125).                                                                                                    |
| SKIP   | Switch to ON to skip the selected image in the Slideshow. This setting information will be saved in the "playlist.txt" file (\$\subseteq 125\$).                                                                                                    |
| ROTATE | Press the ► cursor or <b>ENTER</b> button to rotate the selected still image 90 degrees clockwise. This setting information will be saved in the "playlist.txt" file (\(\mathbb{\mathbb{\m |
| DELETE | Press the ► cursor or <b>ENTER</b> button to delete selected image.  After executing delete, renew the image number displayed Thumbnail menu. If first or end image in the Slideshow is deleted, renew the setting of start/stop.                                                                                                    |

### Operating by the menu on the Thumbnail screen

You can also control the images by using the menu on the Thumbnail screen.

| Item         |            | Functions                                                                                                    |
|--------------|------------|----------------------------------------------------------------------------------------------------|
| t=           |            | Moves to an upper folder.                                                                                                    |
| so           | RT         | Allows you to sort files and folders as following.                                                                                                    |
|              | RETURN     | Press the ► cursor button or <b>ENTER</b> to return to the Thumbnail screen.                                                                                                    |
|              | NAME UP    | Sorts in ascending order by file name.                                                                                                    |
|              | NAME DOWN  | Sorts in descending order by file name.                                                                                                    |
|              | DATE UP    | Sorts in ascending order by file date.                                                                                                    |
|              | DATE DOWN  | Sorts in descending order.by file date.                                                                                                    |
| <b>A</b> /   | ▼          | Go to previous / next page.                                                                                                    |
| SLI          | DESHOW     | Configures and starts the Slideshow (4123).                                                                                                    |
|              | RETURN     | Press the ► cursor button or <b>ENTER</b> to return to the Thumbnail screen.                                                                                                    |
|              | PLAY       | Press the ► cursor button or <b>ENTER</b> to start the Slideshow.                                                                                                    |
|              | START      | Sets the beginning number of the Slideshow.                                                                                                    |
|              | STOP       | Sets the end number of the Slideshow.                                                                                                    |
|              | INTERVAL   | Sets the interval time for displaying still images during the Slideshow.                                                                                                    |
| PLAY MODE Se |            | Selects the Slideshow mode.                                                                                                    |
| INF          | PUT        | Switches the input port.                                                                                                    |
| ME           | NU         | Displays the menu.                                                                                                    |
| REMOVE USB   |            | Be sure to use this function before removing USB storage device from the projector. After that, the projector will not recognize a USB storage device until you insert it again into the <b>USB TYPE A</b> input port. |
| ♪            | / <u>×</u> | Turns the sound on/off for files that contain audio data.                                                                                                    |

**NOTE** • These operations are not accessible while the projector OSD is displayed.

- The Thumbnail mode is able to display up to 20 files in one page.
- It is not possible to change the input port by using the button when the Thumbnail screen, Slideshow, or Full Screen is displayed.
- The image quality may deteriorate when playing back audio data included in a movie. If you want to give priority to the image quality, turn off the sound by setting \$\mathbf{I}\$ to off.
- If one of the AUDIO IN ports is selected or X is selected for USB TYPE A in AUDIO SOURCE of the AUDIO menu (□61), \$\(\sigma\) cannot be operated.
- Some error icons will be displayed in the Thumbnail.

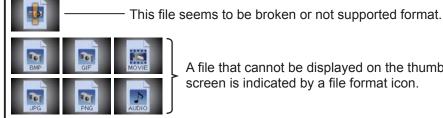

A file that cannot be displayed on the thumbnail

screen is indicated by a file format icon.

#### INTERNAL MEMORY

Multiple template data have been saved in INTERNAL MEMORY. These images can be displayed in USB TYPE A. Presentation can be conducted easily by using template data and pen.

INTERNAL MEMORY in the projector can be referred to on the PC when MEMORY ACCESS item of IWB menu is set to COMPUTER.

Image data can be saved in INTERNAL MEMORY in the projector from the PC. A folder to save image data can be seen as removable disk named "PJ INTERNAL".

Image data can be played in USB TYPE A when MEMORY ACCESS item of IWB menu is set to PROJECTOR after saving image data and disconnecting removable disk.

**NOTE** • INTERNAL MEMORY in the projector may be infected with a virus by connecting to a computer.

#### **Full Screen Mode**

The Full Screen mode shows a full display image. To display in Full Screen mode, select an image in the Thumbnail screen. Then press the **ENTER** button on the remote control, the **⑤** button on the control panel or click **[ENTER]** on the Web Remote Control.

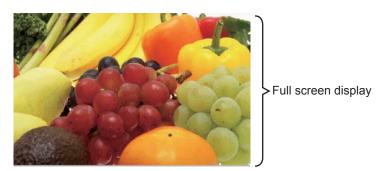

### Operations for still images

The following operations are enabled in the Full Screen mode while a still image is displayed.

| Button operation   |               |                                 |                          |
|--------------------|---------------|---------------------------------|--------------------------|
| The remote control | Control panel | Web Remote<br>Control           | Functions                |
| ▼ ► or PAGE DOWN   | ▼<br>or<br>▶  | [▼]<br>[▶]<br>or<br>[PAGE DOWN] | Shows the next file.     |
| ▲  ✓ or PAGE UP    | or            | [▲]<br>[◀]<br>or<br>[PAGE UP]   | Shows the previous file. |
| ENTER              | INPUT         | [ENTER]                         | Displays Thumbnail.      |

#### Operations for movie

A remote control icon and a progress bar are displayed when one of the cursor buttons, **ENTER** button or - button on the remote control, control

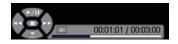

panel or Web Remote Control is pressed or clicked while a movie is playing in the Full Screen mode. The following operations are enabled while the remote control icon and progress bar are displayed.

| Button operation   |               |                       |                             |
|--------------------|---------------|-----------------------|-----------------------------|
| The remote control | Control panel | Web Remote<br>Control | Functions                   |
| <b>A</b>           | <b>A</b>      | [▲]                   | (Play) / (Pause) toggle     |
| <b>&gt;</b>        | <b>&gt;</b>   | [▶]                   | (FF) Fast-forward           |
| ◀                  | ◀             | [◀]                   | (REW) Fast-rewind           |
| ENTER              | INPUT         | [ENTER]               | (Stop), Displays Thumbnail. |
| PAGE DOWN          | _             | [PAGE DOWN]           | Shows the next file.        |
| PAGE UP            | _             | [PAGE UP]             | Shows the previous file.    |

**NOTE** • These operations are not accessible while the projector OSD is displayed.

- It is not possible to change the input port by using the button when the Thumbnail screen, Slideshow, or Full Screen is displayed.
- Drawing by Interactive function cannot be performed while video is playing.
- Clicking the image with an Interactive pen goes back to Thumbnail while video is playing.

#### Slideshow mode

The Slideshow mode displays images in full screen and switches the images at intervals set in INTERVAL on the Thumbnail screen menu (\$\sum 119\$).

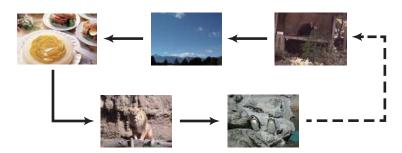

You can start this function from the Slideshow menu. To display the Slideshow menu, select the SLIDESHOW button in the Thumbnail mode and press the **ENTER** button on the remote control, - button on the control panel, or click **[ENTER]** on the Web Remote Control.

While the Slideshow is displayed, the following button operations are enabled when still images are displayed, and the same button operations in the Full Screen mode are enabled when movies are displayed.

| Button operation   |               |                       |                    |
|--------------------|---------------|-----------------------|--------------------|
| The remote control | Control panel | Web Remote<br>Control | Functions          |
| ENTER              | INPUT         | [ENTER]               | Displays thumbnail |

**NOTE** • These operations are not accessible while the projector OSD is displayed.

- It is not possible to change the input port by using the button when the Thumbnail screen, Slideshow, or Full Screen is displayed.
- When the Slideshow mode is set to ONE TIME and the last file is a still image, the last slide of the presentation will remain displayed until the **ENTER** button on the remote control or Web Remote Control, or the button on the control panel is pressed.

You can play the Slideshow at your desired configuration. Configure the Slideshow items in the Thumbnail.

1) RETURN : Returns to the thumbnail mode.

2) PLAY : Play the Slideshow.

3) START : Set the beginning number of the

Slideshow.

4) STOP : Set the end number of the Slideshow.

5) INTERVAL : Sets the interval time for displaying still

images during the Slideshow.

It is not recommend to set the interval time very short something like several seconds, because it may take more than several seconds to read and display an image file if it is stored in very deep layer directory or if so many files are stored in

the same directory.

6) PLAY MODE: Select the Slideshow mode.

ONE TIME: Play the Slideshow one time. ENDLESS: Play the Slideshow endless.

**NOTE** • The settings of the Slideshow are saved to the "playlist.txt" file that is stored in the storage media. If the file is not existed, it is generated automatically.

- The settings for the START, STOP, INTERVAL, and PLAY MODE are saved to the Playlist.
- If the storage media is under the write protection or the "playlist.txt" is the read only type file, it is impossible to change the settings of the Slideshow.

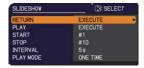

### **Playlist**

The Playlist is a DOS format text file, which decides the order of displayed still image files in the Thumbnail or Slideshow.

The playlist file name is "playlist.txt" and it can be edited on a computer. It is created in the folder that contains the selected image files when the PC-LESS Presentation is started or the Slideshow is configured.

#### [Example of "playlist.txt" files]

```
START setting: STOP setting: INTERVAL setting: PLAY MODE setting: img001.jpg:::: img002.jpg:600::: img003.jpg:700:rot1:: img004.jpg:::SKIP: img005.jpg:1000:rot2:SKIP:
```

The "playlist.txt" file contains the following information.

Each piece of information requires to be separated by ":", and ":" at the end of each line.

1st line: START, STOP, INTERVAL and PLAY MODE settings (\$\subseteq\$ 124).

2nd line and after: file name, interval time, rotation setting and skip setting.

interval time: It can be set from 0 to 999900 (ms) with an increment of 100 (ms).

rotation setting: "rot1" means a rotation at 90 degrees clockwise; "rot2" and

"rot3" increase another 90 degrees in order.

skip setting: "SKIP" means that the image will not be displayed in the Slideshow.

**NOTE** • The maximum length in a line on the "playlist.txt" file is 255 characters including linefeed. If any line exceeds the limit, the "playlist.txt" file becomes invalid.

 $\bullet$  Up to 999 files can be registered to the Playlist. However, if some folders exist in the same directory the limit number is decreased by the number of folders.

Any files over the limit will not be shown in the Slideshow.

- If the storage device is protected or does not have sufficient space, the "playlist.txt" file cannot be created.
- For the Slideshow settings, refer to the section **Slideshow mode** ( 123).

# **USB Display(Windows® computer)**

The projector can display images transferred from a computer via an USB cable (4.13).

### Hardware and software requirement for computer

• OS: One of the following.

Windows Vista <sup>®</sup> Home Basic /Home Premium /Business /Ultimate /Enterprise Windows <sup>®</sup> 7 Starter /Home Basic /Home Premium /Professional / Ultimate / Enterprise

Windows ® 8/8.1 / Windows ® 8/8.1 Pro / Windows ® 8/8.1 Enterprise

• CPU: Pentium 4 (2.8 GHz or higher)

• Graphic card: 16 bit, XGA or higher

• Memory: 512 MB or higher

• Hard disk space: 30 MB or higher

USB Port

• USB cable : 1 piece

### **Starting USB Display**

When you connect your computer to the **USB TYPE B** port on the projector using a USB cable, the projector will be recognized as a CD-ROM drive on your computer. Then, the software in the projector, "LiveViewerLiteForUSB.exe", will run automatically and the application, "LiveViewer Lite for USB", will be ready on your computer for the USB Display. The application, "LiveViewer Lite for USB", will close automatically when the USB cable is unplugged. However, it may remain displayed at times.

**NOTE** • If the software does not start automatically (this is typically because CD-ROM autorun is disabled on your OS), follow the instructions below.

- (1) Click on the [Start] button on the toolbar and select the "Run"
- (2) Enter F:\LiveViewerLiteForUSB.exe and then press the [OK]
  - If your CD-ROM drive is not drive F on your computer, you will need to replace F with the correct drive letter assigned to your CD-ROM drive.
- CD-ROM autorun is disabled while the screen saver is running.
- The image transmission from the computer is suspended while the password-protected screen saver is running. To resume the transmission, exit the screen saver.
- If "Waiting for connection." remains displayed while the USB cable is connected, remove the USB cable and reconnect after a while.
- Check our web site for the latest version of the software and its manual.

( User's Manual (concise))

Follow the instructions that can be obtained at the site for updating.

(continued on next page)

This application will appear in the Windows® notification area once it starts. You can quit the application from your computer by selecting "Quit" on the menu.

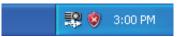

**NOTE** • "Live Viewer Lite for USB" cannot be used if MEMORY ACCESS item of IWB menu is set to COMPUTER.

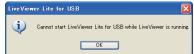

• The "LiveViewer" (refer to the

**Network Guide**) and this application cannot be used at the same time. If you connect your computer to the projector by using a USB cable while the "LiveViewer" is running, the following message will be displayed.

- Depending on the software installed on your computer, images on your computer cannot be transferred using "LiveViewer Lite for USB".
- If any application software having the firewall function is installed into your computer, make the firwall function invalid with following the user's manual.
- Some security software may block image transmission. Please change the security software setting to allow the use of "LiveViewer Lite for USB".
- When the audio input from **USB TYPE B** is selected, if the sound level is still low even after raising the volume level in the projector to the maximum, check whether your computer outputs audio and raise the volume level accordingly.
- If the computer in use is equipped with **HDMI** port, the audio setting will be changed and sound interruption or noise may occur when the **HDMI** cable is connected or disconnected during USB Display. Restart USB Display for this case.
- Image distortion or sound interruption may occur when "LiveViewer" is connected to **LAN** (wireless or wired) during USB Display. The above decline in performance is noticeable especially when multiple computers are connected to "LiveViewer".

### Right-Click menu

The menu shown in the right will be displayed when you right-click the application icon in the Windows® notification area.

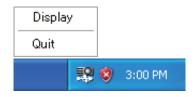

Display: The Floating menu is displayed, and the icon disappears from the Windows® notification area.

villuows notification area.

Quit : The application is closed, and the icon disappears from the Windows®

notification area.

**NOTE** • If you wish to restart the application, you need to unplug the USB cable and plug it again.

### Floating menu

If you select "Display" on the Right-Click menu, the Floating menu shown in the right will appear on your computer screen.

- Start capture button
   The transmission to the projector is started and the images will be displayed.
- Stop button The image transmission is stopped.
- The image transmission is stopped.

  3 Hold button
  - The image on the projector's screen is temporally frozen. The last image before the button is clicked is remained on the screen. You can revise the image data on your computer without showing it on the projector's screen.
- ④ Option button The Options window is displayed.
- S Minimize button The Floating menu is closed, and the icon reappears in the Windows® notification area.

**NOTE** • If you click the Start capture button and/or Stop button repeatedly, images may not be displayed on the screen.

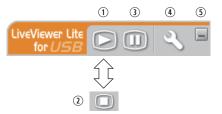

### **Options window**

If you select the Option button on the Floating menu, the Options window is displayed.

### **Optimize Performance**

The "LiveViewer Lite for USB" captures screenshots in JPEG data and sends them to the projector. The "LiveViewer Lite for USB" has two options that have different compression rate of JPEG data.

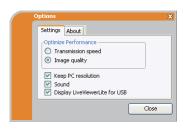

### **Transmission speed**

Speed takes priority over Image quality.

It makes JPEG compression rate higher.

The screen on the projector is rewritten quicker because the transferred data is smaller, but the image quality is worse.

#### Image quality

Image quality takes priority over Speed.

It makes JPEG compression rate lower.

The screen on the projector is rewritten slower because the transferred data is larger, but the image quality is better.

### **Keep PC resolution**

If you remove the check mark from the **[Keep PC resolution]** box, the screen resolution of your computer will be switched as follows, and the display speed may be faster.

CP-TW2505, CP-TW3005: 1280 x 800 (WXGA)

If your computer does not support the display resolution specified above, a smaller resolution that is the largest among the resolutions that are supported by the computer will be selected.

#### Sound

Turns the sound on/off. The image quality may deteriorate when you play back audio data transferred together with the image data. To give priority to the image quality, turn off the sound by selecting the checkbox.

#### **Display LiveViewer Lite for USB**

If you want to display the "LiveViewer Lite for USB" application window on the screen, please check the box.

**NOTE** • Please check this box when you use Starboard Software with CP-TW2505/TW3005. The annotation layer may not display on the projector image when this option is OFF.

#### About

The version information of the "LiveViewer Lite for USB".

**NOTE** • When the resolution is changed, the arrangement of icons on computer desktop screen may be changed.

• If one of the **AUDIO IN** ports is selected or  $\times$  is selected for USB TYPE B in AUDIO SOURCE of the AUDIO menu ( $\square 61$ ), audio sound operation in the Options window will be disabled.

### **USB Display(Mac computer)**

The projector can display images transferred from a computer via an USB cable (413).

#### Hardware and software requirement for computer

• **OS**: Mac OSX 10.5(Intel)

Mac OSX 10.6(Intel)

Mac OSX 10.7(Intel)

Mac OSX 10.8(Intel)

This application is not compatible with Power PC.

Graphic card: 16 bit, XGA or higher

Memory: 512 MB or higher

Hard disk space: 30 MB or higher

### **Starting USB Display**

When you connect your computer to the **USB TYPE B** port on the projector using a USB cable, the projector will be recognized as a CD-ROM drive on your computer. Double click the CD-ROM, then

double click

"LiveViewerLiteForUSB\_MacOS.app.". The application, "LiveViewer Lite for USB", will close automatically when the USB cable is unplugged. However, it may remain displayed at times.

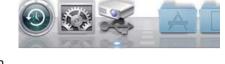

**NOTE** • The image transmission from the computer is suspended while the password-protected screen saver is running. To resume the transmission, exit the screen saver.

- If "Waiting for connection." remains displayed while the USB cable is connected, remove the USB cable and reconnect after a while.
- Check our web site for the latest version of the software and its manual. ( User's Manual (concise))

Follow the instructions that can be obtained at the site for updating.

(continued on next page)

#### USB Display(Mac computer) (continued)

**NOTE** • "Live Viewer Lite for USB" cannot be used if MEMORY ACCESS item of IWB menu is set to COMPUTER.

• The "LiveViewer" (refer to the

Network Guide) and this application cannot be

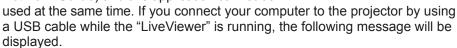

- Depending on the software installed on your computer, images on your computer cannot be transferred using "LiveViewer Lite for USB".
- If any application software having the firewall function is installed into your computer, make the firwall function invalid with following the user's manual.
- Some security software may block image transmission. Please change the security software setting to allow the use of "LiveViewer Lite for USB".
- When the audio input from **USB TYPE B** is selected, if the sound level is still low even after raising the volume level in the projector to the maximum, check whether your computer outputs audio and raise the volume level accordingly.
- If the computer in use is equipped with **HDMI** port, the audio setting will be changed and sound interruption or noise may occur when the **HDMI** cable is connected or disconnected during USB Display. Restart USB Display for this case.
- Image distortion or sound interruption may occur when "LiveViewer" is connected to **LAN** (wireless or wired) during USB Display. The above decline in performance is noticeable especially when multiple computers are connected to "LiveViewer".

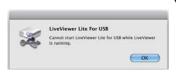

### USB Display(Mac computer) (continued)

#### Menu

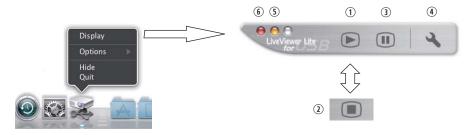

If you select "Display" on the Right-Click menu, the Floating menu shown in the right will appear on your computer screen.

- Start capture button
   The transmission to the projector is started and the images will be displayed.
- ② Stop button
  The image transmission is stopped.
- ③ Hold button The image on the projector's screen is temporally frozen. The last image before the button is clicked is remained on the screen. You can revise the image data on your computer without showing it on the projector's screen.
- ④ Option button The Options window is displayed.
- ⑤ Minimize button The Floating menu is closed, and the icon reappears in the Dock.
- ⑤ Exit button The Floating menu is closed.

**NOTE** • If you click the Start capture button and/or Stop button repeatedly, images may not be displayed on the screen.

### USB Display(Mac computer) (continued)

### **Options window**

If you select the Option button on the Floating menu, the Options window is displayed.

#### **Optimize Performance**

The "LiveViewer Lite for USB" captures screenshots in JPEG data and sends them to the projector. The "LiveViewer Lite for USB" has two options that have different compression rate of JPEG data.

### 

#### **Transmission speed**

Speed takes priority over Image quality.

It makes JPEG compression rate higher.

The screen on the projector is rewritten quicker because the transferred data is smaller, but the image quality is worse.

#### Image quality

Image quality takes priority over Speed.

It makes JPEG compression rate lower.

The screen on the projector is rewritten slower because the transferred data is larger, but the image quality is better.

#### **Keep PC resolution**

If you remove the check mark from the **[Keep PC resolution]** box, the screen resolution of your computer will be switched as follows, and the display speed may be faster.

CP-TW2505, CP-TW3005: 1280 x 800 (WXGA)

If your computer does not support the display resolution specified above, a smaller resolution that is the largest among the resolutions that are supported by the computer will be selected.

#### Sound

Turns the sound on/off. The image quality may deteriorate when you play back audio data transferred together with the image data. To give priority to the image quality, turn off the sound by selecting the checkbox.

#### **About**

The version information of the "LiveViewer Lite for USB".

**NOTE** • When the resolution is changed, the arrangement of icons on computer desktop screen may be changed.

• If one of the **AUDIO IN** ports is selected or  $\times$  is selected for USB TYPE B in AUDIO SOURCE of the AUDIO menu ( $\square 61$ ), audio sound operation in the Options window will be disabled.

### Maintenance

### Replacing the lamp

A lamp has finite product life. Using the lamp for long periods of time could cause the pictures darker or the color tone poor. Note that each lamp has a different lifetime, and some may burst or burn out soon after you start using them. Preparation of a new lamp and early replacement are recommended. To prepare a new lamp, make contact with your dealer and tell the lamp type number.

Type number : DT01511 < CP-TW2505> DT01411 < CP-TW3005>

### Replacing the lamp

- 1. Turn the projector off, and unplug the power cord. Allow the projector to cool for at least 45 minutes.
- 2. Prepare a new lamp. If the projector is mounted on a ceiling, or if the lamp has broken, also ask the dealer to replace the lamp.

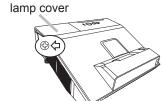

In case of replacement by yourself, follow the following procedure.

- 3. Loosen the screw (marked by arrow) of the lamp cover and then slide and lift the lamp cover to the side to remove it.
- 4. Loosen the 2 screws (marked by arrow) of the lamp, and slowly pick up the lamp by the handle. Never loosen any other screws.
- 5. Insert the new lamp, and retighten firmly the 2 screws of the lamp that are loosened in the previous process to lock it in place.
- 6. While putting the interlocking parts of the lamp cover and the projector together, slide the lamp cover back in place. Then firmly fasten the screw of the lamp cover.
- 7. Turn the projector on and reset the lamp time using the LAMP TIME item in the SETUP menu.
  - (1) Press the **MENU** button to display a menu.
  - (2) Point at the ADVANCED MENU in the menu using the ▼/▲ button, then press the ▶ button.
  - (3) Point at the SETUP in the left column of the menu using the ▼/▲ button, then press the ▶ button.
  - (4) Point at the LAMP TIME using the ▼/▲ button, then press the ▶ button. A dialog will appear.
  - (5) Press the ▶ button to select "OK" on the dialog. It performs resetting the lamp time.

**△CAUTION** ► Do not touch any inner space of the projector, while the lamp is taken out.

**NOTE** • Please reset the lamp time only when you have replaced the lamp, for a suitable indication about the lamp.

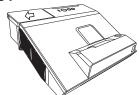

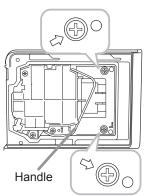

### Replacing the lamp (continued)

# Lamp warning

# A HIGH VOLTAGE

HIGH TEMPERATURE
A HIGH PRESSURE

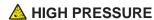

**► WARNING** ► The projector uses a high-pressure mercury glass lamp. The lamp can break with a loud bang, or burn out, if jolted or scratched, handled while hot, or worn over time. Note that each lamp has a different lifetime, and some may burst or burn out soon after you start using them. In addition, if the bulb bursts, it is possible for shards of glass to fly into the lamp housing, and for gas containing mercury and dust containing fine particles of glass to escape from the projector's vent holes.

- ▶ About disposal of a lamp: This product contains a mercury lamp; do not put it in a trash. Dispose of it in accordance with environmental laws.
- For lamp recycling, go to <u>www.lamprecycle.org</u> (in the US).
- For product disposal, consult your local government agency or www.eiae.org (in the US) or www.epsc.ca (in Canada). For more information, call your dealer.

the plug

from the

power

outlet

 If the lamp should break (it will make a loud bang when it does). unplug the power cord from the outlet, and make sure to request a replacement lamp from your local dealer. Note that shards of glass could damage the projector's internals, or cause injury during handling, so please do not try to clean the projector or replace the lamp yourself. • If the lamp should break (it will make a loud bang when it does), ventilate the Disconnect room well, and make sure not to inhale the gas or fine particles that come out from the projector's vent holes, and not to get them into your eyes or mouth.

• Before replacing the lamp, turn the projector off and unplug the power cord, then wait at least 45 minutes for the lamp to cool sufficiently. Handling the lamp while hot can cause burns, as well as damaging the lamp.

Never unscrew except the appointed (marked by an arrow) screws.

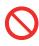

- Do not open the lamp cover while the projector is mounted on a wall or ceiling. This is dangerous, since if the lamp's bulb has broken, the shards will fall out when the cover is opened. In addition, working in high places is dangerous, so ask your local dealer to have the lamp replaced even if the bulb is not broken.
- Do not use the projector with the lamp cover removed. At the lamp replacing, make sure that the screws are screwed in firmly. Loose screws could result in damage or injury.
- Use only the lamp of the specified type. Use of a lamp that does not meet the lamp specifications for this model could cause a fire, damage or shorten the life of this product.

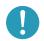

- If the lamp breaks soon after the first time it is used, it is possible that there are electrical problems elsewhere besides the lamp. If this happens, consult your local dealer or a service representative.
- Handle with care: jolting or scratching could cause the lamp bulb to burst during use.
- Using the lamp for long periods of time, could cause it dark, not to light up or to burst. When the pictures appear dark, or when the color tone is poor, please replace the lamp as soon as possible. Do not use old (used) lamps; this is a cause of breakage.

### Cleaning and replacing the air filter

The air filter unit of this projector consists of a filter cover, two kinds of filters, and a filter frame. The new double large filters system is expected to function longer. However, please check and clean it periodically to keep ventilation needed for normal operation of the projector.

When the indicators or a message prompts you to clean the air filter, comply with it as soon as possible. Replace the filters when they are damaged or too soiled. To prepare new filters, make contact with your dealer and tell the following type number.

#### Type number : UX37191 (Filter set)

When you replace the lamp, please replace the air filter. An air filter of specified type will come together with a replacement lamp for this projector.

- 1 Turn the projector off, and unplug the power cord. Allow the projector to sufficiently cool down.
- **9** Use a vacuum cleaner on and around the filter cover.
- 3. Slide the filter unit upward to take it off from the projector.
- 4. Use a vacuum cleaner for the filter vent of the projector.
- Take the fine meshed filter out while holding the filter cover. It is recommended to leave the coarse meshed filter in the filter cover as it is.
- 6. Use a vacuum cleaner on both sides of the fine meshed filter while holding it so it will not be sucked in. Use a vacuum cleaner for the inside of the filter cover to clean up the coarse meshed filter. If the filters are damaged or heavily soiled, replace them with new ones.
- Put the fine meshed filter on the coarse meshed one, turning its plastic band side up.
- Put the filter unit back into the projector.

(continued on next page)

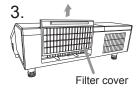

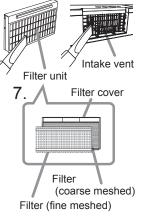

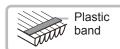

### Cleaning and replacing the air filter (continued)

- Turn the projector on and reset the filter time using the FILTER TIME item in the EASY MENU.
  - (1) Press the **MENU** button to display a menu.
  - (2) Point at the FILTER TIME using the ▼/▲ button, then press the ▶ button. A dialog will appear.
  - (3) Press the ▶ button to select "OK" on the dialog. It performs resetting the filter time.

▲ WARNING ► Before taking care of the air filter, make sure the power cable is not plugged in, then allow the projector to cool sufficiently. Taking care of the air filter in a high temperature state of the projector could cause an electric shock, a burn or malfunction to the projector.

▶ Use only the air filter of the specified type. Do not use the projector without the air filter or the filter cover. It could result in a fire or malfunction to the projector.

▶ Clean the air filter periodically. If the air filter becomes clogged by dust or the like, internal temperatures rise and could cause a fire, a burn or malfunction to the projector.

**NOTE** • Please replace the air filter when it is damaged or heavily soiled.

- When you replace the projection lamp, please replace the air filter. An air filter of specified type will come together with a replacement lamp for this projector.
- Please reset the filter time only when you have cleaned or replaced the air filter, for a suitable indication about the air filter.
- The projector may display the message such as "CHECK THE AIR FLOW" or turn off the projector, to prevent the internal heat level rising.

# Caring for the projection window and camera lens

If the projection window is flawed, soiled or fogged, it could cause deterioration of display quality. Please take care of the projection window, being cautious of handling.

- 1. Turn the projector off and unplug the power cord from the power outlet. And cool the projector down by leaving it for a while as it is.
- Use an air blower to blow away dust on the projection window and camera lens before wiping. Wipe softly the projection window and camera lens with a damped soft cleaning cloth for lens on the market, being careful not to give any damage on the projection window and camera lens.

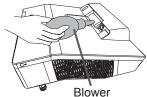

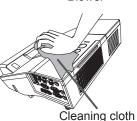

**△ WARNING** ► Before caring for the projection window and camera lens, turn the projector off and unplug the power cord, then cool the projector sufficiently.

- ▶ Do not use a vacuum cleaner to clean the projection window and camera lens, since it might give some damage.
- ▶ Do not use cleaners or chemicals other than those specified in this manual. Pay special attention to the projection window and camera lens as these materials could cause serious damage to either.

# Replacing the internal clock battery

Installing the battery is required in some cases. (Pevent Scheduling in the User's Manual - Network Guide) A battery is not contained at the time of factory shipment. Please replace a battery according to the following procedure.

Battery Cover

- Turn the projector off, and unplug the power cord. Allow the projector to cool sufficiently.
- 2. After making sure that the projector has cooled adequately, slowly turn over the projector, so that the bottom is facing.
- 3. Turn the battery cover fully in the direction indicated "OPEN" using a coin or the like, and pick the cover up to remove it.
- 4. Pry up the battery using a flathead screwdriver or the like to take it out. While prying it up, put a finger lightly on the battery since it may pop out of the holder.
- 5. Replace the battery with a new HITACHI MAXELL, Part No.CR2032 or CR2032H.
  Slide the battery in under the plastic claw, and push it into the holder until it clicks.
- 6. Replace the battery cover in place, then turn it in the direction indicated "CLOSE" using such as coins, to fix.

**△WARNING** ► Always handle the batteries with care and use them only as directed. Battery may explode if mistreated. Do not recharge, disassemble or dispose of in fire.

And also improper use may result in cracking or leakage, which could result in fire, injury and/or pollution of the surrounding environment.

- Be sure to use only the batteries specified.
- Make sure the plus and minus terminals are correctly aligned when loading a battery.
- Keep a battery away from children and pets. If swallowed consult a physician immediately for emergency treatment.
- Do not short circuit or solder a battery.
- Do not allow a battery in a fire or water. Keep batteries in a dark, cool and dry place.
- If you observe battery leakage, wipe out the leakage and then replace a battery. If the leakage adheres to your body or clothes, rinse well with water immediately.
- Obey the local laws on disposing a battery.

**NOTE** • The internal battery is required to be replaced when the time is off soon after setting date and time.

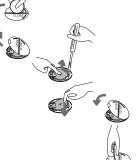

#### Other care

#### Inside of the projector

In order to ensure the safe use of your projector, please have it cleaned and inspected by your dealer about once every year.

### Caring for the cabinet and remote control

Incorrect care could have adverse influence such as discoloration, peeling paint, etc.

- 1 Turn the projector off, and unplug the power cord. Allow the projector to cool sufficiently.
- 2. After making sure that the projector is cool adequately, lightly wipe with gauze or a soft cloth.

If the projector is extremely dirty, dip soft cloth in water or a neutral cleaner diluted in water, and wipe lightly after wringing well. Then, wipe lightly with a soft, dry cloth.

### Maintenance of the pen

Wipe lightly with a soft, dry cloth.

- ▲ **WARNING** ► Before caring, make sure the power cord is not plugged in, and then allow the projector to cool sufficiently. The care in a high temperature state of the projector could cause a burn and/or malfunction to the projector.
- ► Never try to care for the inside of the projector personally. Doing is so dangerous.
- ► Avoid wetting the projector or inserting liquids in the projector. It could result in a fire, an electric shock, and/or malfunction to the projector.
- Do not put anything containing water, cleaners or chemicals near the projector.
- Do not use aerosols or sprays.
- **△CAUTION** ► Please take right care of the projector according to the following. Incorrect care could cause not only an injury but adverse influence such as discoloration, peeling paint, etc.
- ▶ Do not use cleaners or chemicals other than those specified in this manual.
- ► Do not polish or wipe with hard objects.

**NOTICE** ▶ Do not directly touch the projection window surface with hands.

### Troubleshooting

If an abnormal operation should occur, stop using the projector immediately.

▲ WARNING ► Never use the projector if abnormal operations such as smoke, strange odor, excessive sound, damaged casing or elements or cables, penetration of liquids or foreign matter, etc. should occur. In such cases, immediately disconnect the power plug from the power outlet. After making sure that the smoke or odor has stopped, contact to your dealer or service company.

Otherwise if a problem occurs with the projector, the following checks and measures are recommended before requesting repair.

If this does not resolve the problem, please contact your dealer or service company. They will tell you what warranty condition is applied.

### **Related messages**

When some message appears, check and cope with it according to the following table. Although these messages will be automatically disappeared around several minutes, it will be reappeared every time the power is turned on.

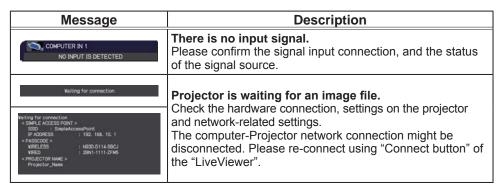

(continued on next page)

# Related messages (continued)

| Message                                                                                                    | Description                                                                                                    |
|----------------------------------------------------------------------------------------------------|----------------------------------------------------------------------------------------------------|
| COMPUTER IN 1 SYNC IS OUT OF RANGE 123kHz  123Hz                                                                                                    | The horizontal or vertical frequency of the input signal is not within the specified range.  Please confirm the specs for your projector or the signal source specs.                                                                                                    |
| COMPUTER IN 1 INVALID SCAN FREQ.                                                                                                    | An improper signal is input.  Please confirm the specs for your projector or the signal source specs.                                                                                                    |
| COMPUTER IN 2 is set as MONITOR OUT. Change the COMPUTER IN 2 setting to AUTO or SYNC ON G OFF,                                                                     | The COMPUTER IN2/MONITOR OUT port is selected as the picture input source even if MONITOR OUT is selected for COMPUTER IN2 (\$\omega\$51)\$. Select AUTO or SYNC ON G OFF in the dialog to project the picture input to the COMPUTER IN2/MONITOR OUT port. In this case, you cannot use the MONITOR OUT function. Otherwise select other port for picture input.                                                                                                    |
| CHECK THE AIR FLOW                                                                                                    | The internal temperature is rising. Please turn the power off, and allow the projector to cool down at least 20 minutes. After having confirmed the following items, please turn the power ON again.  • Is there blockage of the air passage aperture?  • Is the air filter dirty?  • Does the peripheral temperature exceed 40°C?  • Is the projector used at an altitude of about 1600 m or higher? If the projector is used at an altitude of about 1600 m or higher, set ALTITUDE of the SERVICE item in the OPTION menu to HIGH (☐ 75). If the projector is used with a wrong setting, it may cause damage to the projector itself or the parts inside. |
| REMINDER 4000 HRS PASSED AFTER THE LAST FILTER CHECK.  FILTER MAINTENANCE IS ESSENTIAL. TO REMOVE VARNING MESSAGE, RESET FILTER TIME.  SEE MANUAL FOR FURTHER INFO. | A note of precaution when cleaning the air filter. Please immediately turn the power off, and clean or change the air filter referring to the "Cleaning and replacing the air filter" section of this manual. After you have cleaned or changed the air filter, please be sure to reset the filter time (\$\Pi\$59, 137\$).                                                                                                    |
| NOT AVAILABLE                                                                                                    | The button operation is not available.                                                                                                    |

### Regarding the indicator lamps

When operation of the **LAMP**, **TEMP** and **POWER** indicators differs from usual, check and cope with it according to the following table.

| POWER indicator                                | LAMP indicator       | TEMP indicator       | Description                                                                                                    |  |
|------------------------------------------------|----------------------|----------------------|----------------------------------------------------------------------------------------------------|--|
| Lighting In Orange                             | Turned <b>off</b>    | Turned <b>off</b>    | The projector is in a standby state. Please refer to the section "Power on/off".                                                                                                    |  |
| Blinking<br>In <b>Green</b>                    | Turned <b>off</b>    | Turned <b>off</b>    | The projector is warming up. Please wait.                                                                                                    |  |
| Lighting<br>In Green                           | Turned <b>off</b>    | Turned <b>off</b>    | The projector is in an on state. Ordinary operations may be performed.                                                                                                    |  |
| Blinking<br>In <b>Orange</b>                   | Turned <b>off</b>    | Turned <b>off</b>    | The projector is cooling down. Please wait.                                                                                                    |  |
| Blinking<br>In <b>Red</b>                      | (discre-<br>tionary) | (discre-<br>tionary) | The projector is cooling down. A certain error has been detected.  Please wait until POWER indicator finishes blinking, and then perform the proper measure using the item descriptions below.                                                                                                    |  |
| Blinking<br>In Red<br>or<br>Lighting<br>In Red | Lighting<br>In Red   | Turned<br><b>off</b> | The lamp does not light, and there is a possibility that interior portion has become heated.  Please turn the power off, and allow the projector to cool down at least 20 minutes. After the projector has sufficiently cooled down, please make confirmation of the following items, and then turn the power on again.  • Is there blockage of the air passage aperture?  • Is the air filter dirty?  • Does the peripheral temperature exceed 40°C? If the same indication is displayed after the remedy, please change the lamp referring to the section "Replacing the lamp". |  |
| Blinking<br>In Red<br>or<br>Lighting<br>In Red | Blinking<br>In Red   | Turned<br><b>off</b> | The lamp cover has not been properly fixed. Please turn the power off, and allow the projector to cool down at least 45 minutes. After the projector has sufficiently cooled down, please make confirmation of the attachment state of the lamp cover. After performing any needed maintenance, turn the power on again. If the same indication is displayed after the remedy, please contact your dealer or service company.                                                                                                    |  |

(continued on next page)

## Regarding the indicator lamps (continued)

| POWER indicator                                   | LAMP indicator                        | TEMP indicator                  | Description                                                                                                    |
|---------------------------------------------------|---------------------------------------|---------------------------------|----------------------------------------------------------------------------------------------------|
| Blinking<br>In Red<br>or<br>Lighting<br>In Red    | Turned <b>off</b>                     | Blinking<br>In <b>Red</b>       | The cooling fan is not operating. Please turn the power off, and allow the projector to cool down at least 20 minutes. After the projector has sufficiently cooled down, please make confirmation that no foreign matter has become caught in the fan, etc., and then turn the power on again.  If the same indication is displayed after the remedy, please contact your dealer or service company.                                                                                                    |
| Blinking<br>In Red<br>or<br>Lighting<br>In Red    | Turned<br><b>off</b>                  | Lighting<br>In <mark>Red</mark> | There is a possibility that the interior portion has become heated.  Please turn the power off, and allow the projector to cool down at least 20 minutes. After the projector has sufficiently cooled down, please make confirmation of the following items, and then turn the power on again.  • Is there blockage of the air passage aperture?  • Is the air filter dirty?  • Does the peripheral temperature exceed 40°C?  • Is the projector used at an altitude of about 1600 m or higher? If the projector is used at an altitude of about 1600 m or higher, set ALTITUDE of the SERVICE item in the OPTION menu to HIGH (\$\supersquare{175}\$). |
| Lighting<br>In Green                              |                                       |                                 | It is time to clean the air filter.  Please immediately turn the power off, and clean or change the air filter referring to the section "Cleaning and replacing the air filter". After cleaning or changing the air filter, please be sure to reset the filter time.  After the remedy, reset the power to ON.                                                                                                    |
| Lighting<br>In Green                              | Alternative<br>blinking in <b>Red</b> |                                 | There is a possibility that the interior portion has become overcooled.  Please use the unit within the usage temperature parameters (0°C to 40°C).  After the treatment, reset the power to ON.                                                                                                    |
| Blinking In<br>Green for<br>approx. 3<br>seconds. | Turned <b>off</b>                     | Turned <b>off</b>               | At least 1 "Power ON" schedule is saved to the projector. Please refer to Schedule Settings section of User's Manual - Network Guide.                                                                                                    |

#### Regarding the indicator lamps (continued)

| POWER indicator              | LAMP indicator            | TEMP indicator            | Description                                                                                                 |
|------------------------------|---------------------------|---------------------------|----------------------------------------------------------------------------------------------------|
| Lighting In Orange           | Lighting<br>In <b>Red</b> | Lighting<br>In <b>Red</b> | Loading the saved data of CLONING on STANDBY MODE.                                                          |
| Blinking<br>In <b>Orange</b> | Blinking<br>In <b>Red</b> | Blinking<br>In <b>Red</b> | Loading the saved data of CLONING has failed on STANDBY MODE. Please refer to CLONING ( $\square$ 79 ~ 82). |
| Turned <b>off</b>            | Turned <b>off</b>         | Turned <b>off</b>         | Loading the saved data of CLONING has succeeded on STANDBY MODE.                                            |

**NOTE** • When the interior portion has become overheated, for safety purposes, the projector is automatically shut down, and the indicator lamps may also be turned off. In such a case, disconnect the power cord, and wait at least 45 minutes. After the projector has sufficiently cooled down, please make confirmation of the attachment state of the lamp and lamp cover, and then turn the power on again.

#### Resetting all settings

When it is hard to correct some wrong settings, the FACTORY RESET function of SERVICE item in OPTION menu (\$\top\alpha\$2) can reset all settings (except settings such as STANDBY MODE, AUTO BLANK, LANGUAGE, LAMP TIME, FILTER TIME, FILTER MESSAGE, SECURITY and NETWORK) to the factory default. Be sure to set ALTITUDE after resetting all the settings(\$\top\alpha\$75).

#### Phenomena that may be easy to be mistaken for machine defects

About the phenomenon confused with a machine defect, check and cope with it according to the following table.

| Phenomenon                                       | Cases not involving a machine defect                                                                                                    | Reference page |
|--------------------------------------------------|----------------------------------------------------------------------------------------------------|----------------|
| Power does not come on.                          | The electrical power cord is not plugged in. Correctly connect the power cord.                                                                                                    | 18             |
|                                                  | The main power source has been interrupted during operation such as by a power outage (blackout), etc. Please disconnect the power plug from the power outlet, and allow the projector to cool down at least 10 minutes, then turn the power on again.                                                                                                    | 18, 24         |
|                                                  | Either there is no lamp and/or lamp cover, or either of these has not been properly fixed.  Please turn the power off and disconnect the power plug from the power outlet, and allow the projector to cool down at least 45 minutes. After the projector has sufficiently cooled down, please make confirmation of the attachment state of the lamp and lamp cover, and then turn the power on again. | 135            |
| Neither sounds<br>nor pictures are<br>outputted. | The HDMI/MHL output device is not recognized. When HDMI 1/MHL port is selected, there is a possibility that the projector and the HDMI or MHL output device may not recognize each other. If this happens, turn off the power for the projector and the HDMI or MHL output device, and then turn on the power again.                                                                                  | 24             |
|                                                  | Not supported HDMI/MHL signal is input. When HDMI 1/MHL port is selected, is an HDMI or MHL signal being input that is not supported by this projector? Check the settings of your HDMI or MHL output device.                                                                                                    | -              |
|                                                  | The signal cables are not correctly connected. Correctly connect the connection cables.                                                                                                    | 12 ~ 17        |

| Phenomenon                                       | Cases not involving a machine defect                                                                                                    | Reference page  |
|--------------------------------------------------|----------------------------------------------------------------------------------------------------|-----------------|
| Neither sounds<br>nor pictures are<br>outputted. | Signal source does not correctly work.  Correctly set up the signal source device by referring to the manual of the source device.                                                                                                    | _               |
|                                                  | The input changeover settings are mismatched. Select the input signal, and correct the settings.                                                                                                    | 28              |
|                                                  | The BLANK function for pictures and the MUTE function for sounds are working.  AV MUTE may be active.  Refer to the item "Sound does not come out" and "No pictures are displayed" on the next page to turn off the MUTE and BLANK functions.                                                                                                    | 27              |
|                                                  | The signal cables are not correctly connected.  Correctly connect the audio cables.                                                                                                    | 12 ~ 17         |
|                                                  | The MUTE function is working. Restore the sound pressing the VOLUME +/- button on the remote control.                                                                                                    | 27              |
|                                                  | The volume is adjusted to an extremely low level. Adjust the volume to a higher level using the menu function or the remote control.                                                                                                    | 27, 61,<br>62   |
| Sound does not come out.                         | The AUDIO SOURCE/SPEAKER setting is not correct. Correctly set the AUDIO SOURCE/SPEAKER in AUDIO menu.                                                                                                    | 61              |
|                                                  | The Sound button (\$) or checkbox is disabled.  If you have selected USB TYPE A, turn the sound on from the Thumbnail menu.  If you have selected USB TYPE B, put a check mark on the Sound checkbox in the Options window of "LiveViewer Lite for USB".  If you have selected LAN, put a check mark on the Sound checkbox in the Option menu of "LiveViewer". | 119,<br>129,134 |

| Phenomenon                           | Cases not involving a machine defect                                                                                                    | Reference page |
|--------------------------------------|----------------------------------------------------------------------------------------------------|----------------|
|                                      | The signal cables are not correctly connected.  Correctly connect the connection cables.                                                                                                    | 12 ~ 17        |
|                                      | The brightness is adjusted to an extremely low level. Adjust BRIGHTNESS to a higher level using the menu function.                                                                                                    | 42             |
|                                      | The computer cannot detect the projector as a plugand-play monitor.  Make sure that the computer can detect a plug-and-play monitor using another plug-and-play monitor.                                                                                                    | 13             |
| No pictures are                      | The BLANK screen is displayed. Press the AV MUTE button on the remote control.                                                                                                    | 27             |
| displayed.                           | COMPUTER IN2 is set to MONITOR OUT. Set COMPUTER IN2 to AUTO or SYNC ON G OFF.                                                                                                    | 51             |
|                                      | The projector does not recognize the USB storage device inserted into USB TYPE A port.  Before removing the USB storage device, be sure to use the REMOVE USB function on the thumbnail screen, which appears when the USB TYPE A port is selected as the input source.                                                                                                    | 16             |
|                                      | "Waiting for connection." remains displayed even though the USB TYPE B port is selected.  Remove the USB cable and reconnect after a while.                                                                                                    | 13             |
| The remote control is not operating. | The projector is not receiving a signal from the remote control. (frequency)  See "REMOTE FREQ." under the SERVICE item in the OPTION menu and Changing the frequency of remote control signal. Set either of the following settings.  1. Set 1. NORMAL to ON and 2. HIGH to OFF. On the remote control, set the signal frequency mode to NORMAL.  2. Set 2. HIGH to ON and 1. NORMAL to OFF. On the remote control, set the signal frequency mode to HIGH. | 21, 77         |
|                                      | The projector is not receiving a signal from the remote control. (direction) See "REMOTE RECEIV." under the SERVICE item in the OPTION menu. Change a remote sensor settings to FRONT or TOP.                                                                                                    | 76             |

| Phenomenon                                                                                       | Cases not involving a machine defect                                                                                                    | Reference page |
|--------------------------------------------------------------------------------------------------|----------------------------------------------------------------------------------------------------|----------------|
| Video screen display freezes.                                                                    | The FREEZE function is working. Press the FREEZE button to restore the screen to normal.                                                                                                    | 35             |
| Colors have a faded- out                                                                         | Color settings are not correctly adjusted.  Perform picture adjustments by changing the COLOR TEMP, COLOR, TINT and/or COLOR SPACE settings, using the menu functions.                      | 44, 49         |
| appearance, or<br>Color tone is<br>poor.                                                         | COLOR SPACE setting is not suitable. Change the COLOR SPACE setting to AUTO, RGB, SMPTE240, REC709 or REC601.                                                                               | 49             |
|                                                                                                  | The brightness and/or contrast are adjusted to an extremely low level.  Adjust BRIGHTNESS and/or CONTRAST settings to a higher level using the menu function.                               | 42             |
| Pictures appear                                                                                  | The projector is operating in Eco mode. Set ECO MODE to OFF, and set AUTO ECO MODE to OFF, in the SETUP menu.                                                                               | 58             |
| dark.                                                                                            | The lamp is approaching the end of its product lifetime. Replace the lamp.                                                                                                    | 135, 136       |
|                                                                                                  | When the internal temperature is high (even if the ambient temperature is lower than 35°C), the brightness of lamp might be reduced automatically.  Please clean or replace the air filter. | 137            |
| Pictures appear<br>blurry.                                                                       | Either the focus and/or horizontal phase settings are not properly adjusted.  Adjust the focus using the FOCUS button, and/or H PHASE using the menu function.                              | 31, 48         |
|                                                                                                  | The projection window is dirty or misty.  Clean the projection window referring to the section "Caring for the projection window".                                                          | 139            |
| Some kind<br>of image<br>degradation<br>such as<br>flickering or<br>stripes appear<br>on screen. | When the projector is operating in Eco mode, flickering may appear on screen.  Set ECO MODE to OFF, and set AUTO ECO MODE to OFF, in the SETUP menu.                                        | 58             |
|                                                                                                  | The OVER SCAN ratio is too big. Adjust OVER SCAN in the IMAGE menu smaller.                                                                                                    | 46             |
|                                                                                                  | Excessive VIDEO NR. Change the setting of VIDEO NR in the INPUT menu.                                                                                                    | 49             |
|                                                                                                  | The FRAME LOCK function cannot work on the current input signal. Set FRAME LOCK in the INPUT menu to OFF.                                                                                   | 51             |

| Phenomenon                                                                        | Cases not involving a machine defect                                                                                                    | Reference page |
|-----------------------------------------------------------------------------------|----------------------------------------------------------------------------------------------------|----------------|
| The sound or image is unstable or is output intermittently.                       | When LAN, USB TYPE A or USB TYPE B port is selected, some ports of the output may be missing due to signal processing delay. Change the signal or use another port.                                                                                                    | 28, 61         |
| The computer connected to the USB TYPE B port of the projector does not start up. | The computer cannot start up in the current hardware configuration.  Disconnect the USB cable from the computer, then reconnect it after starting up the computer.                                                                                                    | 13             |
|                                                                                   | The SAVING function is working. Select NORMAL for STANDBY MODE item in the SETUP menu.                                                                                                    | 60             |
| RS-232C does not work.                                                            | The COMMUNICATION TYPE for the CONTROL port is set to NETWORK BRIDGE.  Select OFF for COMMUNICATION TYPE item in the OPTION - SERVICE - COMMUNICATION menu.                                                                                                    | 78             |
|                                                                                   | The SAVING function is working. Select NORMAL for STANDBY MODE item in the SETUP menu.                                                                                                    | 60             |
| Network does<br>not work                                                          | The same network address is set for both wireless and wired LAN. Change the network address setting for wireless or wired LAN.                                                                                                    | -              |
| NETWORK<br>BRIDGE<br>function does<br>not work                                    | The NETWORK BRIDGE function is turned off. Select NETWORK BRIDGE for COMMUNICATION TYPE item in the OPTION - SERVICE - COMMUNICATION menu.                                                                                                    | 78             |
|                                                                                   | The SAVING function is working. Select NORMAL for STANDBY MODE item in the SETUP menu.                                                                                                    | 60             |
| Schedule function does not work                                                   | The internal clock has been reset.  When you do not install the battery, once you turn off the projector in the SAVING mode or the AC power, the current date and time setting is reset. Check the DATE AND TIME setting for WIRELESS SETUP or WIRED SETUP in the NETWORK menu or install the batteries. | -              |
| MHL power<br>feeding does not<br>work with standby<br>mode.                       | MHL STANDBY PWR. function is not working. When the STANDBY MODE is set to SAVING, MHL power feeding is unavailable with standby mode. Select NORMAL for STANDBY MODE item in the SETUP menu, then select ON for MHL STANDBY PWR. item in the INPUT menu.                                                 | 53, 60         |

| Phenomenon                                                                                                    | Cases not involving a machine defect                                                                                                    | Reference page |
|----------------------------------------------------------------------------------------------------|----------------------------------------------------------------------------------------------------|----------------|
| When the projector is connected to wired LAN, it powers off and on as described below. Powers off  POWER indicator blinks in orange a few times  Goes into standby mode | Disconnect the LAN cable and check that the projector is working properly.  If this phenomenon occurs after connecting to the network, there may be a loop between two Ethernet switching hubs within the network, as explained below.  - There are two or more Ethernet switching hubs in a network.  - Two of the hubs are doubly connected by LAN cables.  - This double connection forms a loop between the two hubs. Such a loop may have an adverse effect on the projector as well as the other network devices.  Check the network connection and remove the loop by disconnecting the LAN cables such that there is only one connecting cable between two hubs. |                |
| Unable to save<br>the CLONING<br>data.                                                                                                    | USB memory is out of memory.  Please delete unnecessary files to free up memory.  At least 1MB of memory is needed.  USB memory is write-protected.  Unlock the USB memory.                                                                                                    |                |
| Unable to load<br>the CLONING<br>saved data <u>.</u>                                                                                                    | Unable to find the saved data from USB memory.  Execute SAVE then LOAD by going through the procedure.  File name of USB memory doesn't match.  Please assign "pj_data.bin" for setting data, and for MyScreen "pj_logo.bmp" or "pj_logo.gif".  STANDBY mode is set to SAVING.  Switch the SAVING to NORMAL in STANDBY MODE under SET UP menu beforehand to load the CLONING data using control panel on the projector while the lamp is in standby state.                                                                                                    | 79 ~ 82        |

**NOTE** • Although bright spots or dark spots may appear on the screen, this is a unique characteristic of liquid crystal displays, and it does not constitute or imply a machine defect.

| Phenomenon                                             | Cases not involving a machine defect                                                                                                    | Reference page |
|--------------------------------------------------------|----------------------------------------------------------------------------------------------------|----------------|
| When using                                             | Is the power of the projector turned on? Check to ensure that the POWER indicator of the projector is lit in green.                                                                                 | 144            |
| the interactive function PC                            | Is the USB cable connected correctly? Connect the USB cable to the computer.                                                                                                    | 90             |
| INTERACTIVE mode, the projector can not be recognized. | Has PC INTERACTIVE mode been activated? Press the IWB button or set to PC INTERACTIVE from the menu.                                                                                                | 94             |
|                                                        | Has calibration been performed? Press the CALIBRATION button or perform calibration from the menu.                                                                                                  | 29, 92,<br>93  |
|                                                        | This may be due to poor contact of the battery. Remove the battery and load it again. Be sure to use only the batteries specified.                                                                  | 23             |
|                                                        | Has the battery run out? Replace it with a new one.                                                                                                    | 23             |
| The pen does not operate.                              | Is the projector positioned too close to the screen? Install and use at a position where the screen size is between 60"-100" when digital zoom is at the maximum (100%).                            | 54             |
|                                                        | Has calibration been performed? Press the CALIBRATION button or perform calibration from the menu.                                                                                                  | 29, 92,<br>93  |
|                                                        | Are the projector and screen used at the following places? - Place near an inverter fluorescent light Near infrared remote control or infrared microphone Place that is exposed to direct sunlight. | 114            |
|                                                        | Is ambient light falling on the screen?  Darken illumination or close the curtain so that the light cannot fall on the screen as much as possible.                                                  | 114            |

| Phenomenon                                    | Cases not involving a machine defect                                                                                                    | Reference page |
|-----------------------------------------------|----------------------------------------------------------------------------------------------------|----------------|
| The pen does not operate.                     | Is transmission between the pen and the projector obstructed?  Make sure that the area between the sensor at the top surface of the projector and the screen is not obstructed (transparent and meshed objects are also not allowed). For example, the Interactive Function does not function if the projector is enclosed with only the lens exposed, such as when a casing for theft prevention is used. | 109            |
|                                               | Is the camera lens dirty? If the camera lens is dirty, wipe it off with a lens cleaning cloth.                                                                                                    | 139            |
|                                               | Other than those above Remove and insert the USB cable.                                                                                                    | 90             |
|                                               | Is the power supply for the projector used at the same time for other electrical products that require a measurable amount of power?  Use a separate power supply for other electrical products with a high power consumption.                                                                                                    | 18             |
| Pen action is unstable or pen                 | Has the battery run out? Replace it with a new one.                                                                                                    | 23             |
| stops operating.                              | Is FINGER TOUCH item of IWB SETUP menu set to ON? Set to OFF except for using optional Finger Touch Unit (FT-01B).                                                                                                    | _              |
|                                               | Other than those above • Disconnect the power supply for the projector and connect again. • Restart Windows®.                                                                                                    | 18             |
| Lines cannot be drawn properly or are broken. | Has the battery run out? Replace it with a new one.                                                                                                    | 23             |
|                                               | Is the tip of the pen worn out? Replace the tip of the pen with a new one.                                                                                                    | 23             |

| Phenomenon                                                | Cases not involving a machine defect                                                                                                    | Reference page |
|-----------------------------------------------------------|----------------------------------------------------------------------------------------------------|----------------|
| The tip of the pen does not coincide with the pen cursor. | Has calibration been performed? Press the CALIBRATION button or perform calibration from the menu.                                                                                                    | 29, 92,<br>93  |
|                                                           | Is FINGER TOUCH item of IWB SETUP menu set to ON? Set to OFF except for using optional Finger Touch Unit (FT-01B).                                                                                                    | _              |
|                                                           | Is the projector tilting? The projector does not operate properly when it is tilting largely. Install the projector horizontally and vertically correct before performing calibration.                                                                               | 92, 93         |
|                                                           | Actual resolution may be different due to output image with a black frame depending on the type of laptop PC. In this case, perform the area setup, using IWB AREA SETUP item of CALIBRATE SETUP menu. Calibration may be necessary again when you use different PC. | 92, 93         |

| Phenomenon                                                                    | Cases not involving a machine defect                                                                                                    | Reference page |
|-------------------------------------------------------------------------------|----------------------------------------------------------------------------------------------------|----------------|
|                                                                               | Is the projector correctly installed? Check the installed position of the projector.                                                                                                    | 114            |
|                                                                               | Is the computer image projected within the area of the screen? Install and use at a position where the screen size is between 60"-100". Do not set the KEYSTONE and PERFECT FIT functions to extreme settings.  | 55, 56         |
| Calibration                                                                   | Is a part of the image enlarged using the Magnify function?  Press the MAGNIFY OFF button on the remote control to restore the normal display.                                                                  | 34             |
| of the pen<br>position cannot<br>be performed<br>correctly.                   | Is ASPECT set to NATIVE and the display resolution of the computer larger than 1280 x 800? Set ASPECT to NORMAL, or set the display resolution of the computer to lower than 1280 x 800.                        | 46             |
|                                                                               | Is ambient light falling on the screen?  Darken illumination or close the curtain so that the light cannot fall on the screen as much as possible.                                                              | 114            |
|                                                                               | AUTO CALIBRATE may fail when the shadow of a person is reflected on the screen. Stay away from the screen when performing AUTO CALIBRATE.                                                                       | 92             |
|                                                                               | Perform MANUAL CALIBRATE when AUTO CALIBRATE failed many times or the position of pen does not coincide with the drawn line after executing AUTO CALIBRATE.                                                     | 93             |
| The interactive pen or system does not work properly or intermittently works. | This may be due to exhaustion of the battery of the pen. Replace the battery with new one. Use only the specified and perfect battery. When putting it in, be careful not to make a mistake in polarity.        | 23             |
|                                                                               | This may be due to poor contact of the battery in the pen.  Remove the battery and load it again. Use only the specified and perfect battery. When putting it in, be careful not to make a mistake in polarity. | 23             |

| Phenomenon                                                                                     | Cases not involving a machine defect                                                                                                    | Reference page |
|------------------------------------------------------------------------------------------------|----------------------------------------------------------------------------------------------------|----------------|
| The interactive pen or system does not work properly or intermittently works.                  | There may be obstacles in between the interactive pen and sensors (Camera) on the projector.  Remove all things between the pen and sensor (Camera).                                                                                    |                |
|                                                                                                | The way of you hold the pen or your position may affect the system.  Hold the pen as perpendicular to the interactive surface as possible and be careful not to block the path from the pen to the sensor (Camera).                     | 109            |
| The mouse<br>cursor or<br>drawing image<br>does not match<br>with the actual<br>pen tip point. | Calibrate again to optimize the interactive system.                                                                                                    | 29, 92,<br>93  |
| The LiveViewer<br>Software and<br>Starboard<br>Software may<br>work at the<br>same time.       | The LiveViewer may not display the annotations that are made by Starboard Software. Use the latest LiveViewer software to support Starboard software annotation. Meantime, please use Starboard software on COMPUTER IN or HDMI inputs. | 90             |
| AUTO/<br>MANUAL<br>CALIBRATE<br>fails.                                                         | Is ambient light falling on the screen?  Darken illumination or close the curtain so that the light cannot fall on the screen as much as possible.                                                                                      | 114            |
|                                                                                                | Other than the above                                                                                                    | 92, 93         |

| Phenomenon                  | Cases not involving a machine defect                                                                                                    | Reference page |
|-----------------------------|----------------------------------------------------------------------------------------------------|----------------|
| The computer does not boot. | In BIOS setting, don't you use USB area for BOOT?  This product has USB memory area. While the projector and the computer are connected using USB cable, if the computer is powered on after the projector is powered on, the computer uses USB memory area for BOOT so that the computer might not starts up. As the countermeasure, try following.  • Disconnect USB cable and reboot the computer.  • In BIOS setting, set USB area not to use for BOOT. | _              |
|                             | Don't you use USB cable other than the one combined together with this product?  If you use a USB cable other than the one combined together with this product, the computer might not start up.                                                                                                    | -              |
|                             | Don't you use repeater cable? If you use repeater cable, the computer might not start up.                                                                                                    | _              |

#### **Specifications**

Please see the **Specifications** in the **User's Manual (concise)** which is a book.

#### **End User License Agreement for the Projector Software**

- Software in the projector consists of the plural number of independent software modules and there exist our copyright or/and third party copyrights for each of such software modules.
- Be sure to read "End User License Agreement for the Projector Software" which is separated document. (in the CD)

#### Trademark acknowledgment

- Mac® and QuickTime are registered trademarks of Apple Inc.
- Windows®, DirectDraw® and Direct3D® are registered trademarks of Microsoft Corporation in the U.S. and/or other countries
- VESA and DDC are trademarks of the Video Electronics Standard Association.
- HDMI, the HDMI logo, and High-Definition Multimedia Interface are trademarks or registered trademarks of HDMI Licensing LLC in the United States and other countries.
- Trademark PJLink is a trademark applied for trademark rights in Japan, the United States of America and other countries and areas

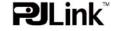

- Blu-ray Disc<sup>™</sup> and Blu-ray<sup>™</sup> are trademarks of Blu-ray Disc Association.
- DICOM® is the registered trademark of the National Electrical Manufacturers Association for its standards publications relating to digital communications of medical information.
- $\bullet$  StarBoard  $^{\! 8}$  is a registered trademark of Hitachi Solutions, Ltd. in Japan and other countries.
- Adobe® and Acrobat®, Reader® are registered trademarks of Adobe Systems Incorporated.
- MHL®, the MHL logo, and Mobile High-Definition Link are trademarks or registered trademarks of MHL, LLC in the United States and other countries.

All other trademarks are the properties of their respective owners.